# SQL Business Intelligence Manager Home

# SQL Business Intelligence Manager 2.2

Exported on 12/07/2017

#### **Table of Contents**  $\mathbf{1}$

<span id="page-1-0"></span>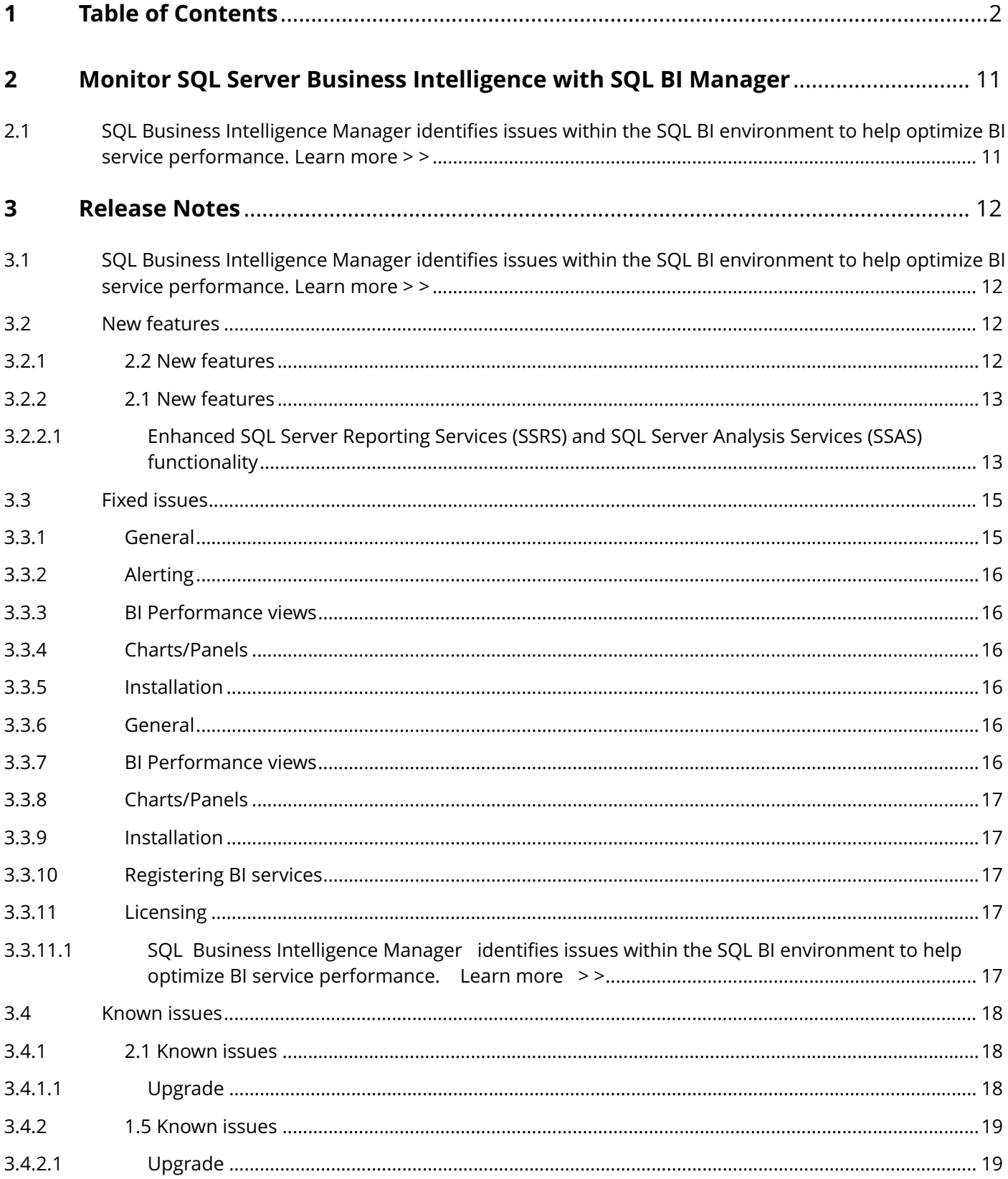

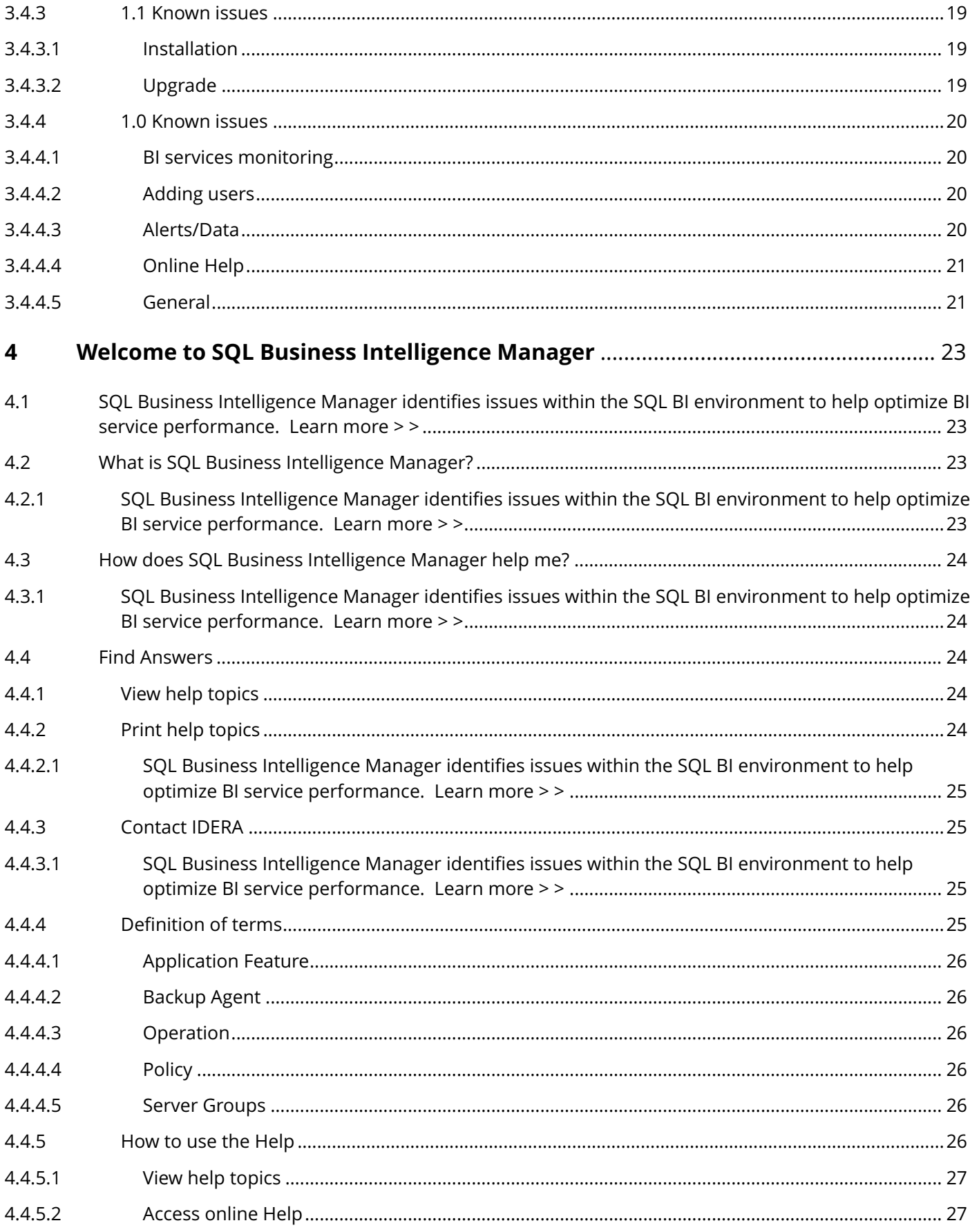

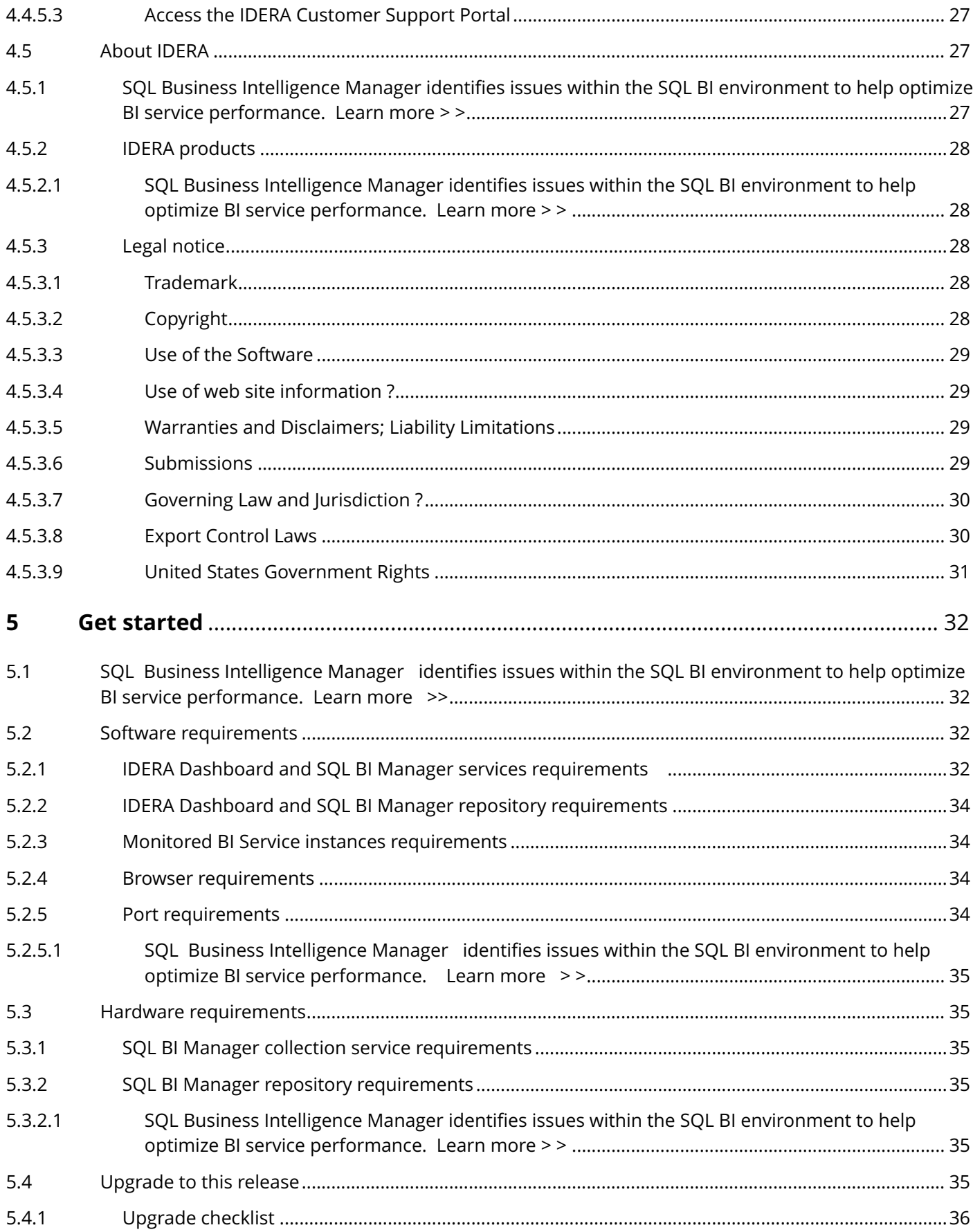

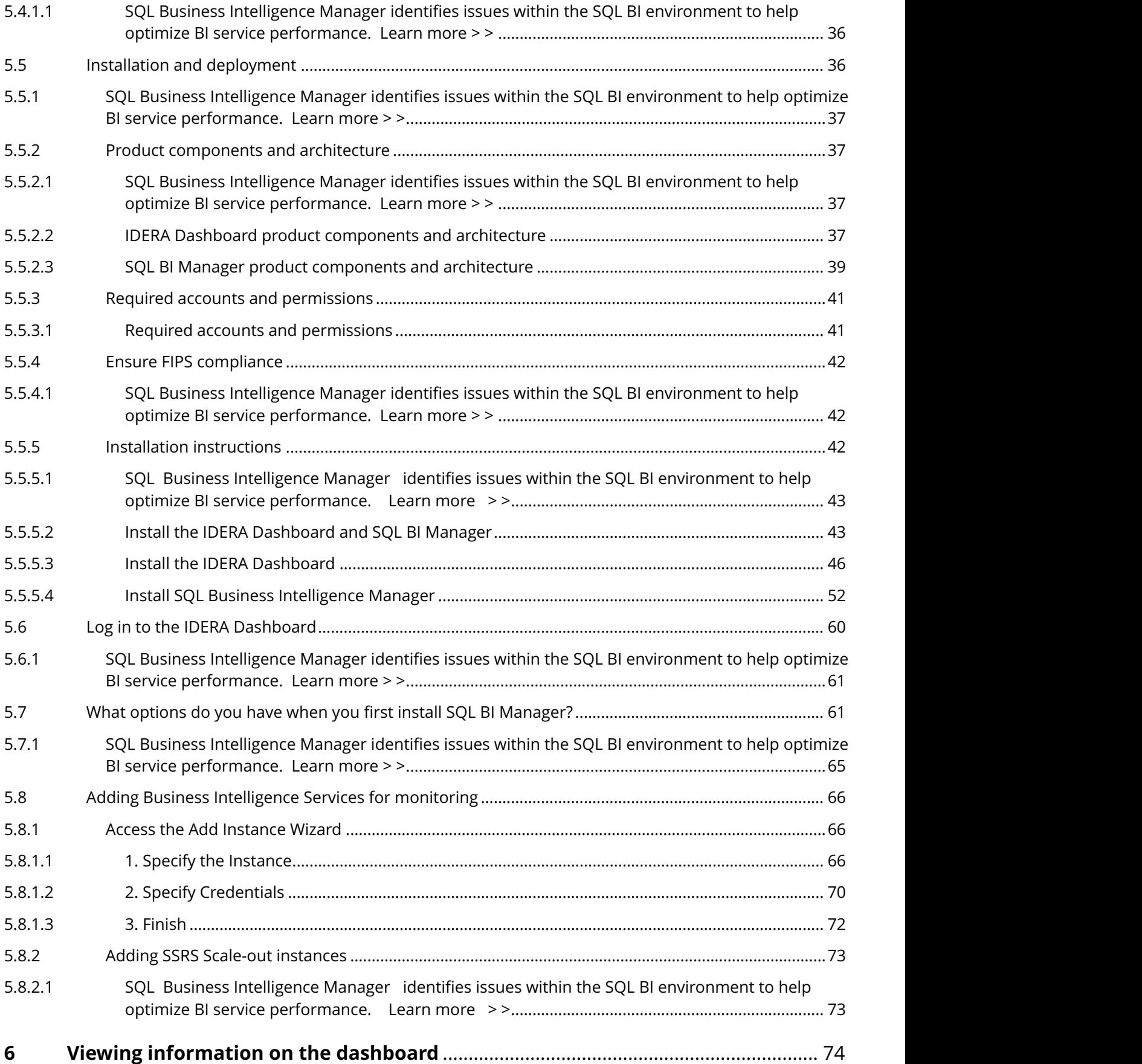

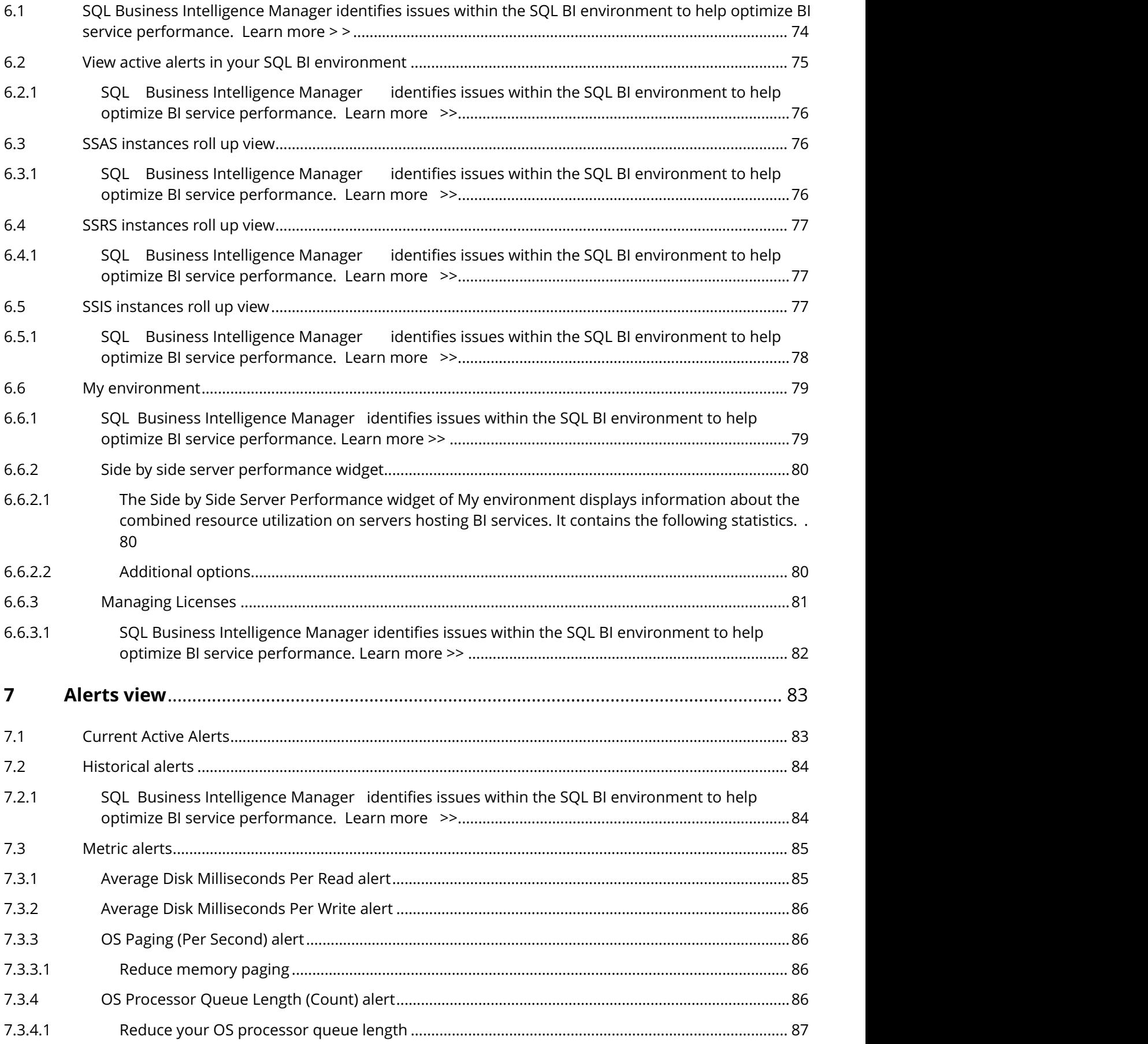

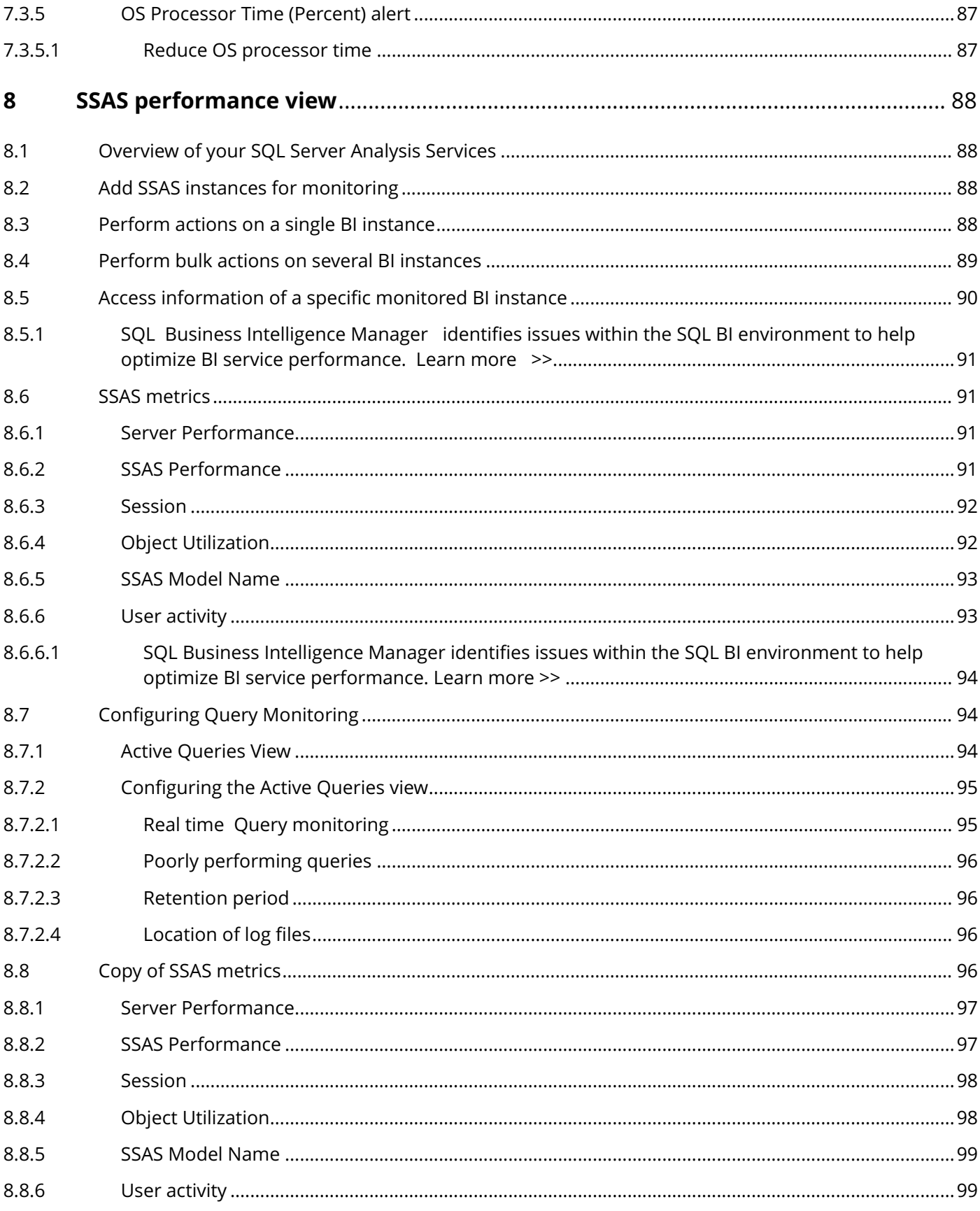

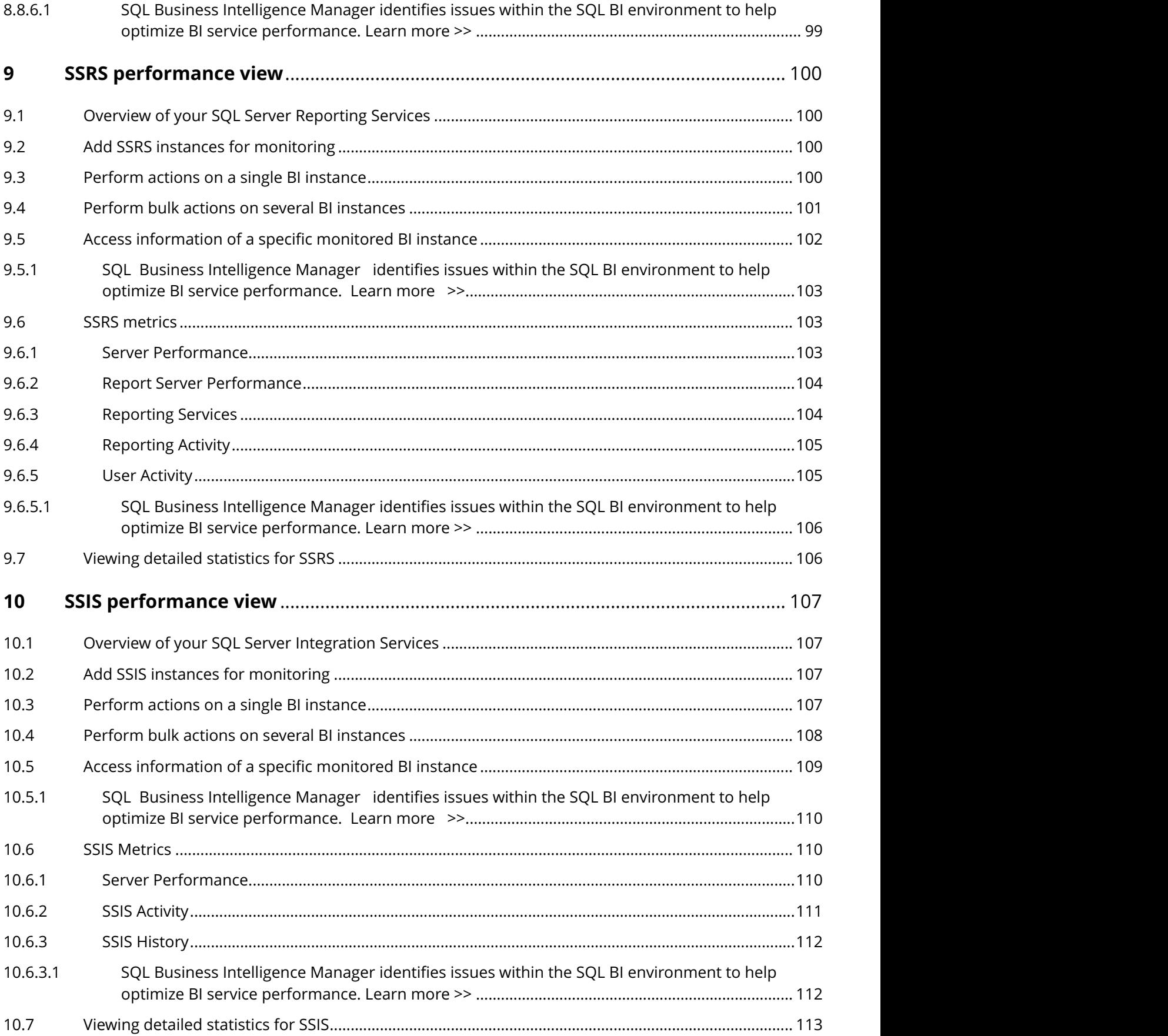

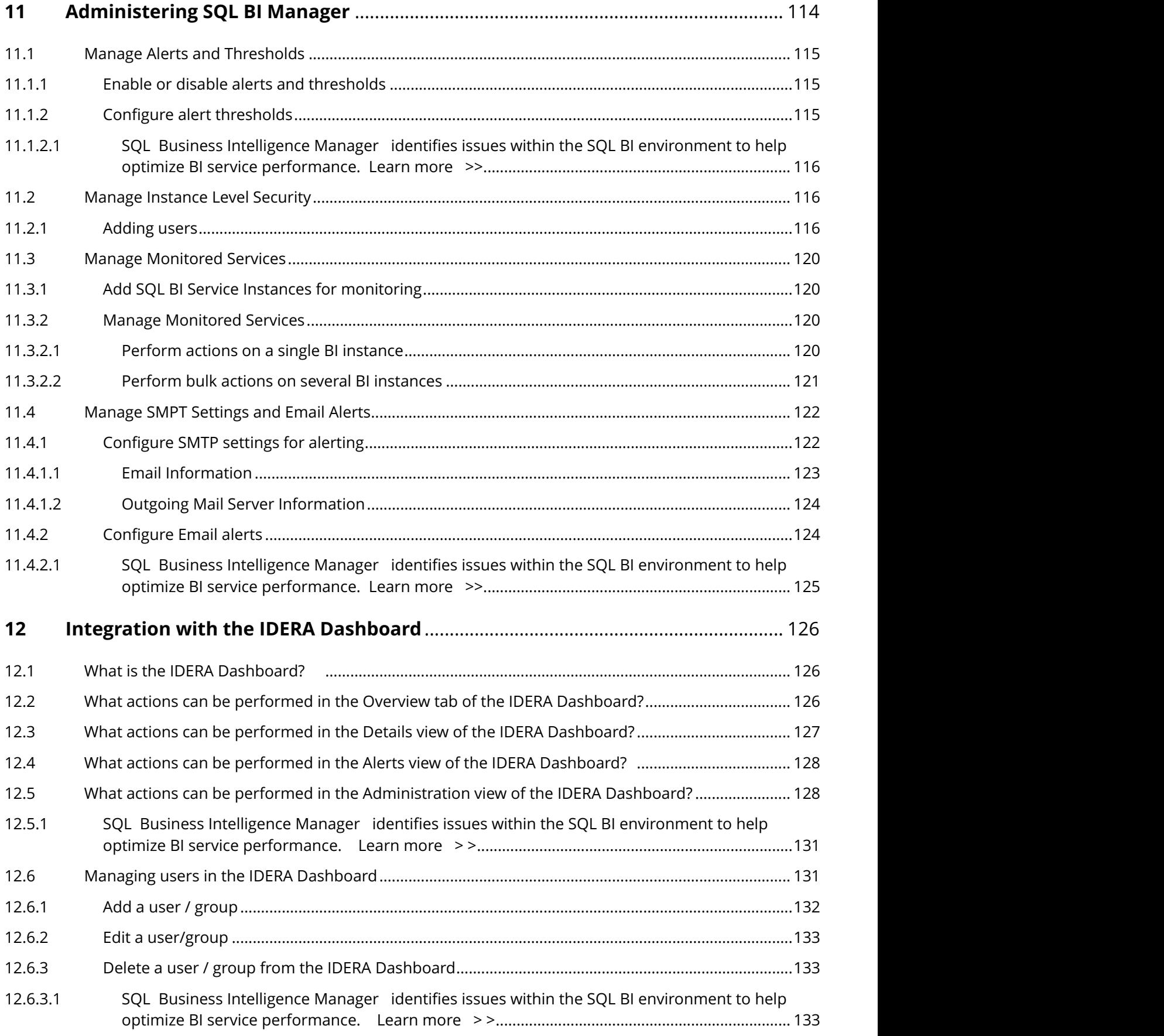

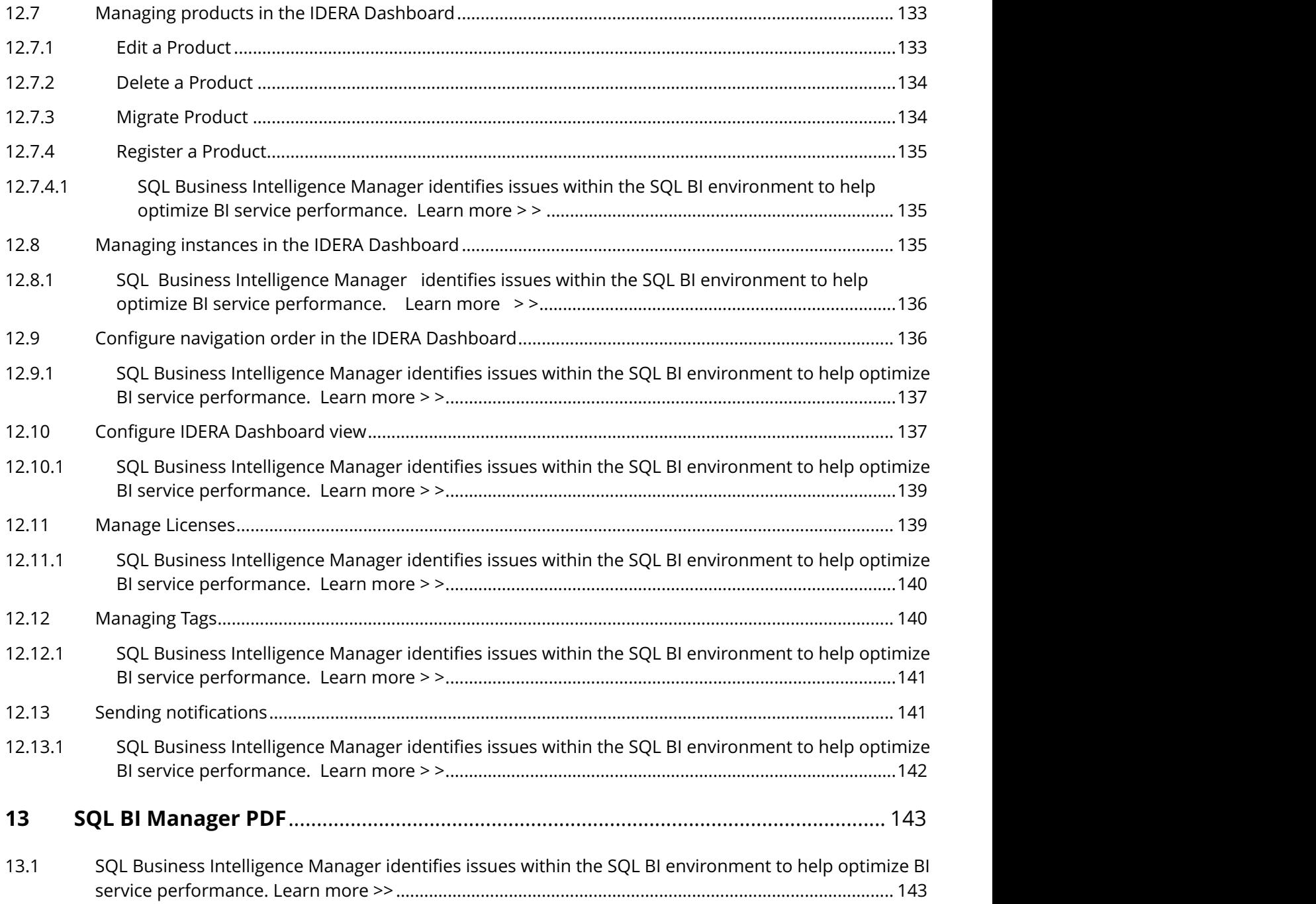

# <span id="page-10-0"></span>2 Monitor SQL Server Business Intelligence with SQL BI Manager

- **BI Monitoring** Agentless monitoring of SSAS, SSRS, and SSIS health.
- **View Activity** view active sessions and report generation progress.
- **View data** view cube sizes & report generation performance.
- **Configurable alerts** alerts with configurable thresholds.
- **Web based console** simple-to-use web based console with intuitive views of SQL BI service metrics.

# <span id="page-10-1"></span>2.1 SQL Business Intelligence Manager identifies issues within the SQL BI environment to help optimize BI service performance. [Learn more](http://www.idera.com/productssolutions/sqlserver/sql-server-services) > >

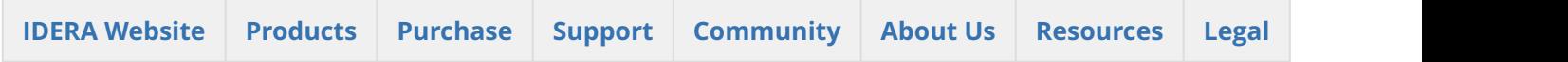

# 3 Release Notes

<span id="page-11-0"></span>SQL Business Intelligence Manager provides agentless monitoring of the servers and services for SQL Server Analysis Services, SQL Server Reporting Services, and SQL Server Integration Services. Get insight into over 140 metrics including OS counters, service performance counters, and system availability. Dashboard views display data across the entire BI environment and enable you to drill down to find details relating to performance and availability issues. In addition, configurable alerts keep you notified of the state of your BI environment so you can take corrective action as needed.

To get a quick glimpse into the features, fixed issues, and known issues in this release of SQL BI Manager, review the following sections of the Release Notes:

- [Key new features in this release](http://wiki.idera.com/x/EwFZAg).
- [Fixed issues in this release.](http://wiki.idera.com/x/FQFZAg)
- [Known issues in this release](http://wiki.idera.com/x/FwFZAg).

<span id="page-11-1"></span>3.1 SQL Business Intelligence Manager identifies issues within the SQL BI environment to help optimize BI service

performance. [Learn more](http://www.idera.com/productssolutions/sqlserver/sql-server-services) > >

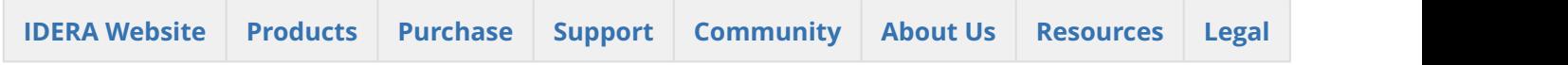

## <span id="page-11-2"></span>3.2 New features

SQL Business Intelligence Manager provides the following new features:

## <span id="page-11-3"></span>3.2.1 2.2 New features

- **Enhanced alerting system** Set thresholds on actual precision metrics.
- **Enhanced query monitoring** Enable continuous collection of queries executed against SSAS instances, enabling historical analysis of activity. Configure to collect all queries or only long running queries based on configurable criteria.
- **Support for SSRS and scale-out deployment** Register instances that are part of a scale-out deployment.
- **Instance Level Security** Limit user access to instances and control permissions to instances (view, modify).

## <span id="page-12-0"></span>3.2.2 2.1 New features

#### • **Quick access to Alert details**

Alert Preview text links to the specific alert chart or information.

- **Enhanced view of SSAS information** Modified Category names in SSAS view and new metrics in SSAS categories.
- **Enhanced view of SSIS information** Drill-through capability for SSIS Activity information. SSIS Package History information added. • **Adjust columns width**

Expandable/shrinkable width of columns in lists displayed within SSAS, SSRS, and SSIS metrics.

• **IDERA Dashboard 3.0** Supports integration with IDERA Dashboard 3.0.

#### 1.5 New features

#### • **FIPS Compatibility**

SQL BI Manager now supports running on servers subject to Federal Information Processing Standards. for more information about FIPS compatibility, see [Ensure FIPS compliance.](#page-41-0)

#### •  **Data Export**

All SQL BI Manager charts allow you to export data in a CSV format. CSV allows you to later create a spreadsheet using a product such as Microsoft Excel.

### <span id="page-12-1"></span>• Enhanced SQL Server Reporting Services (SSRS) and SQL Server Analysis Services (SSAS) functionality

This release includes the following enhancements regarding SQL Server Reporting Services (SSRS) monitoring:

- Display, report, and define alerts based upon CPU utilization.
- Display the top 10 reports based on how often run, total processing time, average processing time, and most active user.
- Display the top 10 most active users.
- Use an enhanced list of performance metrics including as I/O activity, total processing time, average processing time, and longest running report.

This release includes the following enhancement regarding SQL Server Analysis Services (SSAS) monitoring:

• Display the top 10 most active users and include drill-down capability to display data related to user activity.

#### 1.1 New features

#### • **Integration with the IDERA Dashboard**

IDERA SQL BI Manager 1.1 now integrates with the IDERA Dashboard, a common technology framework, designed to support the IDERA product suite. Users are able to obtain an overview of the status of their SQL Servers and hosted databases all in a consolidated view and navigate to individual product dashboards for details. The IDERA Dashboard provides a central set of services for managing users, product registry, instance registry, aggregated alerts across IDERA applications, a central web server, and tags for grouping instances. For additional information, see [Integration with the IDERA](http://wiki.idera.com/x/oIFSAg) [Dashboard](http://wiki.idera.com/x/oIFSAg).

#### 1.0 New features

#### • **Support for SQL Server 2008-2012 versions**

IDERA SQL BI Manager 1.0 supports SQL Server versions 2008, 2008 R2, 2012, and 2014.

#### • **Agentless BI Monitoring**

IDERA SQL BI Manager 1.0 provides agentless monitoring of the health and availability of your BI environment.

#### • **SQL Server Analysis Services Monitoring**

Provides monitoring of SQL Server Analysis Services and the server they reside on including OS counters, performance counters as well as active SSAS sessions and resource utilization. For additional information, see [SSAS performance view](#page-87-0).

#### • **SQL Server Reporting Services Monitoring**

Provides monitoring of SQL Server Reporting Services and the server they reside on including OS counters, SSRS Report Server counters, SSRS Web Server counters, and SSRS Windows Service counters. For additional information, see [SSRS performance view](#page-99-0).

#### • **SQL Server Integration Services Monitoring**

Provides monitoring of SQL Server Integration Services and the server they reside on including OS counters and performance counters. For additional information, see [SSIS performance view.](#page-106-0)

#### • **Broad Visibility into SQL BI Manager**

Over 140 metrics across SQL Server Analysis Services, SQL Server Reporting Services, and SQL Server Integration Services to keep you informed about the health and availability of both the service as well as the server they reside on.

#### • **Roll Up Dashboard**

An intuitive dashboard interface allows you to quickly get a high-level overview of your BI environment and display details on BI environment issues through the drill down capability from the top level view. For additional information, see [Viewing information on the dashboard](#page-73-0).

#### • **Alerts View and Configurable Alerts**

The [Alerts view](#page-82-0) and email alerting keeps you informed on critical issues pertaining to the health and status of your BI environment. You can configure alert threshold levels according to what is suitable for your BI environment. For additional information, see Configuring alert thresholds.

#### • **Security**

Role-based security makes it easy to give and restrict access to just the appropriate individuals. For additional information, see Adding users.

SQL Business Intelligence Manager identifies issues within the SQL BI environment to help optimize BI service performance. [Learn more](http://www.idera.com/productssolutions/sqlserver/sql-server-services) > >

**[IDERA Website](http://www.idera.com) [Products](http://www.idera.com/productssolutions/sqlserver) [Purchase](http://www.idera.com/buynow/shoppingcart) [Support](http://www.idera.com/support/ServiceFrame.aspx) [Community](http://community.idera.com) [About Us](http://www.idera.com/about/aboutus) [Resources](http://www.idera.com/resourcecentral) [Legal](http://wiki.idera.com/display/SQLDM/Legal+notice)**

## <span id="page-14-0"></span>3.3 Fixed issues

#### **2.2 Fixed issues**

#### **General**

- Side by Side Server Performance now shows the correct number of instances
- Credentials validation results for all selected instances display correctly on the Managed Monitored Services window.
- Improved Date Time Picker implementation.
- Label "SSAS Model Name" changed to "BISM Name" on the SSAS model list widget.

#### **Alerting**

• BI Manager no longer displays empty data when users click on an alerts that have been active for a long time.

#### **BI performance / functionality**

- Improved grooming data on perf\_charts.
- SQL BI Manager is now cluster aware when registering an SSAS instance.
- Users can now provide user defined port numbers when registering or editing instances.

#### **Charts/Panels**

- Wrong legends in Cache Faults, Vertipaq, and Cache Transactions charts now show correct labels.
- Correct label on Queries Answered from Cache.
- Consistent labels for Memory charts.

#### **Installation**

• SQL BI Manager installer no longer ends abruptly without notification when Msolap is not found.

#### **2.1 Fixed issues**

This release includes no fixed issues.

1.5 Fixed issues

## <span id="page-14-1"></span>3.3.1 General

• The Dashboard no longer displays an incorrect % CPU usage for SSAS/SSIS and SSRS services.

- Cube Size is now a column included in the Cubes list.
- An issue preventing validation of user accounts with SQL Server permissions located in another domain no longer occurs.
- The Threshold Configuration widget is updated to be more user-friendly.
- The Dashboard now displays all widgets when SQL BI Manager Services are added from the Welcome wizard.

### <span id="page-15-0"></span>3.3.2 Alerting

- An issue causing some older alerts to remain in the current alerts views no longer occurs.
- SQL BI Manager now allows users to configure alert thresholds per metric and per service.
- SSAS/SSIS/SSRS Common Disk-OS-Network-Cache and CPU counters now trigger only a single alert.

### <span id="page-15-1"></span>3.3.3 BI Performance views

• The SSAS Performance View now properly displays cube detail for SQL Server 2008 x86 servers.

### <span id="page-15-2"></span>3.3.4 Charts/Panels

• When a user refreshes a chart view, SQL BI Manager no longer responds by displaying a service view.

### <span id="page-15-3"></span>3.3.5 Installation

• An issue causing the IDERA SQL BI core service to remain in the Windows services after uninstalling SQL BI Manager no longer occurs. This issue was only present alongside SQL Elements installations.

1.1 Fixed issues

## <span id="page-15-4"></span>3.3.6 General

- An issue causing auto refresh or manual refresh to cut off dashboard widgets' information such as that of the Active alerts roll up view or the SSAS instances roll up view, no longer occurs.
- The list of registered BI services displayed in the Configure Email Alerts window of the Administration tab now groups and clearly marks service instances by BI service (SSAS, SSIS, and SSRS).
- This release fixes an issue where SQL BI Manager was not able to monitor the SSAS service when the SQL Server Database Engine resided in a different machine.

## <span id="page-15-5"></span>3.3.7 BI Performance views

- An issue preventing users from viewing correctly active alerts and downtime summary for a selected instance in the SSAS, SSIS, or SSRS performance views no longer occurs.
- This release fixes an issue where charts in the sub-views of the SSAS, SSRS, and SSIS performance views displayed incorrectly. Detailed statistics are now visible.

• This release fixes an issue where disabling SSRS or SSIS monitoring for a particular BI instance resulted in different status updates in the main dashboard (status "N/A") and the corresponding BI performance views (status "disabled").

## <span id="page-16-0"></span>3.3.8 Charts/Panels

- This release fixes an issue where charts in the SSAS, SSRS, and SSIS performance views displayed metric data only in the minutes scale. Scale drop down options for Hours, Day, Week, and Month are now available.
- This release fixes an issue preventing the MDX chart of the Performance>SSAS Performance view to display returned data for the SSAS 2012 version.

## <span id="page-16-1"></span>3.3.9 Installation

- An issue causing the IDERA SQL BI core service to remain in the Windows services after uninstalling SQL BI Manager no longer occurs. This issue was only present alongside SQL Elements installations.
- An issue that required manually starting the SQL BI Manager web application service, after installing SQL BI Manager in a Windows 2008 R2 x64 environment, no longer occurs.

## <span id="page-16-2"></span>3.3.10 Registering BI services

- This release fixes an issue impeding SQL BI Manager to register BI services for monitoring when a local SQL Server instance is not installed in the host machine.
- This release fixes an issue preventing users from adding a BI service directly from the SSAS, SSIS, and SSRS performance views.
- This release fixes an issue where users that registered BI services for monitoring in the Welcome wizard, were not able to view all the dashboard widgets such as the SSAS, SSIS, and SSRS instances roll up views.

## <span id="page-16-3"></span>3.3.11 Licensing

• This release fixes an issue where licensing information was not clearly notified to the user at the moment of adding a new BI service, exceeding the amount of licensed servers/BI services for monitoring.

<span id="page-16-4"></span>SQL Business Intelligence Manager identifies issues within the SQL BI environment to help optimize BI service performance. [Learn more](http://www.idera.com/productssolutions/sqlserver/sql-server-services) > >

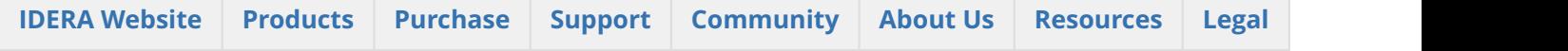

## <span id="page-17-0"></span>3.4 Known issues

IDERA strives to ensure our products provide quality solutions for your SQL Server needs. The following known issues are described in this section. If you need further assistance with any issue, visit the Support Portal at [idera.force.com](http://idera.force.com/)

## <span id="page-17-1"></span>3.4.1 2.1 Known issues

### <span id="page-17-2"></span>Upgrade

• **IDERA Dashboard upgrade for users with SQL Diagnostic Manager 10.0.2 installed.**

After upgrading the IDERA Dashboard with the BI 2.1 installer, SQLDM 10.0.2 installations fail to sync new users' permissions with the web console. This issue affects only users created in the SQLDM desktop console after the upgrade.

The suggested workaround is as follows:

- Access the Manage Users option of the IDERA Dashboard.
- Locate the user, assign the product (SQLDM) to the user and set the user's role (Product Administrator, Product User, or Product Guest) to match the role assigned when it was created in the SQLDM desktop console.
- **SQL BI Manager 2.1 installer cannot upgrade the IDERA Dashboard in DM 9.0 installations, causing the BI Manager 2.1 installation to fail**.

The suggested workarounds are as follows:

- Upgrade SQL Diagnostic Manager to version 9.1 before install.
- Install BI Manager 2.1 on a separate dashboard.
- Upgrade the current dashboard to version 2.1.1 before install.

#### **Adding BI Instances**

#### • **Adding an instance fails for instances with non-default port configuration.**

After adding an instance to SQL BI Manager with the required credentials for SQL Server and WMI connections, and attempting to "Test Credentials", BI Manager fails to connect with the instance and displays the following error message:

*"The following error occurred while connecting to* instance XXXXX*: The following system error occurred: No such host is known. , with olap-connection. This prevents the collection of SSAS Cubes, Sessions & Objects"*

This is caused by the application not being able to support instances with UDP (User Defined Port) configuration.

## <span id="page-18-0"></span>3.4.2 1.5 Known issues

### <span id="page-18-1"></span>Upgrade

#### • **SQL BI Manager 1.0 users must upgrade to 1.1 before attempting to upgrade to 1.5.**

SQL BI Manager 1.0 users first must upgrade to SQL BM Manager 1.1 before upgrading to version 1.5.

To upgrade from SQL BI Manager 1.0 to version 1.1, follow these steps:

- 1. Verify that you have product administration permissions.
- 2. In the Repository databases screen, enter the location of the existing 1.0 database (SQL Server Instance) and existing database name (BI Database Name).
- 3. The installer detects a 1.0 schema and executes the migration.

To upgrade from SQL BI Manager 1.1 to version 1.5, see [Install SQL Business Intelligence Manager.](#page-51-0)

### <span id="page-18-2"></span>3.4.3 1.1 Known issues

#### <span id="page-18-3"></span>Installation

#### • **The IDERA Dashboard installer is unable to create a login on SQL Server 2005 repository databases.**

The IDERA Dashboard installer is designed to create a login for the specified service account in the SQL Server Repository database. However, this installer is occasionally unable to create a login on SQL Server 2005 Repository databases. This results in lack of access to the IDERA Dashboard Repository. To solve this issue, create the necessary SQL Server logins outside of the installation process:

- 1. Start SSMS and connect to the SQL Server 2005 Repository database.
- 2. Create a login in the SQL Server 2005 Repository for the service account to be used during the IDERA Dashboard installation.
- 3. Run the IDERA Dashboard installer.

### <span id="page-18-4"></span>Upgrade

#### • **SQL BI Manager 1.1 requires a custom upgrade procedure.**

In SQL BI Manager 1.1 migration occurs as part of the installation process and requires a custom upgrade procedure. This limitation will be corrected in an upcoming release.

To upgrade from SQL BI Manager 1.0 to our latest version follow these steps:

- 1. Verify that you have product administration permissions.
- 2. In the Repository databases screen, enter the location of the existing 1.0 database (SQL Server Instance) and existing database name (BI Database Name).
- 3. The installer detects a 1.0 schema and executes the migration.

## <span id="page-19-0"></span>3.4.4 1.0 Known issues

### <span id="page-19-1"></span>BI services monitoring

#### • **SQL BI Manager fails to register BI services for monitoring if a local SQL Server instance is not installed in the host machine.**

In SQL BI Manager 1.0, any BI service must have a local instance of SQL Server installed to be registered for monitoring. For machines where a BI service is running without a local SQL Server instance, installing a copy of SQL Server Express on the target machine allows those services to be monitored. This limitation will be corrected in an upcoming release.

#### • **The Remove option in the BI Services views removes the monitored BI service instance.**

Users that want to stop monitoring a specific BI service should use "Disable Monitoring" which is accessible through the "gear" icon to the right of the service instance name in the service (SSAS, SSRS, SSIS) view. Selecting **Remove** will remove the service instance and any associated monitored BI services will stop collecting data and sending alerts as a result.

### <span id="page-19-2"></span>Adding users

#### • **SQL BI Manager fails to add a user if he/she lacks an account on the local SQL BI Core Repository.**

SQL BI Manager is designed to add users and grant access as needed. However, users that lack an account on the local SQL BI Core Repository fail to be added as new users in the Administration tab. Please register new users with the SQL BI Core Repository before adding them to SQL BI Manager.

#### • **New SQL BI Manager users may experience issues when logging into SQL BI Manager console.**

Some recently added users may experience issues when login in the SQL BI Manager console regardless of their Administration or Read Only privileges, or correct Windows credentials. An incorrect user name or password message displays. This is a result of the above requirement to register new users with the SQL BI Core Repository before adding them to SQL BI Manager.

#### <span id="page-19-3"></span>Alerts/Data

#### • **Some SQL Server Reporting Services performance counters are not available for SQL Server 2008.**

Windows Service *First Session Requests/sec* and *Snapshot Updates/sec* are not available for SQL Server 2008 in the SSRS performance view.

• **SQL BI Manager occasionally returns wrong CPU Usage Percent values for the SSAS, SSRS, and SSIS roll up views.**

Users may find that occasionally the CPU Usage Percent values for the SSAS, SSRS, and SSIS roll up views of the main dashboard are incorrect. • **Cube information for SQL Server Analysis Services fails to display in the SQL Server 2008 X86**

**version.**

SQL BI Manager is designed to display and report on database cube information for SQL Server Analysis Services. However, an issue in the SSAS Performance view results in an empty view for the x86 version of SQL Server 2008.

#### • **The following SSAS metrics are not collected for this release:**

Cache: <Inserts/sec, Evictions/sec, KB added/sec>

Processing: Rows Written/sec

Processing Aggregations: Rows Created/sec

Processing Indexes: Rows/sec

Storage Engine: Data Read from Data File

Storage Engine: Dimension Cache <lookups/sec, hits/sec>

Storage Engine: Flat Cache <lookups/sec, hits/sec>

Storage Engine: Measure Group Cache <lookups/sec, hits/sec>

Storage Engine: Calculation Cache <lookups/sec, hits/sec>

Threads: Processing Pool Job Queue Length

#### • **The following SSRS metrics are not collected for SQL Server 2008 in this release:**

Cache Flushes/Sec

Delivers/Sec

Events/Sec

Snapshot Updates/Sec

Total App Domain Recycles

### <span id="page-20-0"></span>Online Help

To access the online documentation within the SQL BI Manager application select "Help" from the "gear" icon drop down menu. You may also access through the following link: [wiki.idera.com/display/SQLBI](http://wiki.idera.com/wiki.idera.com/display/SQLBI)

#### <span id="page-20-1"></span>General

#### • **BI Services charts in SQL BI Manager display metric data only in the 'Minutes' scale.**

Charts in the SSAS, SSRS, and SSIS performance views display metric data only in the 'Minutes' scale. Scale drop down options for Hour, Day, Week, and Month are not available in this release.

• **The My Environment section of the SQL BI Manager's dashboard does not include monitored BI Service Instance information.**

For this release users should be aware that the information displayed at the top right in the DASHBOARD view (UP, DOWN, CRITICAL) encompasses the total number of monitored BI Service Instances and may be different than the number of monitored servers.

• **The Disable Monitoring option in the BI Services performance views disables only a specific BI service.**

For this release users should be aware that when using the option to **Disable Monitoring,** available in the SSAS, SSRS, and SSIS performance views, only the specific BI service is disabled. This information is reflected in MY ENVIRONMENT under "Disabled Instances" from the DASHBOARD VIEW.

#### • **An option to manually refresh data is not available in all SQL BI Manager views.**

SQL BI Manager is designed to collect data and set alerts every 6 minutes. Displayed data may be manually refreshed by selecting F5.

#### • **An option to modify the number of rows displayed is not available in the dashboard.**

SQL BI Manager displays by default 10 rows in the different widget sections of the main dashboard. It is not possible to modify this value in this version.

SQL Business Intelligence Manager identifies issues within the SQL BI environment to help optimize BI service performance. [Learn more](http://www.idera.com/productssolutions/sqlserver/sql-server-services) > >

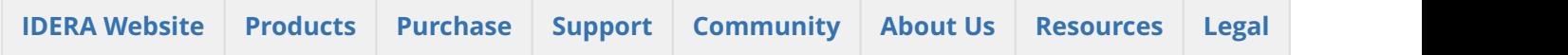

# <span id="page-22-0"></span>4 Welcome to SQL Business Intelligence Manager

SQL Business Intelligence Manager allows users to take control of their SQL Server Business Intelligence environment. SQL BI Manager provides agentless monitoring of the servers and services for SQL Server Analysis Services, SQL Server Reporting Services, and SQL Server Integration Services.

Need help using SQL BI Manager? See the following sections:

- [Get started](#page-31-0)
- [Viewing information on the dashboard](#page-73-0)
- [Alert](#page-82-0), [SSAS performance](#page-87-0), [SSRS performance](#page-99-0), and [SSIS performance](#page-106-0) views
- [Administering SQL BI Manager](#page-113-0)

<span id="page-22-1"></span>4.1 SQL Business Intelligence Manager identifies issues within the SQL BI environment to help optimize BI service

performance. [Learn more](http://www.idera.com/productssolutions/sqlserver/sql-server-services) > >

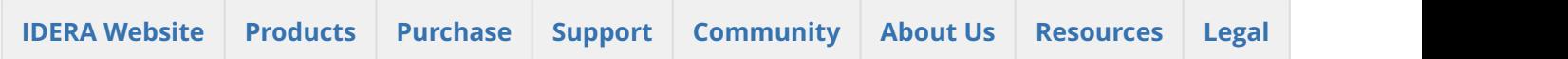

## <span id="page-22-2"></span>4.2 What is SQL Business Intelligence Manager?

SQL Business Intelligence Manager provides agentless monitoring of the servers and services for SQL Server Analysis Services, SQL Server Reporting Services, and SQL Server Integration Services. Get insight into over 140 metrics including OS counters, service performance counters, and system availability. Dashboard views display data across the entire BI environment and enable you to drill down to find details relating to performance and availability issues. In addition, configurable alerts keep you notified of the state of your BI environment so you can take corrective action as needed.

<span id="page-22-3"></span>4.2.1 SQL Business Intelligence Manager identifies issues within the SQL BI environment to help optimize BI service performance. [Learn](http://www.idera.com/productssolutions/sqlserver/sql-server-services)  $more$   $>$   $>$ 

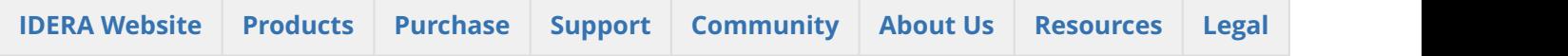

## <span id="page-23-0"></span>4.3 How does SQL Business Intelligence Manager help me?

It is one thing to know that the report your boss relies on is running slow or your ETL job takes all night. What's even better is to know why those things are happening. With SQL Business Intelligence Manager, you can take control of your BI infrastructure. Having insight into your SQL Server Analysis Services, SQL Server Reporting Services, and SQL Server Integration Services environment makes it easy to identify issues that can quickly be resolved to optimize your business environment.

As a state-of-the-art business intelligence management solution, SQL BI Manager provides:

- Broad visibility into SQL Business Intelligence services with over 140 metrics pertaining to the health and availability of the services and the servers they reside on.
- Dashboard views display data across the entire BI environment and provide drill down capabilities to obtain more details.
- Alerting keeps you notified of the state of your BI environment so you can take corrective action as needed.
- Role based security makes it easy to give and restrict access, to SQL BI Manager, based on a user's role in the organization.

<span id="page-23-1"></span>4.3.1 SQL Business Intelligence Manager identifies issues within the SQL BI environment to help optimize BI service performance. [Learn](http://www.idera.com/productssolutions/sqlserver/sql-server-services)  $more$   $>$   $>$ 

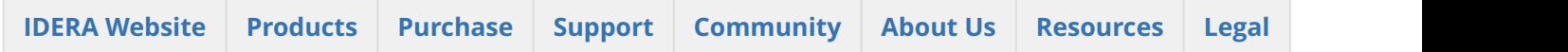

## <span id="page-23-2"></span>4.4 Find Answers

This documentation set includes a comprehensive online Help system as well as additional resources that support you as you install and use the product. To access information on other IDERA Solutions, visit our website [www.idera.com.](http://www.idera.com)

## <span id="page-23-3"></span>4.4.1 View help topics

This wiki includes the following Web browser minimum requirements:

- Internet Explorer 8.0
- Mozilla Firefox 4
- Google Chrome 6

## <span id="page-23-4"></span>4.4.2 Print help topics

You can print a help topic from the wiki using the **Print** function in your browser.

<span id="page-24-0"></span>SQL Business Intelligence Manager identifies issues within the SQL BI environment to help optimize BI service performance. [Learn more](http://www.idera.com/productssolutions/sqlserver/sql-server-services) > >

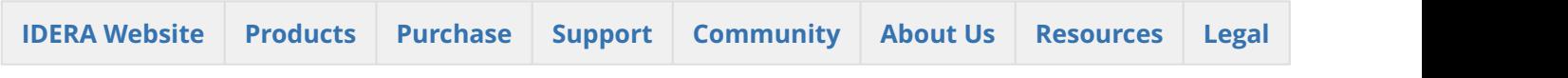

## <span id="page-24-1"></span>4.4.3 Contact IDERA

Please contact us with your questions and comments. We look forward to hearing from you. For support around the world, please contact us or your local partner. For a complete list of our partners, please see our [Web site](#page-24-1).

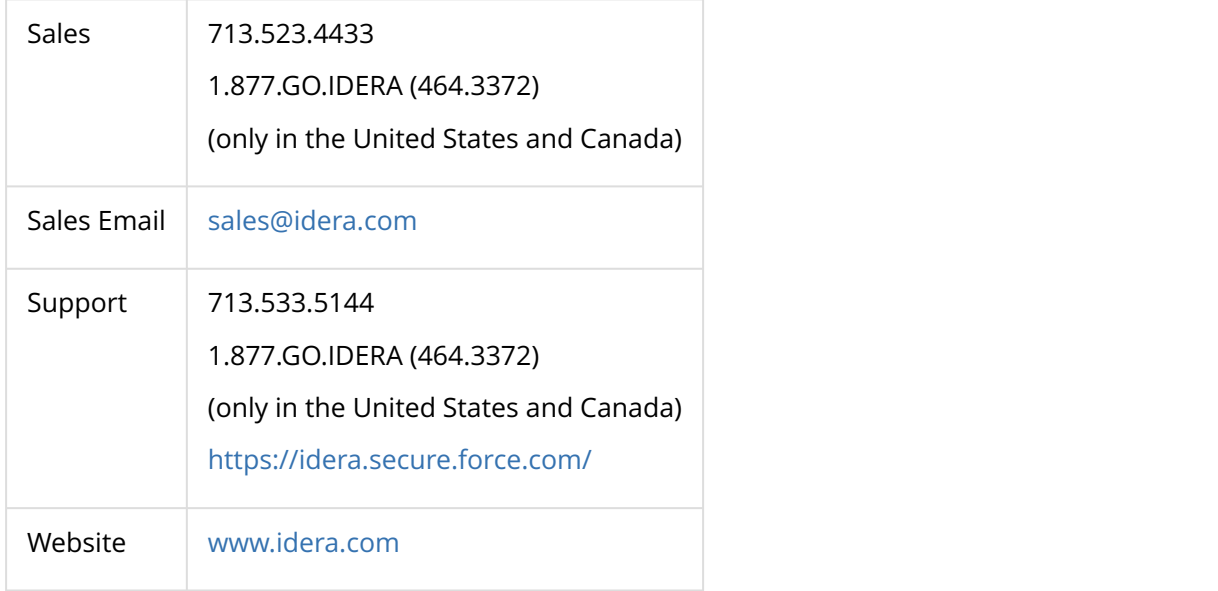

<span id="page-24-2"></span>SQL Business Intelligence Manager identifies issues within the SQL BI environment to help optimize BI service performance. [Learn more](http://www.idera.com/productssolutions/sqlserver/sql-server-services) > >

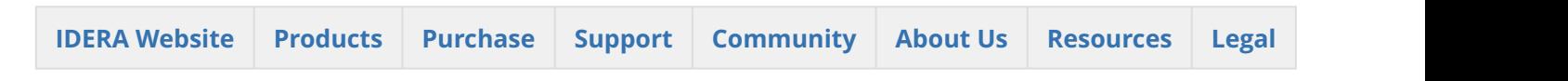

## <span id="page-24-3"></span>4.4.4 Definition of terms

The following terms are used in the product and throughout the documentation.

### <span id="page-25-0"></span>Application Feature

SQLsafe performs tasks and displays information depending on the Application Feature you have selected. You can change the application feature by clicking a button in the navigation pane on the Management Console. SQLsafe Today, an additional feature, can be reached by clicking the globe icon on the menu bar, or through the View menu.

### <span id="page-25-1"></span>Backup Agent

The Backup Agent is a service that runs on each of the SQL Server instances hosting databases you want to backup and restore. Before you can deploy a Backup Agent to a SQL Server instance, you must [register the SQL](#page-24-3) [Server instance](#page-24-3) with SQLsafe.

### <span id="page-25-2"></span>Operation

An Operation is a work item that can be scheduled to be performed by the Backup Agent. Backups and restores are executed as operations.

### <span id="page-25-3"></span>Policy

A policy consists of a list of databases, a set of operations to be performed on those databases, and a set of schedules according to which the operations will be performed. Policies allow you to define a maintenance plan across multiple SQL Server instances, which can reside on one or more physical servers. You can then use the Management Console to monitor the status of policies and their associated database backup operations.

### <span id="page-25-4"></span>Server Groups

Server Groups are collections of similarly tasked SQL Server instances, whose performance and policy status is more easily monitored together. You are not required to place SQL Server instances into groups but, in an enterprise with hundreds of servers, compliance review can be greatly simplified.

## <span id="page-25-5"></span>4.4.5 How to use the Help

The IDERA wiki includes a comprehensive online Help system as well as additional resources that support you as you install and use IDERA products. You can also search multiple IDERA Support Solutions, available at [idera.force.com](#page-25-5)

Additionally, IDERA helps you by providing:

- 24/7 technical support for critical issues.
- Availability to report cases and access a web-based customer portal for update status.
- Access to our [Knowledge center](#page-25-5) where you can find FAQs, How To's, Best Practices, and Webcasts.

### <span id="page-26-0"></span>View help topics

This wiki includes the following Web browser minimum requirements:

- Internet Explorer 8.0
- Mozilla Firefox 4
- Google Chrome 6

### <span id="page-26-1"></span>Access online Help

You can access the IDERA SQL BI Manager Help system through this [link.](#page-10-0)

### <span id="page-26-2"></span>Access the IDERA Customer Support Portal

IDERA SQL Customers click this link to enter the portal:<http://idera.force.com/>

For any questions regarding access to the Customer Support Portal, contact your [IDERA Sales representative](mailto:sales@idera.com).

SQL Business Intelligence Manager identifies issues within the SQL BI environment to help optimize BI service performance. [Learn more](http://www.idera.com/productssolutions/sqlserver/sql-server-services) > >

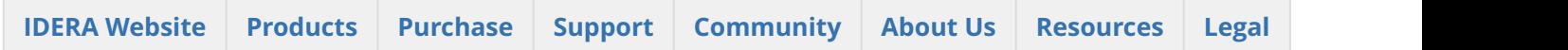

## <span id="page-26-3"></span>4.5 About IDERA

At IDERA, we deliver a new generation of tools for managing, administering, and securing your Microsoft Windows Servers, including SQL Server, PowerShell and Microsoft Dynamics. We employ numerous industry experts worldwide who are devoted to bringing proven solutions to you, the administrator. IDERA provides solutions that help you ensure server performance and availability and reduce administrative overhead and expense. Our award-winning products install in minutes, configure in hours and deploy worldwide in days. IDERA is a Microsoft Gold Certified Partner headquartered in Houston, Texas, with offices in London, UK, Melbourne, Australia, and Sao Paulo, Brazil.

<span id="page-26-4"></span>4.5.1 SQL Business Intelligence Manager identifies issues within the SQL BI environment to help optimize BI service performance. [Learn](http://www.idera.com/productssolutions/sqlserver/sql-server-services)  $more$  > >

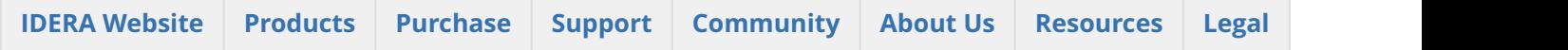

## <span id="page-27-0"></span>4.5.2 IDERA products

Our tools are engineered to scale from managing a single server to enterprise deployments with thousands of servers. IDERA products combine ease of use with a design that installs in minutes, configures in hours, and deploys worldwide in days. To learn more about IDERA products, visit the [IDERA Web site at www.idera.com.](http://www.idera.com/Content/Home.aspx)

<span id="page-27-1"></span>SQL Business Intelligence Manager identifies issues within the SQL BI environment to help optimize BI service performance. [Learn more](http://www.idera.com/productssolutions/sqlserver/sql-server-services) > >

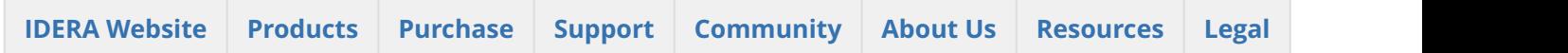

## <span id="page-27-2"></span>4.5.3 Legal notice

IDERA, Inc. ("IDERA") makes information and products available on this web site, subject to the following terms and conditions. By accessing this web site, you agree to these terms and conditions. IDERA reserves the right to seek all remedies available by law and in equity for any violation of these terms and conditions. THIS WEB SITE MAY INCLUDE TECHNICAL OR OTHER INACCURACIES. CHANGES ARE PERIODICALLY MADE TO THE INFORMATION HEREIN. HOWEVER, IDERA MAKES NO COMMITMENT TO UPDATE MATERIALS ON THIS WEB SITE.

### <span id="page-27-3"></span>Trademark

3rdrail, Appmethod, Approve, Blackfish, C#Builder, C++Builder, Codegear, Coderage, Codewright, CopperEgg, CopperEgg logo, Data Voyager, Datasnap, DBArtisan, Delphi, Delphi Prism, Describe, Do More Now, DT/Studio, EMBARCADERO, EMBARCADERO logo, Embarcadero All-Access, Embarcadero Rapid SQL, Embarcadero ToolCloud, ER/Studio, Extreme Test, Firemonkey, Interbase, J Optimizer, Jbuilder, JDataStore, Jgear, Kylix, Powerstudio, Precise, Precise Software, RADPHP, Rapid SQL, RevealStorage, SQL Boost, SQL Compliance Manager, SQL Diagnostic Manager, SQL Mobile Manager, SQL Safe, SQL Secure Thingbase, Thingconnect, Thingpoint, Thingware, Turbo, Turbo C, Turbo Debugger, Turbo Pascal, Two-Way-Tools, Up.Time, IDERA, and the IDERA logo are trademarks or registered trademarks of Idera, Inc., or its subsidiaries in the United States and other jurisdictions. All other company and product names may be trademarks or registered trademarks of their respective companies. Elements of this web site are protected by trade dress or other laws and may not be imitated or reproduced in whole or in part.

### <span id="page-27-4"></span>Copyright

The information on this web site is protected by copyright. Except as specifically permitted, no portion of this web site may be distributed or reproduced by any means, or in any form, without IDERA's prior written consent.

### <span id="page-28-0"></span>Use of the Software

The software and accompanying documentation available to download from this web site are the copyrighted work of IDERA. Use of the software is governed by the terms of the License Agreement, which accompanies such software. If no license accompanies the download, the terms of the license, which accompanied the original product being updated, will govern. You will not be able to use, download, or install any software unless you agree to the terms of such License Agreement.

### <span id="page-28-1"></span>Use of web site information ?

Except as otherwise indicated on this web site, you may view, print, copy, and distribute documents on this web site subject to the following terms and conditions:

- 1. The document may be used solely for informational, personal, non-commercial purposes;
- 2. Any copy of the document or portion thereof must include all copyright and proprietary notices in the same form and manner as on the original;
- 3. The document may not be modified in any way; and
- 4. IDERA reserves the right to revoke such authorization at any time, and any such use shall be discontinued immediately upon notice from IDERA.

Documents specified above do not include logos, graphics, sounds or images on this web site or layout or design of this web site, which may be reproduced or distributed only when expressly permitted by IDERA.

### <span id="page-28-2"></span>Warranties and Disclaimers; Liability Limitations

EXCEPT AS EXPRESSLY PROVIDED OTHERWISE IN A WRITTEN AGREEMENT BETWEEN YOU AND IDERA, ALL INFORMATION AND SOFTWARE ON THIS WEB SITE ARE PROVIDED "AS IS" WITHOUT WARRANTY OR CONDITIONS OF ANY KIND, EITHER EXPRESS OR IMPLIED, INCLUDING, BUT NOT LIMITED TO, THE IMPLIED WARRANTIES OR CONDITIONS OF MERCHANTABILITY, FITNESS FOR A PARTICULAR PURPOSE, OR NON-INFRINGEMENT.

IDERA ASSUMES NO RESPONSIBILITY FOR ERRORS OR OMISSIONS IN THE INFORMATION OR SOFTWARE OR OTHER DOCUMENTS WHICH ARE REFERENCED BY OR LINKED TO THIS WEB SITE.

IN NO EVENT SHALL IDERA BE LIABLE FOR ANY SPECIAL, INCIDENTAL, INDIRECT OR CONSEQUENTIAL DAMAGES OF ANY KIND, OR ANY DAMAGES WHATSOEVER (INCLUDING WITHOUT LIMITATION, THOSE RESULTING FROM: (1) RELIANCE ON THE MATERIALS PRESENTED, (2) COSTS OF REPLACEMENT GOODS, (3) LOSS OF USE, DATA OR PROFITS, (4) DELAYS OR BUSINESS INTERRUPTIONS, (5) AND ANY THEORY OF LIABILITY, ARISING OUT OF OR IN CONNECTION WITH THE USE OR PERFORMANCE OF INFORMATION) WHETHER OR NOT IDERA HAS BEEN ADVISED OF THE POSSIBILITY OF SUCH DAMAGES. SOME STATES DO NOT ALLOW THE LIMITATION OR EXCLUSION OF LIABILITY FOR INCIDENTAL OR CONSEQUENTIAL DAMAGES SO THE ABOVE LIMITATIONS OR EXCLUSIONS MAY NOT APPLY TO YOU.

### <span id="page-28-3"></span>Submissions

With the exception of credit card numbers for the purchase of products and services, IDERA does not want to receive confidential or proprietary information through its web site.

Any information sent to IDERA, with the exception of credit card numbers, will be deemed NOT CONFIDENTIAL. You grant IDERA an unrestricted, irrevocable license to display, use, modify, perform, reproduce, transmit, and

distribute any information you send IDERA, for any and all commercial and non-commercial purposes.IDERA an unrestricted, irrevocable license to display, use, modify, perform, reproduce, transmit, and distribute any information you send IDERA, for any and all commercial and non-commercial purposes.

You also agree that IDERA for any purpose, including, but not limited to, developing, manufacturing, and marketing products that incorporate such ideas, concepts, or techniques.

IDERA may, but is not obligated to, review or monitor areas on its web site where users may transmit or post communications, including bulletin boards, chat rooms, and user forums. IDERA is not responsible for the accuracy of any information, data, opinions, advice, or statements transmitted or posted on bulletin boards, chat rooms, and user forums.

You are prohibited from posting or transmitting to or from this web site any libelous, obscene, defamatory, pornographic, or other materials that would violate any laws. However, if such communications do occur, IDERA will have no liability related to the content of any such communications.

Some companies, names, and data in this document are used for illustration purposes and may not represent real companies, individuals, or data.

### <span id="page-29-0"></span>Governing Law and Jurisdiction ?

You agree that all matters relating to your access to, or use of, this web site and these terms and conditions shall be governed by the laws of the state of Texas. You agree and hereby irrevocably submit to the exclusive personal jurisdiction and venue of the state courts of Texas located in Harris County, Texas, and the United States District Court for the Southern District of Texas, with respect to such matters.

IDERA makes no representation that information on this web site are appropriate or available for use in all countries, and prohibits accessing materials from territories where contents are illegal. Those who access this site do so on their own initiative and are responsible for compliance with all applicable laws.

### <span id="page-29-1"></span>Export Control Laws

Certain IDERA products, including software, documentation, services, and related technical data, available on the IDERA and other web sites are subject to export controls administered by the United States (including, but not limited to, the U.S. Department of Commerce Export Administration Regulations ("EAR")) and other countries including, controls for re-export under European Union, the Singapore Strategic Goods Control Act, and the import regulations of other countries. Diversion contrary to U.S. or other applicable law of any IDERA product or service is prohibited. Export, re-export or import of products and services may require action on your behalf prior to purchase and it is your responsibility to comply with all applicable international, national, state, regional and local laws, and regulations, including any import and use restrictions. IDERA products and services are currently prohibited for export or re-export to Cuba, Iran, North Korea, Sudan, Syria, or to any country then subject to U.S. trade sanctions. IDERA products and services are prohibited for export or re-export to any person or entity named on the U.S. Department of Commerce Denied Persons, Entities and Unverified Lists, the U.S. Department of State's Debarred List, or the U.S. Department of Treasury's lists of Specially Designated Nationals, Specially Designated Narcotics Traffickers, or Specially Designated Terrorists. IDERA products and services are prohibited from use with chemical or biological weapons, sensitive nuclear end-users, or missiles, drones or space launch vehicles capable of delivering such weapons. By downloading or using any product from this web site, or purchasing any service, you are acknowledging that you have read and understood this notice and agree to comply with all applicable export control laws. You are also representing that you are not under the control of, located in, or a resident or national of any prohibited country, and are not a prohibited person or entity. This

notice is not intended to be a comprehensive summary of the export laws that govern the products and services. It is your responsibility to consult with a legal adviser to ensure compliance with applicable laws.

### <span id="page-30-0"></span>United States Government Rights

All IDERA products and publications are commercial in nature. The software, publications, and software documentation available on this web site are "Commercial Items", as that term is defined in 48 C.F.R.§2.101, consisting of "Commercial Computer Software" and "Commercial Computer Software Documentation", as such terms are defined in 48 C.F.R. §252.227-7014(a)(5) and 48 C.F.R. §252.227-7014(a)(1), and used in 48 C.F.R.?12.212 and 48 C.F.R. 227.7202, as applicable. Pursuant to 48 C.F.R. §12.212, 48 C.F.R.§252.227-7015, 48 C.F.R. §227.7202 through 227.7202-4, 48 C.F.R. §52.227-19, and other relevant sections of the Code of Federal Regulations, as applicable, IDERA's publications, commercial computer software, and commercial computer software documentation are distributed and licensed to United States Government end users with only those rights as granted to all other end users, according to the terms and conditions contained in the license agreements that accompany the products and software documentation, and the terms and conditions herein.

© 2003-2017 IDERA, Inc., all rights reserved.

SQL Business Intelligence Manager identifies issues within the SQL BI environment to help optimize BI service performance. [Learn more](http://www.idera.com/productssolutions/sqlserver/sql-server-services) > >

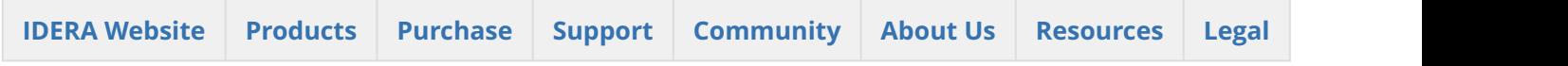

# 5 Get started

<span id="page-31-0"></span>Use the following checklist to get started using SQL Business Intelligence Manager.

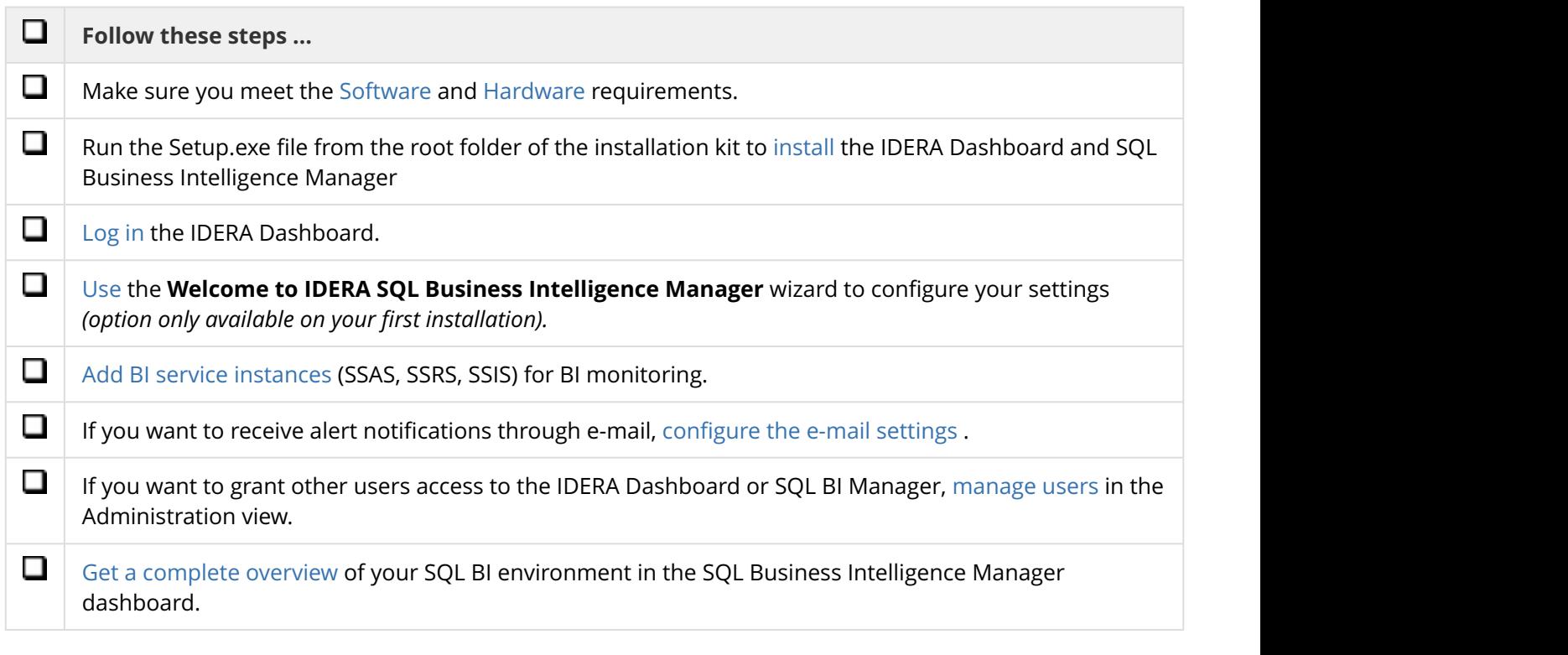

<span id="page-31-1"></span>5.1 SQL Business Intelligence Manager identifies issues within the SQL BI environment to help optimize BI service performance. [Learn more](http://www.idera.com/productssolutions/sqlserver/sql-server-services) >>

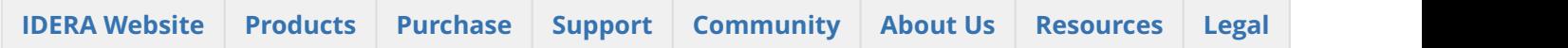

## <span id="page-31-2"></span>5.2 Software requirements

## <span id="page-31-3"></span>5.2.1 IDERA Dashboard and SQL BI Manager services requirements

You need to comply with the following requirements to install the IDERA Dashboard and SQL BI Manager's collection services:

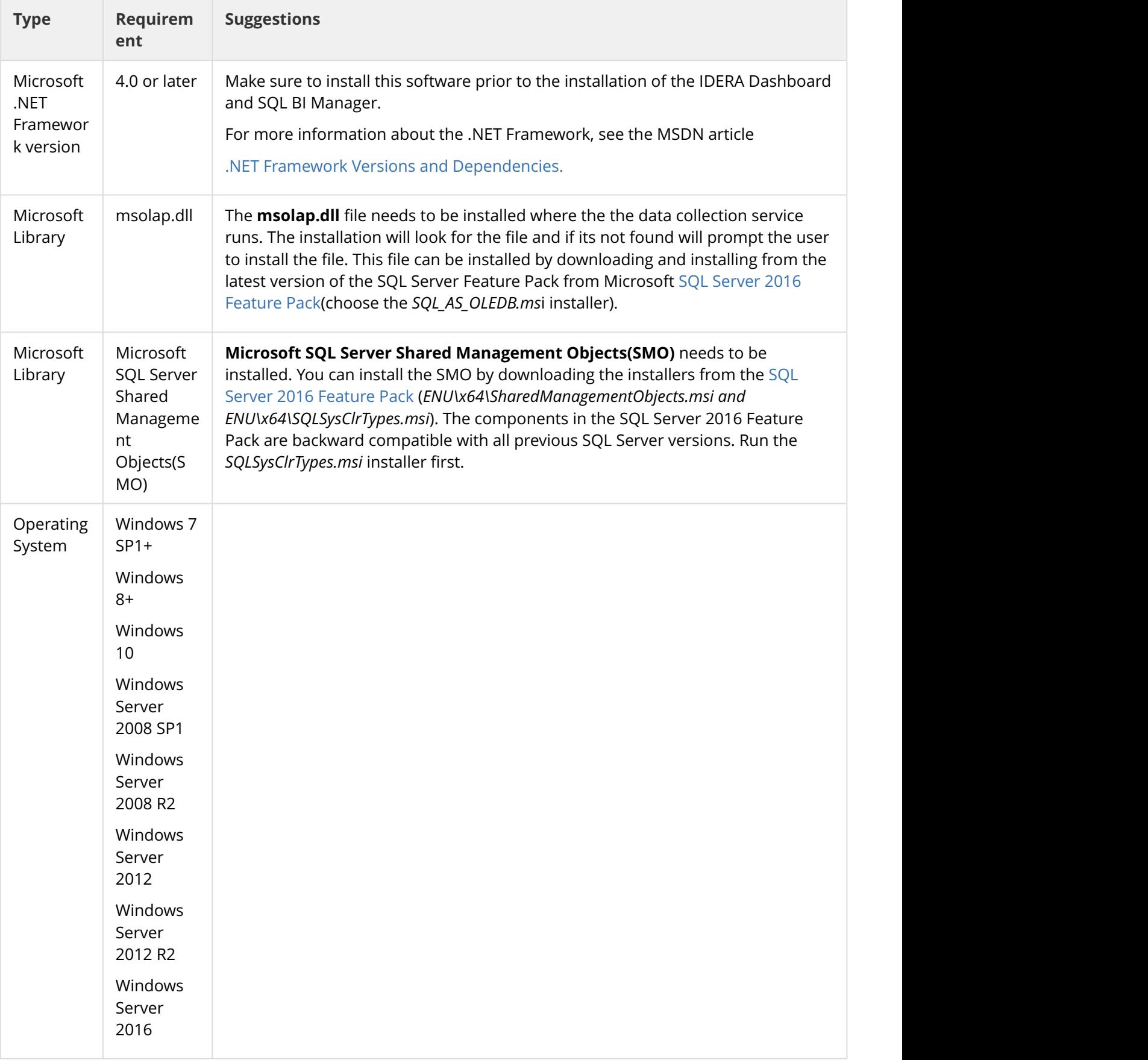

## <span id="page-33-0"></span>5.2.2 IDERA Dashboard and SQL BI Manager repository requirements

The IDERA Dashboard and SQL BI Manager support any of the following versions for hosting its repositories:

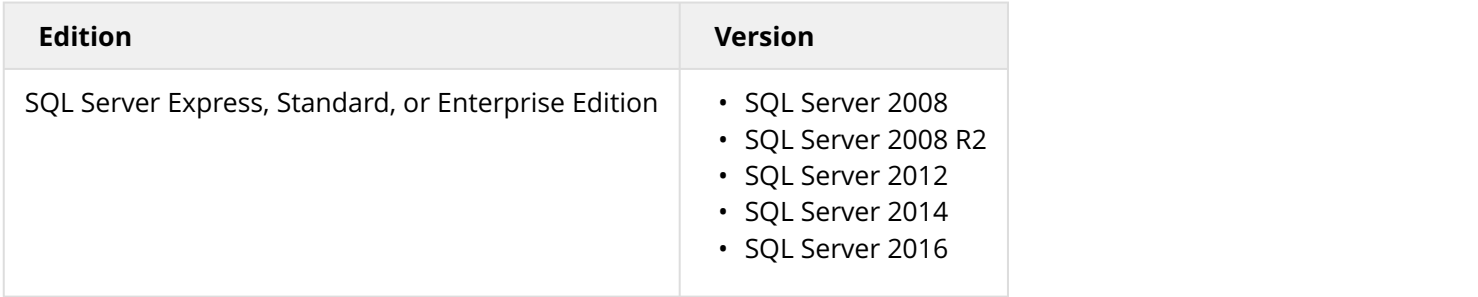

### <span id="page-33-1"></span>5.2.3 Monitored BI Service instances requirements

All SQL Server instances that you want to monitor should comply with the following requirements:

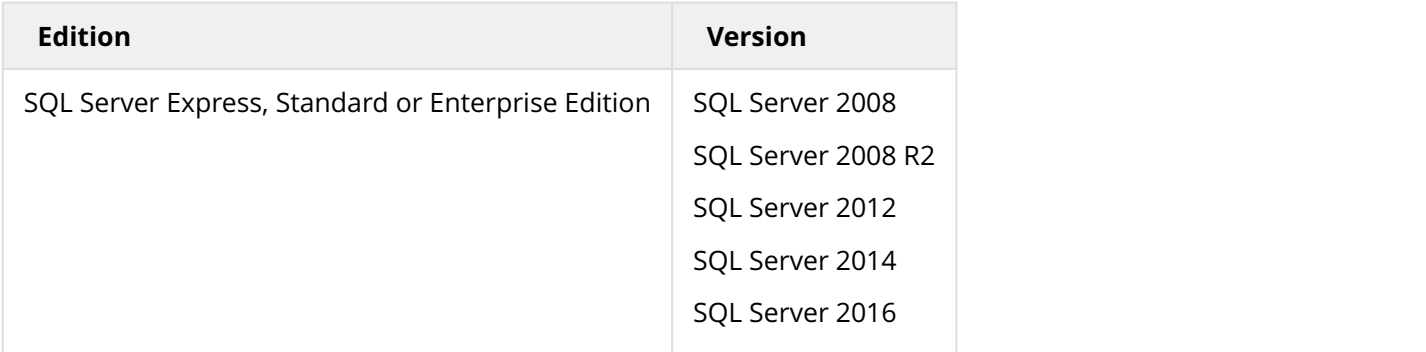

### <span id="page-33-2"></span>5.2.4 Browser requirements

The IDERA Dashboard and SQL BI Manager's web consoles are compatible with the following browsers:

- Internet Explorer 10+
- Microsoft Edge (new MS browser in Windows 10)
- Chrome
- Firefox

### <span id="page-33-3"></span>5.2.5 Port requirements

The IDERA Dashboard uses the following ports:

- Web Application Service: **9290** (Standard HTTP port) and **9291** (SSL port)
- Core Service: **9292** (REST API port) and **9293** (.NET remoting port)

IDERA SQL BI Manager uses the following ports:

• Collection service port: **9277**

<span id="page-34-0"></span>SQL Business Intelligence Manager identifies issues within the SQL BI environment to help optimize BI service performance. [Learn more](http://www.idera.com/productssolutions/sqlserver/sql-server-services) > >

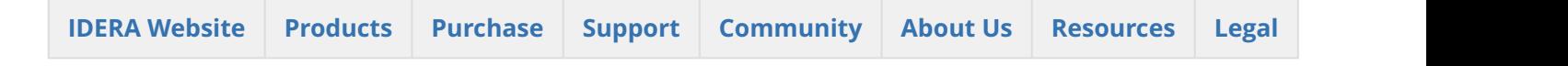

## <span id="page-34-1"></span>5.3 Hardware requirements

### <span id="page-34-2"></span>5.3.1 SQL BI Manager collection service requirements

The following are the requirements for hosting the SQL BI Manager collection service:

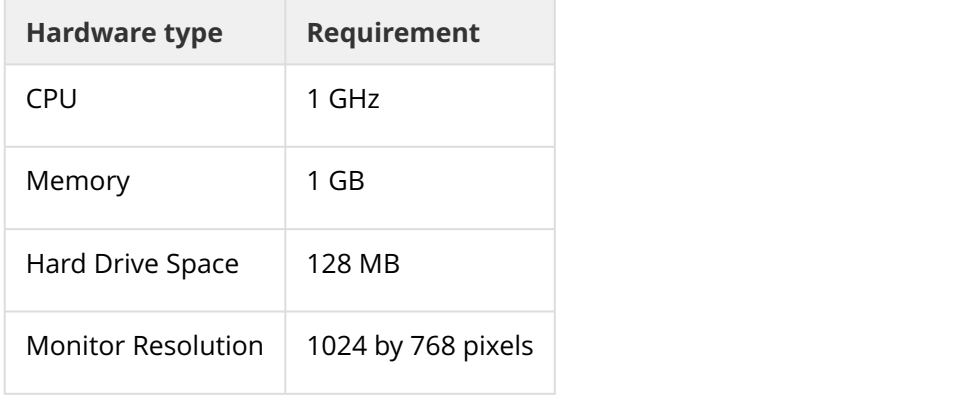

## <span id="page-34-3"></span>5.3.2 SQL BI Manager repository requirements

For SQL BI Manager database repository, you need 1GB to 3GB for one year of data, per monitored BI Service instance*.*

<span id="page-34-4"></span>SQL Business Intelligence Manager identifies issues within the SQL BI environment to help optimize BI service performance. [Learn more](http://www.idera.com/productssolutions/sqlserver/sql-server-services) > >

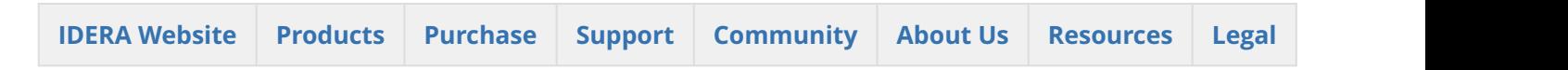

## <span id="page-34-5"></span>5.4 Upgrade to this release

Upgrading SQL Business Intelligence Manager allows you to take advantage of the [new features](#page-11-2) available in the latest version.

## <span id="page-35-0"></span>5.4.1 Upgrade checklist

To successfully upgrade your Microsoft SQL Server environment to this build, complete the procedures outlined in the following table. These procedures support upgrades from SQL Business Intelligence Manager versions 1.1 or later.

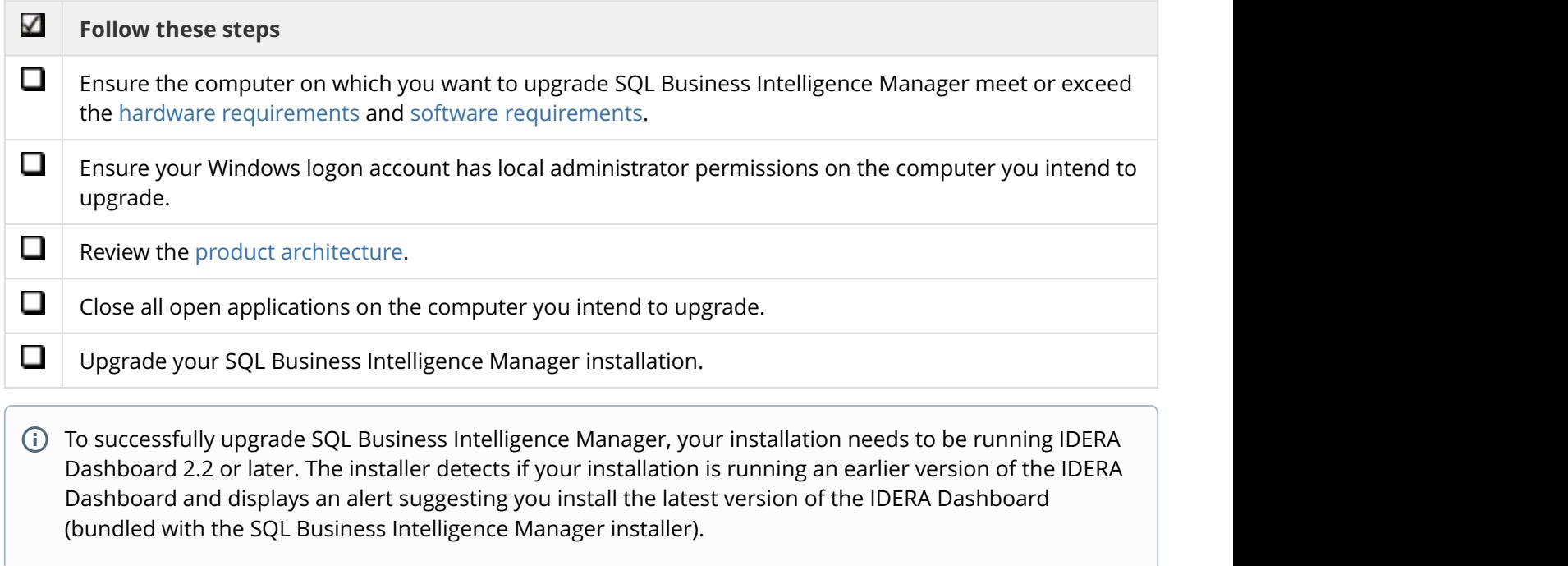

<span id="page-35-1"></span>SQL Business Intelligence Manager identifies issues within the SQL BI environment to help optimize BI service performance. [Learn more](http://www.idera.com/productssolutions/sqlserver/sql-server-services) > >

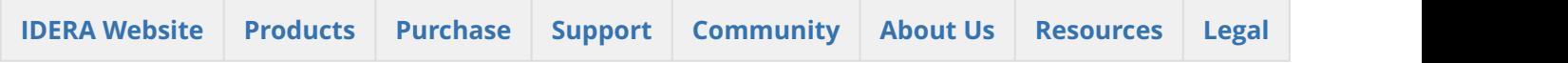

# <span id="page-35-2"></span>5.5 Installation and deployment

You can install and deploy SQL BI Manager in any environment size. SQL BI Manager integrates seamlessly with the [IDERA Dashboard](#page-125-0), a common technology framework designed to support multiple IDERA products.

- Learn about the [product components and architecture](http://wiki.idera.com/x/goBfAg)
- Review the [hardware](#page-34-1), [software](#page-31-2), and [permissions](#page-40-0) requirements
- View [installation instructions](http://wiki.idera.com/x/GYBfAg) for the IDERA Dashboard and SQL BI Manager.
# 5.5.1 SQL Business Intelligence Manager identifies issues within the SQL BI environment to help optimize BI service performance. [Learn](http://www.idera.com/productssolutions/sqlserver/sql-server-services)  $more$  > >

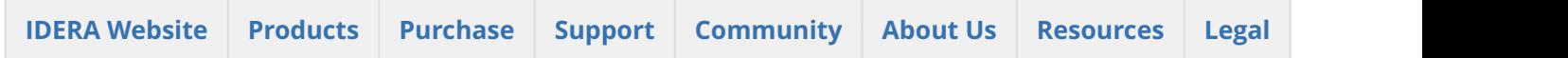

# 5.5.2 Product components and architecture

The IDERA Dashboard and SQL BI Manager consist of a light, unobtrusive architecture that easily runs in your SQL Server environment with minimal configuration. All components run outside and separate from SQL Server processes.

- Learn about the [IDERA Dashboard's](http://wiki.idera.com/x/foBfAg) components and architecture.
- Learn about the [SQL BI Manager's](http://wiki.idera.com/x/JACPAQ) components and architecture.

SQL Business Intelligence Manager identifies issues within the SQL BI environment to help optimize BI service performance. [Learn more](http://www.idera.com/productssolutions/sqlserver/sql-server-services) > >

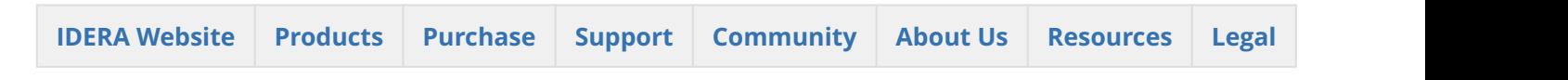

## IDERA Dashboard product components and architecture

The IDERA Dashboard provides web and back end services, shared across multiple IDERA products. To learn more about what the IDERA Dashboard is and how it works, see [Integration with the IDERA Dashboard.](http://wiki.idera.com/x/oIFSAg)

The IDERA Dashboard consists of the following components:

- [Web Application Service](#page-37-0)
- [Core Service](#page-37-1)
- [Core Repository](#page-38-0)

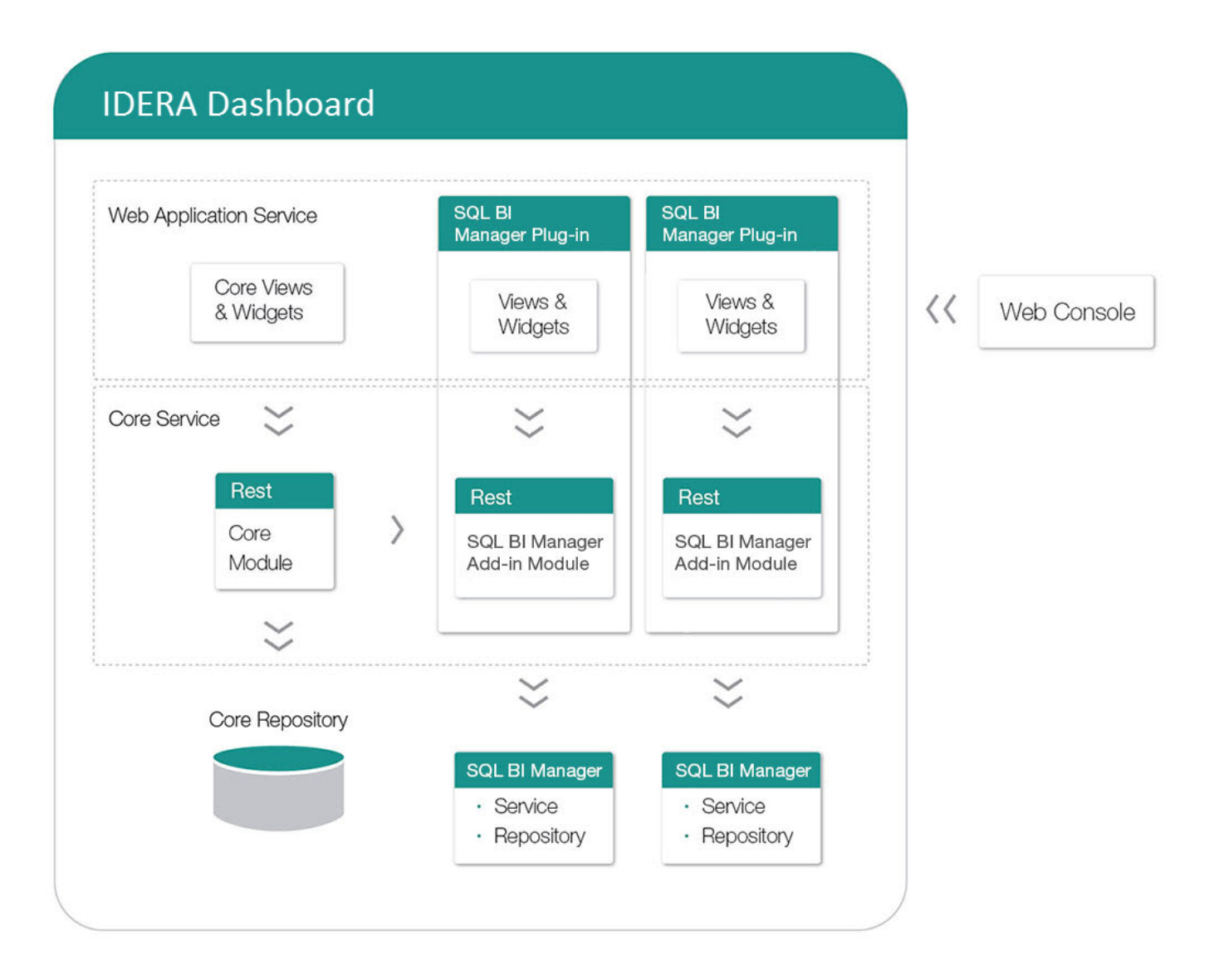

## <span id="page-37-0"></span>Web Application Service

The Web Application Service is a Windows service that wraps Apache Tomcat server. The Web Application Service serves up dashboard (IDERA Dashboard) and SQL BI views and widgets that are displayed in the web console. The Web Application Service requires two ports:

- Standard HTTP port (by default 9290)
- SSL port (9291)

## <span id="page-37-1"></span>Core Service

The Core Service is a C# (.NET 4.0 Framework) based Windows service that hosts dashboard and SQL BI REST APIs that are used by the Web Application Service to configure and retrieve data. In addition, the Core Service handles product registration, security, configuration, product data, and event aggregation.

The Core Service uses two ports, one for REST API and the other for .NET remoting:

• Core Service REST API port (by default 9292)

• .NET remoting port (by default 9293)

## <span id="page-38-0"></span>Core Repository

The Core Repository is a database where all dashboard's configuration and aggregated data is stored. The Core Repository database is hosted on a SQL Server instance and is accessed by the Core Service to retrieve data.

SQL Business Intelligence Manager identifies issues within the SQL BI environment to help optimize BI service performance. [Learn more](http://www.idera.com/productssolutions/sqlserver/sql-server-services) > >

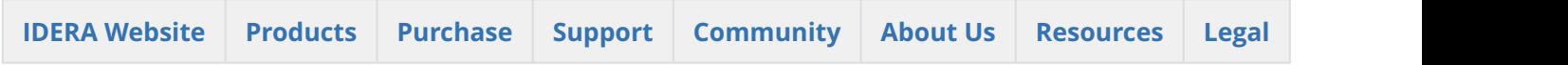

## SQL BI Manager product components and architecture

SQL BI Manager offers a simple architecture which runs in your SQL Server environment with minimal configuration. The web console allows you to easily access the status of your BI environment from any computer at any location without adding or modifying your native SQL Server files or services.

SQL BI Manager consists of the following components:

- SQL BI Manager plug-in
- SQL BI Manager web console
- SQL BI Manager services
- SQL BI Manager database repositories

# SQL BI Manager, How it Works | Architecture

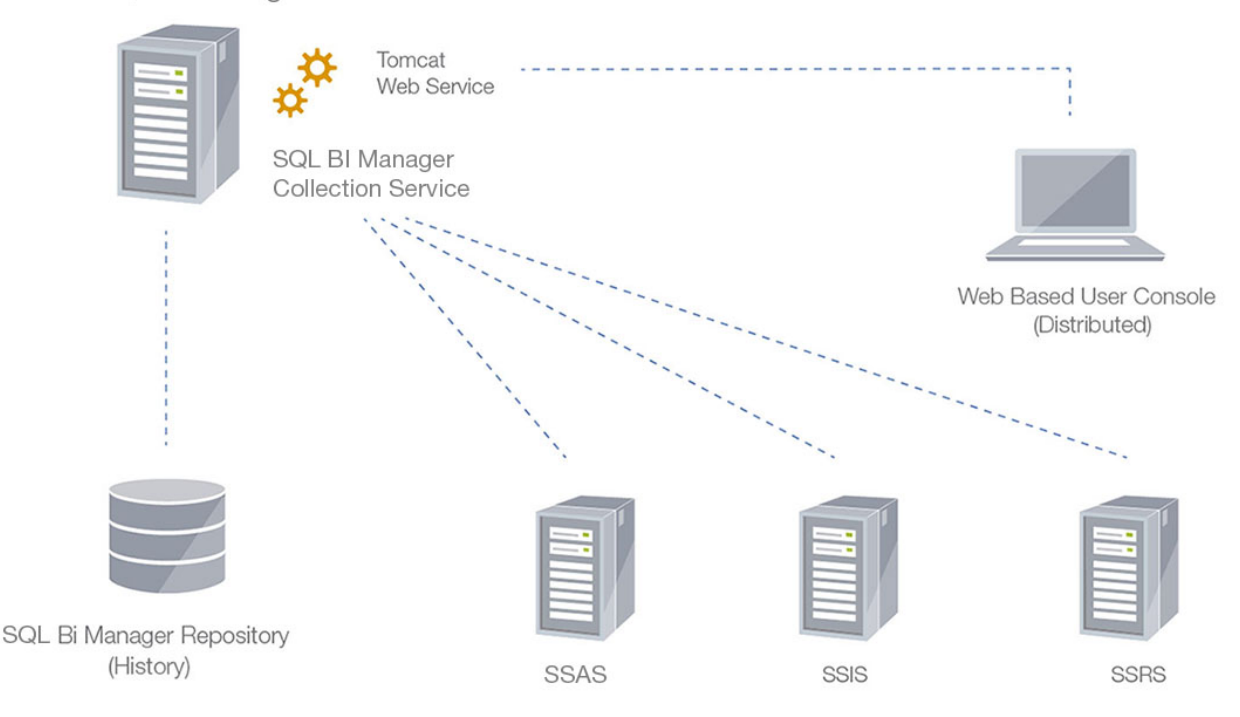

**SQL BI Manager Machine** 

## SQL BI Manager plug-in

When SQL BI Manager is registered with the IDERA Dashboard, the product plug-in module is deployed. The SQL BI Manager *plug-in* consists of web views and widgets and a .NET based *add-in* module (SQL BI Manager *add-in*). The web views and widgets are deployed in the Web Application Service of the IDERA Dashboard, and the SQL BI Manager *add-in* in the Core Service of the same.

The Web Application Service dynamically loads in SQL BI Manager's views and widgets and makes them available to web console users. The views and widgets use the SQL BI Manager *add-in* REST APIs to retrieve data. Likewise, the SQL BI Manager *add-in* retrieves data from the product services and Repository.

## SQL BI Manager web console

The web console is a web application that provides multiple views that help you to:

- Monitor the availability, health, and status of your SSAS, SSRS, and SSIS services.
- Monitor the health and performance of the machines hosting your BI Service instances.
- Perform root cause analysis on poor performing SQL BI environments.
- Get an overview of the status and contents of your SQL BI environment (number of servers, BI instances, and licensing).

## SQL BI Manager services

SQL BI Manager uses the following windows services:

- IDERA Web Server
- IDERA SQL BI Manager Collection Service

SQL BI Manager uses the Collection Service account to gather information from monitored BI instances and their host computers. To change this default setting, go to Edit Properties .

## SQL BI Manager Repository

SQL BI Manager creates the following database on installation:

• IDERA SQL BI Manager Repository

This database stores information related to application users, configuration information, and data gathered for the monitored BI Service instances.

SQL Business Intelligence Manager identifies issues within the SQL BI environment to help optimize BI service performance. [Learn more](http://www.idera.com/productssolutions/sqlserver/sql-server-services) > >

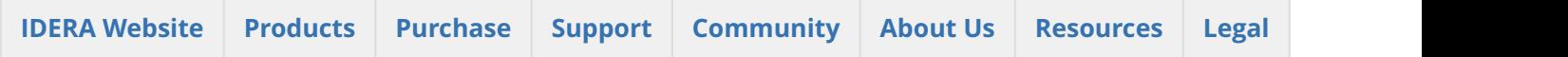

# <span id="page-40-0"></span>5.5.3 Required accounts and permissions

## Required accounts and permissions

The IDERA Dashboard and SQL BI Manager connect to registered SQL Server instances and their host computers to collect information. The collection service requires permissions to connect and gather information using SQL and WMI connection credentials.

The IDERA Dashboard and SQL BI Manager requires the assignment of the following permissions for the accounts listed:

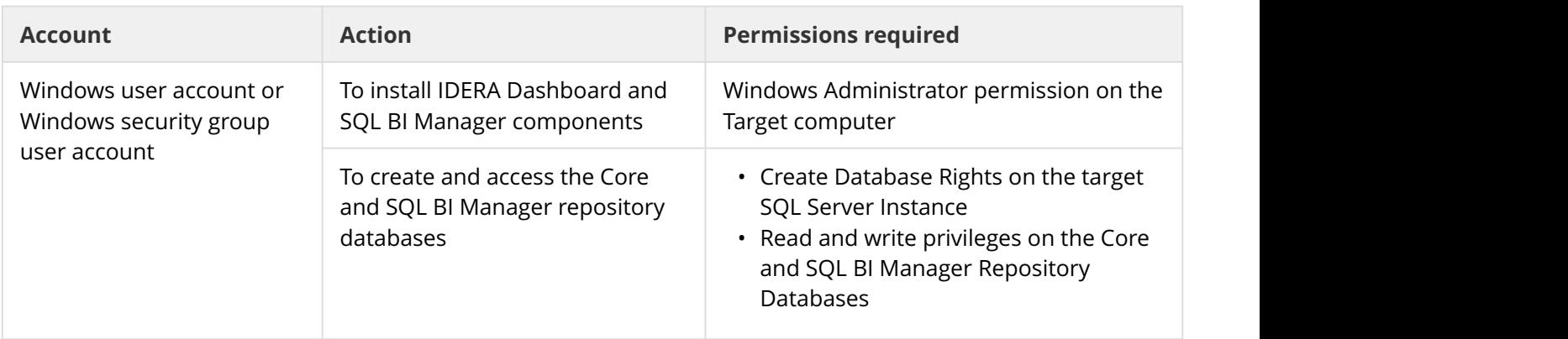

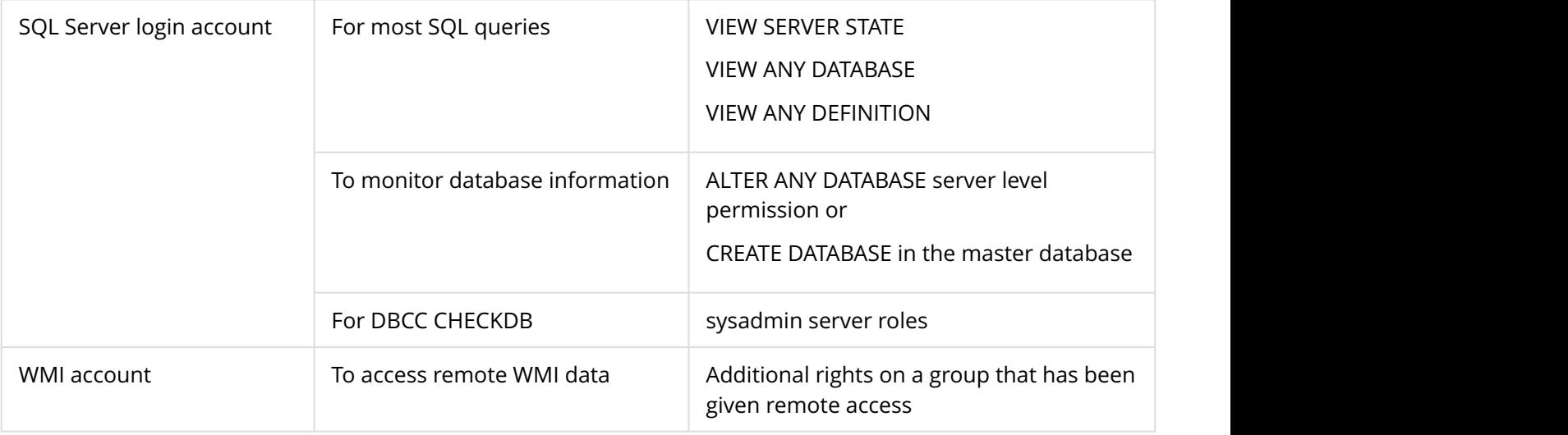

SQL Business Intelligence Manager identifies issues within the SQL BI environment to help optimize BI service performance. [Learn more](http://www.idera.com/productssolutions/sqlserver/sql-server-services) > >

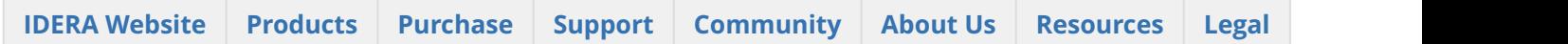

# <span id="page-41-0"></span>5.5.4 Ensure FIPS compliance

You can use SQL BI Manager in environments where Federal Information Processing Standard (FIPS) compliance is required. SQL BI Manager automatically detects whether the target SQL Server instances require FIPScompliant encryption. When this security setting is detected, SQL BI Manager uses the FIPS-compliant AES encryption algorithms provided by Microsoft.

For more information about FIPS compliance, see the corresponding [Microsoft TechNet Web Article](#page-41-0) and [Microsoft](#page-41-0) [Knowledge Base Article](#page-41-0).

Ask your Windows security administrator whether the FIPS system cryptography setting has been enabled in the Local Security Policy or a Group Policy that applies to the SQL Server computer.

# SQL Business Intelligence Manager identifies issues within the SQL BI environment to help optimize BI service performance. [Learn more](http://www.idera.com/productssolutions/sqlserver/sql-server-services) > >

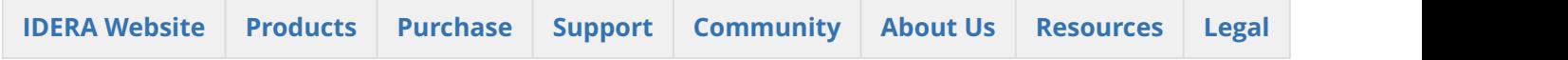

# <span id="page-41-1"></span>5.5.5 Installation instructions

This procedure guides you through a typical install of SQL BI Manager integrated with the IDERA Dashboard.

• The SQL BI Manager installation kit provides users with a unified installer for both products: IderaDashboard and SQLBI.

• IDERA recommends running the unified installer. See [Install the IDERA Dashboard and SQL BI Manager](http://wiki.idera.com/x/DoC3Aw) for detailed instructions.

**Requirements for installation:**

- The SQL Server BI services (SSIS, SSAS, SSRS) should be running under an account that has the required permissions to allow remote connections (i.e. "local system" or a service account in the local administration group).
- The **msolap.dll** file needs to be installed where the the data collection service runs. The installation will look for the file and if its not found will prompt the user to install the file. This file can be installed by downloading and installing from the latest version of the SQL Server Feature Pack from Microsoft [SQL](#page-41-1) [Server 2016 Feature Pack\(](#page-41-1)choose the *SQL\_AS\_OLEDB.ms*i installer).
- **Microsoft SQL Server Shared Management Objects(SMO)** needs to be installed. You can install the SMO by downloading the installers from the [SQL Server 2016 Feature Pack](#page-41-1) (*ENU\x64\SharedManagementObjects.msi and ENU\x64\SQLSysClrTypes.msi*) . Run the *SQLSysClrTypes.msi* installer first.

SQL Business Intelligence Manager identifies issues within the SQL BI environment to help optimize BI service performance. [Learn more](http://www.idera.com/productssolutions/sqlserver/sql-server-services) > >

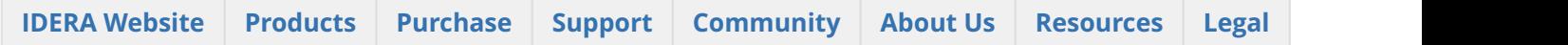

## Install the IDERA Dashboard and SQL BI Manager

This procedure guides you through the installation of the IDERA Dashboard and SQL Business Intelligence Manager 2.1.

Start your IDERA SQL Business Intelligence Manager installation

You can install the IDERA Dashboard and SQL Business Intelligence Manager 2.1 on any computer that meets or exceeds the product requirements.

## **To start installing the IDERA Dashboard and SQL BI Manager:**

- 1. Log on with an administrator account to the computer on which you want to install SQL BI Manager.
- 2. Run Setup.exe in the root of the installation kit.
- 3. On the **Welcome** window of the setup program, click **Next**.
- 4. Review the license agreement. To accept this license agreement, click **I accept the terms and conditions of this License Agreement**, and then click **Next**.

#### Select a registration option to install your IDERA Dashboard

You can select to install or upgrade your IDERA Dashboard on your local machine or on a remote server. If you have previously installed the IDERA Dashboard, provide the URL and the administrator credentials. Then click **Next**.

## **Select an installation location and type a display name for your instance**

You can use the default install location or specify a different path. For your first install, we recommend using the default location. On the Display Name text box, type a unique name for your SQLBI instance. The display name helps you to distinguish different instances of the same product. Click **Next** to continue with the installation.

## **Select a Windows user account to use for the service account**

SQL BI Manager uses the service account to communicate between the monitored SQL Server instance and the SQL BI Manager Repository. The IDERA Dashboard uses this account to connect, discover, and gather configuration information from SQL Servers in your Business environment. The installer grants the "Log on as a Service" right to the account that you specify.

#### **To specify a service account:**

- 1. On the Service Account window, type appropriate credentials in the provided fields under which the services run.
- 2. Click **Next**. SQL BI Manager verifies the connection before continuing.

Select service ports to use for the IDERA Dashboard

The IDERA Dashboard uses ports **9094, 9290**, **9291**, and **9292** for the web application and dashboard services respectively. However, you can specify different service ports.

#### **To specify a service port:**

- 1. On the Service Ports window, specify the ports you want the web application and dashboard services to use.
- 2. Verify that the Firewall allows TCP (Transmission Control Protocol) traffic through your specified ports.
- 3. Click **Next**.

Select a SQL Server instance to use for the IDERA Dashboard Repository database

The IDERA Dashboard Repository database is where the collected data, alert information, and alert configuration settings are stored.

#### **To specify the SQL Server instance to install the Repository database on:**

- 1. On the Repository Database screen, specify the host SQL Server instance you want to use for the IDERA Dashboard Repository database.
- 2. Type the name for the IDERA Dashboard Repository database.
- 3. If your SQL Server environment uses SQL Server Authentication, select the respective check box and click **Change** to enter SQL Server credentials. By default, the IDERA Dashboard uses your Windows credentials when connecting to the Repository database.

 $\bigoplus$  If you use Microsoft SQL Server Authentication, a new window displays where you can type the  $\bigcup$ respective SQL Server login and password.

#### 4. Click **Next**.

Select a SQL Server instance to use for the **SQL BI Manager** Repository database

The SQL BI Manager Repository is where the collected data, alert information, and alert configuration settings are stored.

#### **To specify the SQL Server instance to install the SQL Diagnostic Manager Repository on:**

- 1. Type the host name and instance in the space provided.
- 2. If your SQL Server environment uses SQL Server Authentication, select the respective check box and click **Change** to enter SQL Server credentials. By default, SQL BI Manager uses your Windows credentials when connecting to the Repository.
- 3. If want the SQL BI Management Service to use SQL Server Authentication, select the respective check box and click **Change** to enter SQL Server credentials. By default, SQL BI Manager uses your Windows credentials when connecting to the Repository.
- 4. Click **Next**.

#### **Complete the install**

The setup will grant the provided accounts access to SQL BI Manager and the IDERA Dashboard. The user that installs the IDERA Dashboard has access to this application by default as a Dashboard Administrator. You can choose whether you want other users to have access to the IDERA Dashboard in the Administration view.

- 1. Click **Install** to indicate that you are ready to complete your installation with the configurations you specified. If you want to review or change any of your settings, click **Back.**
- 2. Click **Finish** to exit the IDERA Dashboard Setup Wizard.

You need to reboot your client machine after installation.

To access the IDERA Dashboard and the SQL BI Manager web console, see [Log in the IDERA Dashboard and web](http://wiki.idera.com/x/MAJyAg) [console.](http://wiki.idera.com/x/MAJyAg)

#### **Uninstalling the IDERA Dashboard**

If you wish to uninstall the IDERA Dashboard, make sure to unregister all products by clicking the **Manage Products** link of the Products widget in the Administration view. For additional information, see [Managing](http://wiki.idera.com/x/rwFyAg) **(!)** Uninstalling the IDERA Dashboard<br>If you wish to uninstall the IDERA Dashboard, make s<br>**Products** link of the Products widget in the Administ<br>[products in the IDERA Dashboard](http://wiki.idera.com/x/rwFyAg).

SQL Business Intelligence Manager identifies issues within the SQL BI environment to help optimize BI service performance. [Learn more](http://www.idera.com/productssolutions/sqlserver/sql-server-services) > >

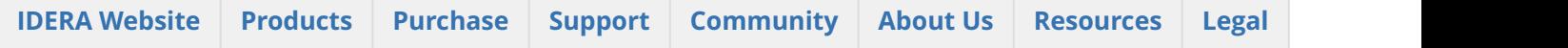

# Install the IDERA Dashboard

This section guides you through the installation of the IDERA Dashboard, a common technology framework for IDERA products.

Before you install the IDERA Dashboard, be sure to have:

- A local administrator account on the machine you are installing the product.
- Microsoft .NET 4.0 Framework or later installed.

## Start your installation

You can install the IDERA Dashboard on any computer that meets or exceeds the [product requirements](#page-34-0).

#### **To start installing the IDERA Dashboard:**

- 1. Run IderaDashboard in the root of the installation kit.
- 2. On the **Welcome to the IDERA Dashboard Setup Wizard**, click **Next** to continue with installation.

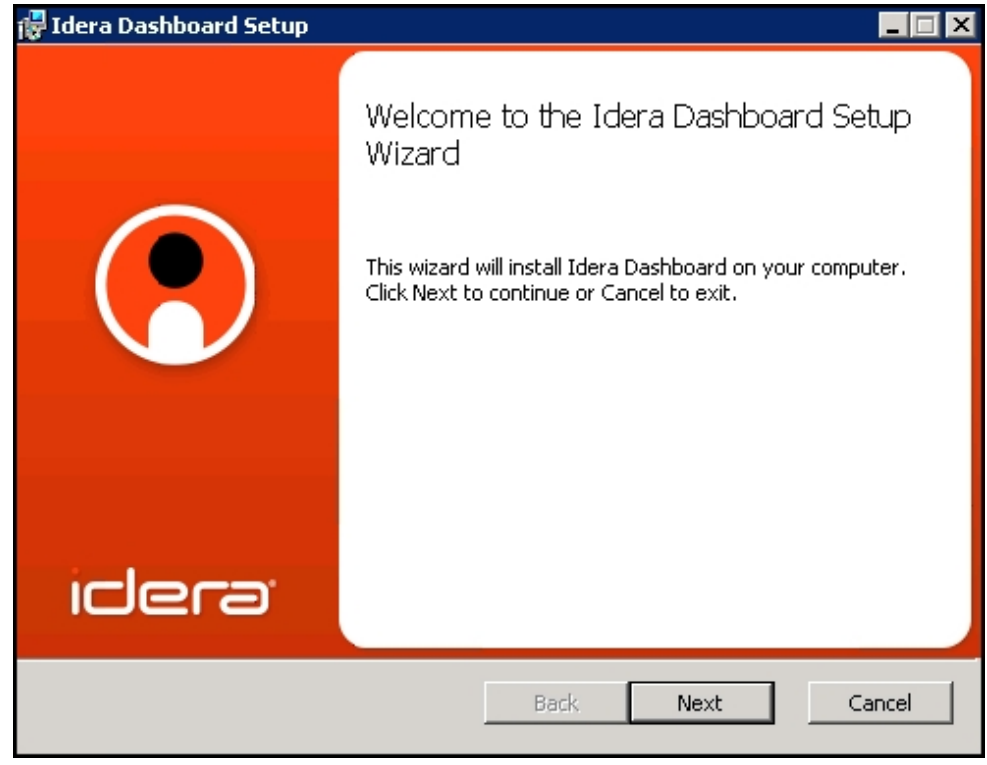

3. Review the license agreement. To accept this license agreement, click **I accept the terms in the License Agreement**, and then click **Next.**

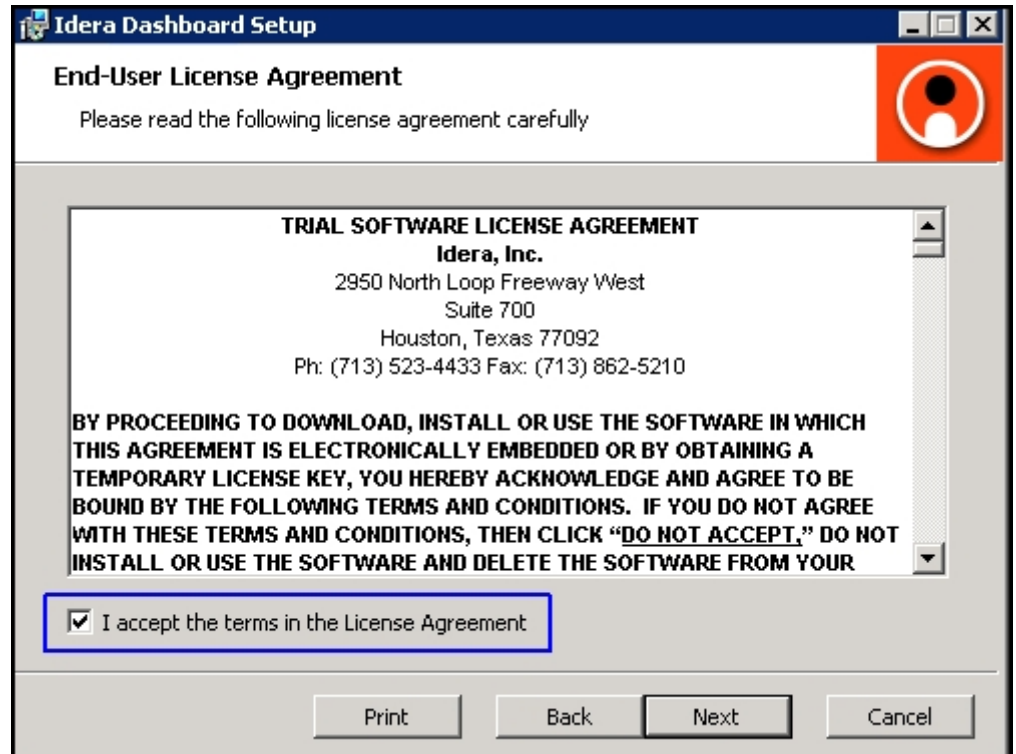

## Select an installation location

You can use the default install location or specify a different path (**Change**). For your first install, we recommend using the default location. Click **Next** to continue with the installation.

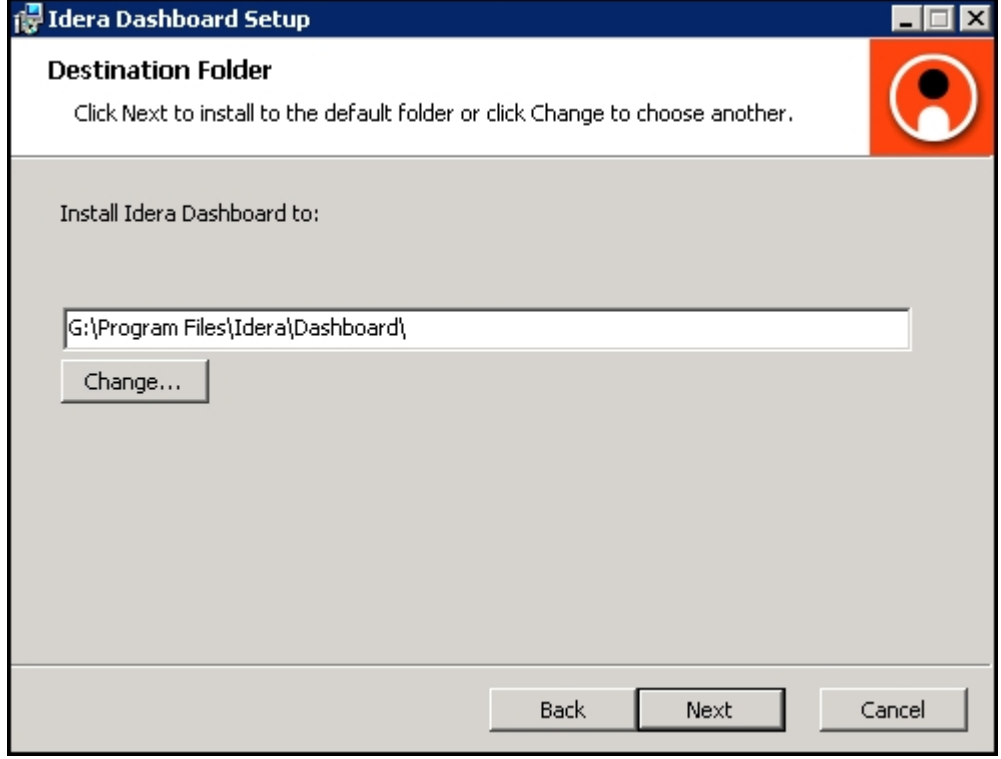

## Select a Windows user account to use for the service account

The IDERA Dashboard uses this account to connect, discover, and gather configuration information from SQL Servers in your Business environment. The installer grants the "Log on as a Service" right to the account that you specify.

#### **To specify a service account:**

- 1. On the Service Account window, type appropriate credentials in the provided fields under which the services run.
- 2. Click **Next**.

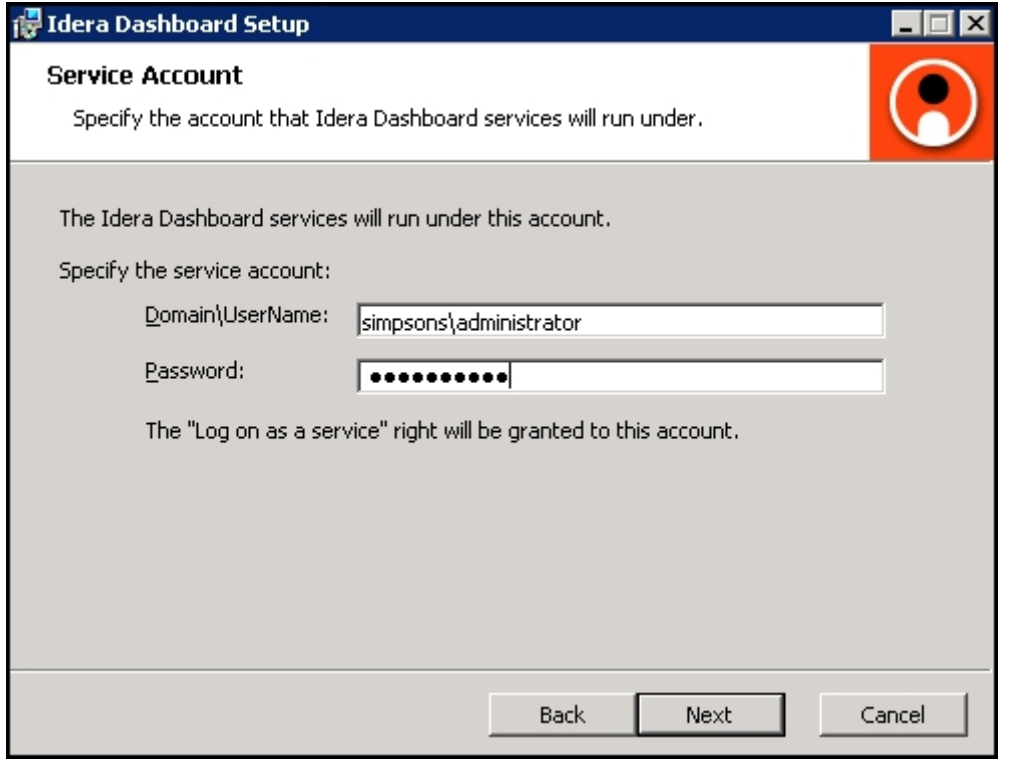

## Select service ports to use for the IDERA Dashboard

The IDERA Dashboard uses ports **9094**, **9290**, **9291**, and **9292** for the web application and dashboard services respectively. However, you can specify different service ports.

## **To specify a service port:**

1. On the Service Ports window, specify the ports you want the web application and dashboard services to use.

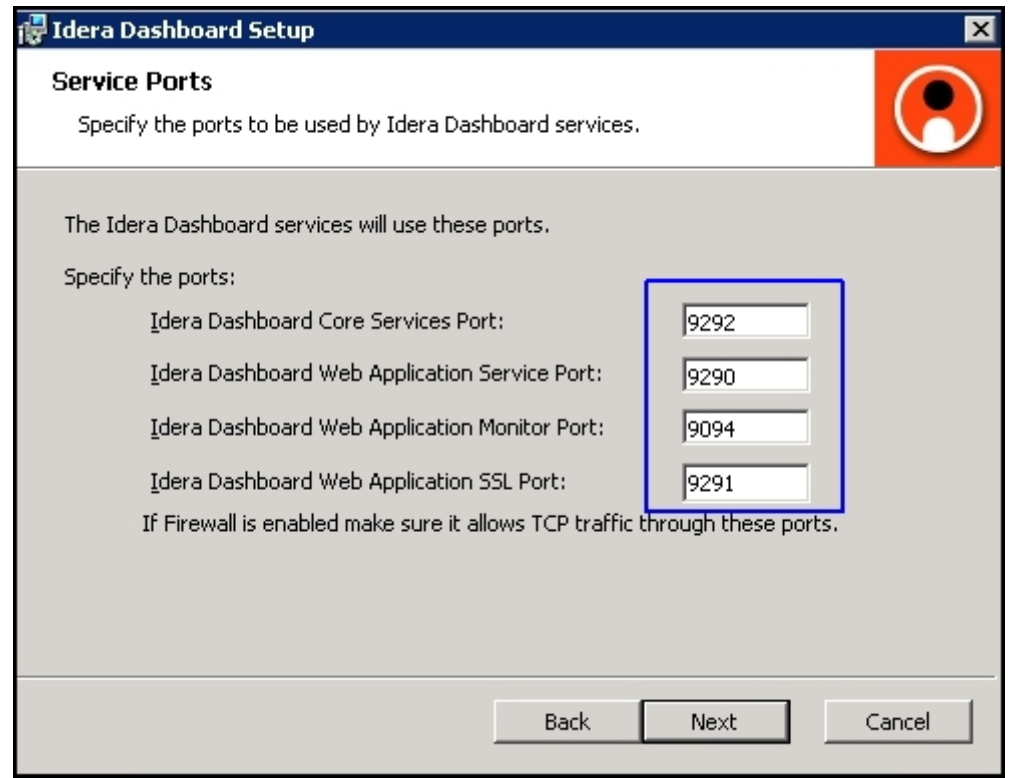

2. Verify that the Firewall allows TCP (Transmission Control Protocol) traffic through your specified ports. 3. Click **Next.**

## Select a SQL Server instance to use for the IDERA Dashboard Repository database

The IDERA Dashboard Repository database is where the collected data, alert information, and alert configuration settings are stored.

#### **To specify the SQL Server instance to install the Repository database on:**

1. On the Repository Database screen, specify the host SQL Server instance you want to use for the IDERA Dashboard Repository database.

2. Type the name for the IDERA Dashboard Repository database.

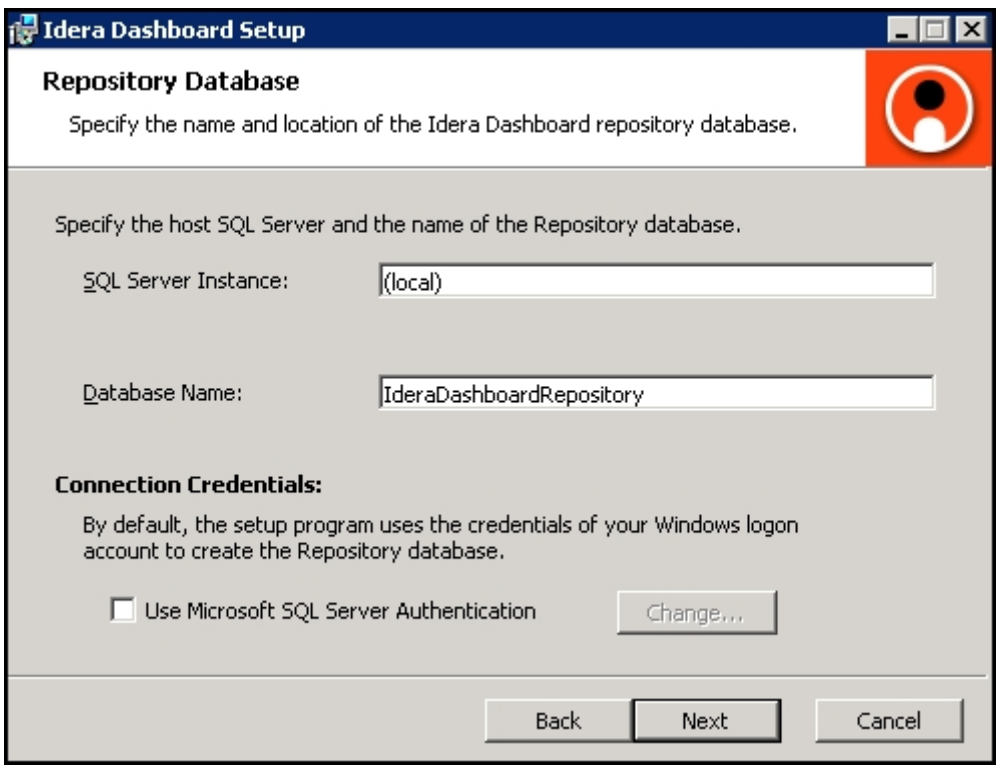

- 3. *If your SQL Server environment uses SQL Server Authentication*, select the check box and click **Change** to enter SQL Server credentials. By default, the IDERA Dashboard uses your Windows credentials when connecting to the Repository database.
- 4. If you use Microsoft SQL Server Authentication, a new window displays where you can type the respective SQL Server login and password.
- 5. Click **Next**.

## Grant access to the IDERA Dashboard

The user that installs the IDERA Dashboard has access to this application by default as a *Dashboard Administrator*. You can choose whether you want other users to have access to the IDERA Dashboard in the [Administration](http://wiki.idera.com/x/mQBZAg) view. To continue with the installation, click **Next**.

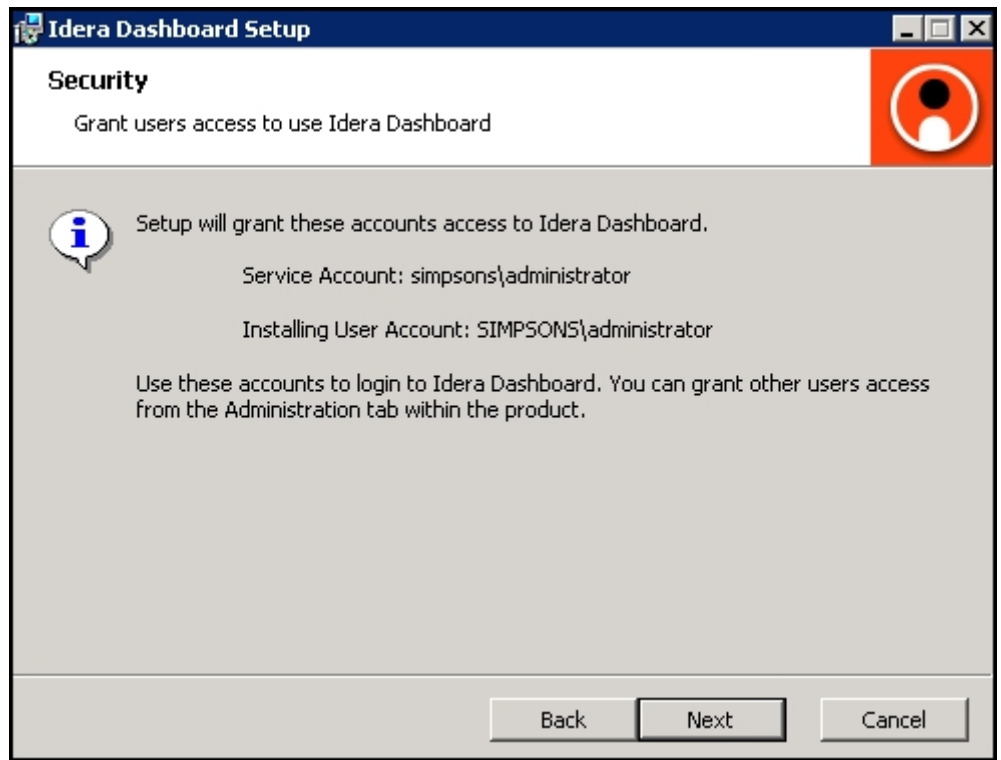

Complete the install

1. Click **Install** to indicate that you are ready to complete your installation with the configurations you specified. If you want to review or change any of your settings, click **Back.**

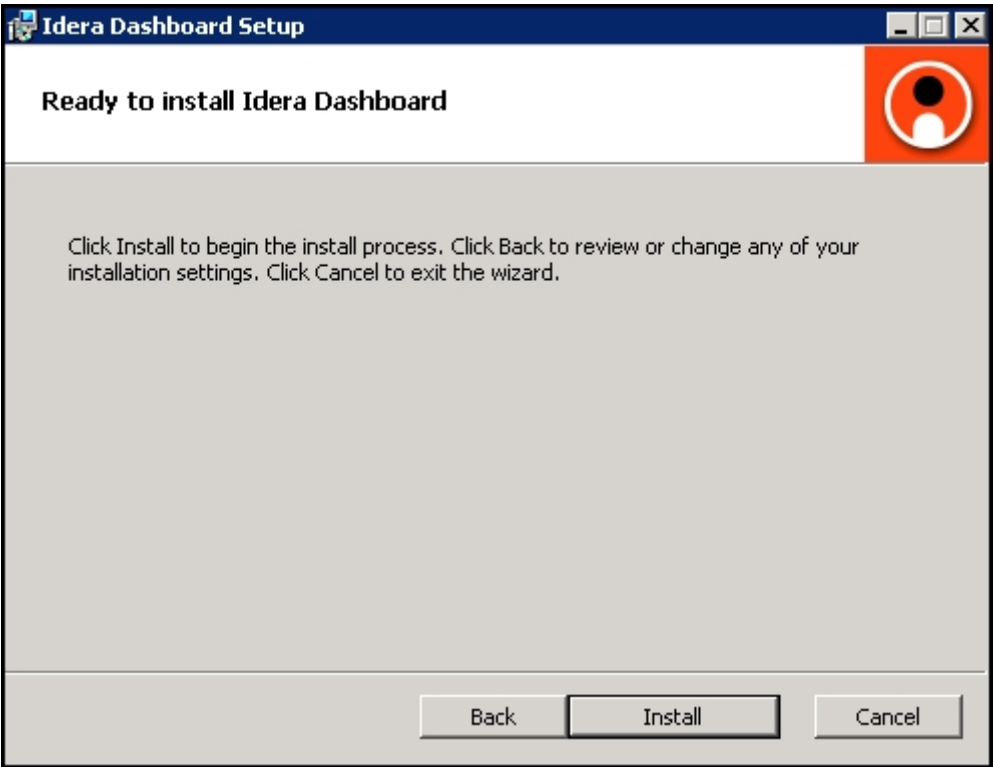

2. Click **Finish** to exit the IDERA Dashboard Setup Wizard.

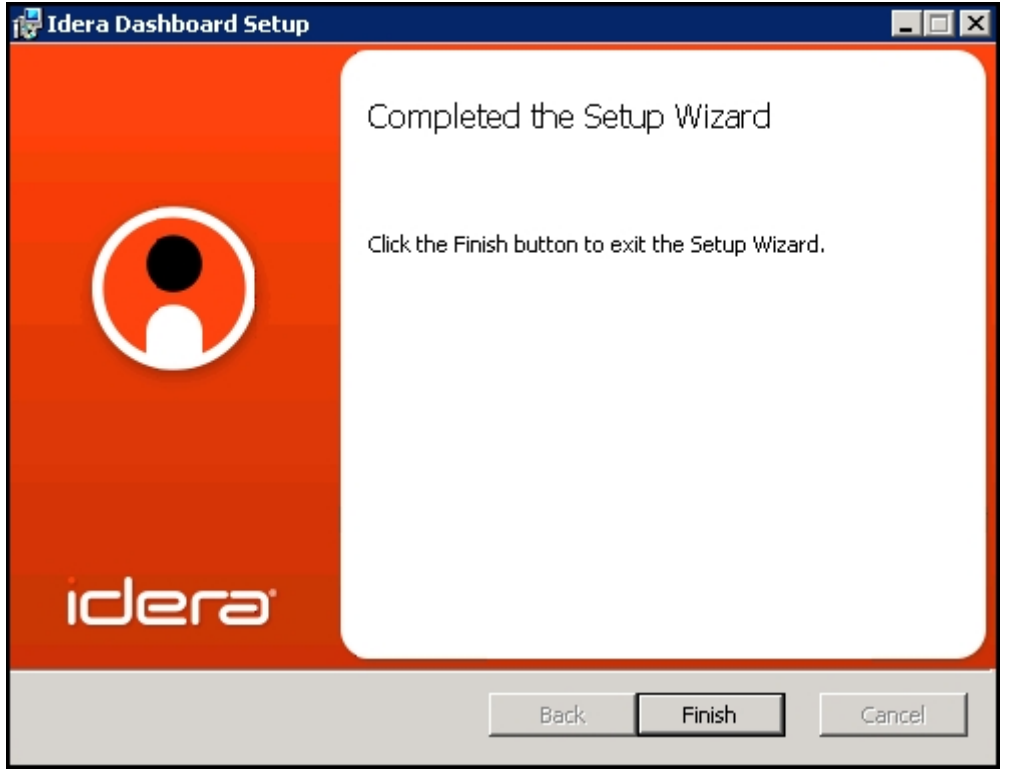

3. Proceed with the [SQL BI Manager Setup Wizard](http://wiki.idera.com/x/KACPAQ).

SQL Business Intelligence Manager identifies issues within the SQL BI environment to help optimize BI service performance. [Learn more](http://www.idera.com/productssolutions/sqlserver/sql-server-services) > >

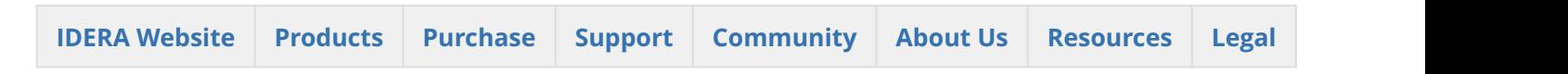

## Install SQL Business Intelligence Manager

This section guides you through the installation of IDERA SQL Business Intelligence Manager.

Before you install SQL BI Manager, be sure to have:

- The [IDERA Dashboard](http://wiki.idera.com/x/Z4FSAg) installed. SQL BI Manager integrates with the IDERA Dashboard.
- A local administrator account on the machine you are installing the product.
- A host machine for SQL BI Manager services.
- A host SQL Server for the product databases.
- A service account with permissions to read/write and create databases and update their schemas.

You can also grant SQL BI Product Administrator permissions in the IDERA Dashboard. For more information, se[e Managing users in the IDERA Dashboard](http://wiki.idera.com/x/mQBZAg).

## Start your installation

You can install IDERA SQL BI Manager on any computer that meets or exceeds the [product requirements](#page-34-0).

#### **To start installing SQL BI Manager:**

- 1. Run SQLBI in the root of the installation kit.
- 2. On the **Welcome to the IDERA SQL BI Manager Setup Wizard**, click **Next** to continue with installation.

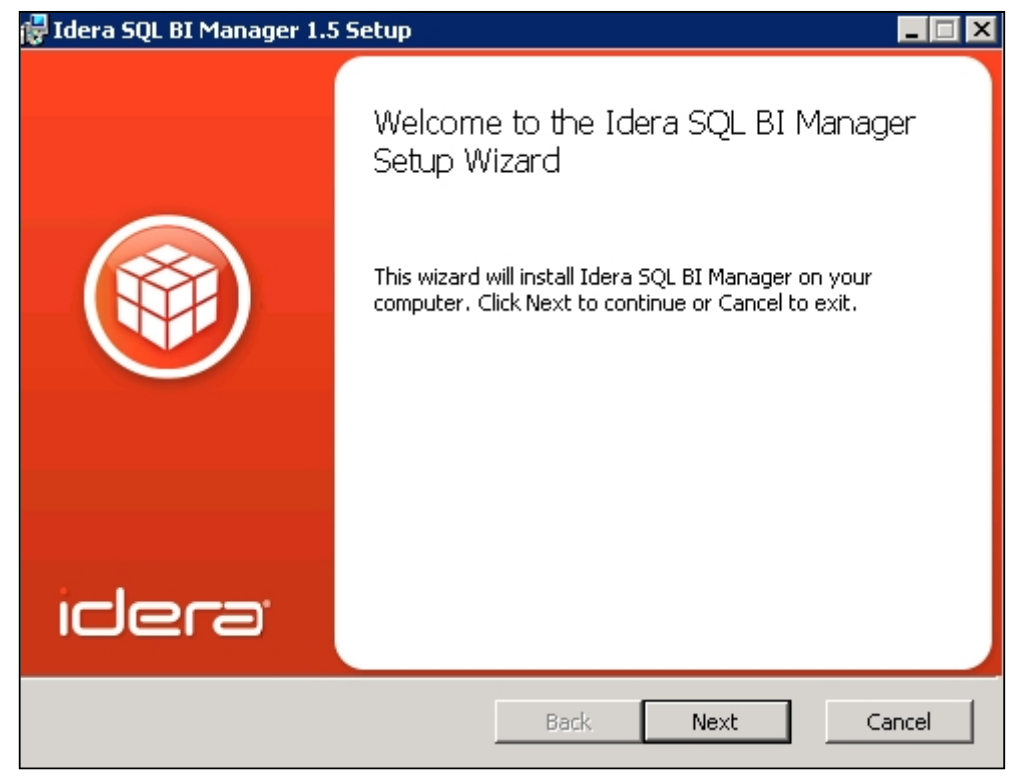

3. Review the license agreement. To accept this license agreement, click **I accept the terms in the License Agreement**, and then click **Next.**

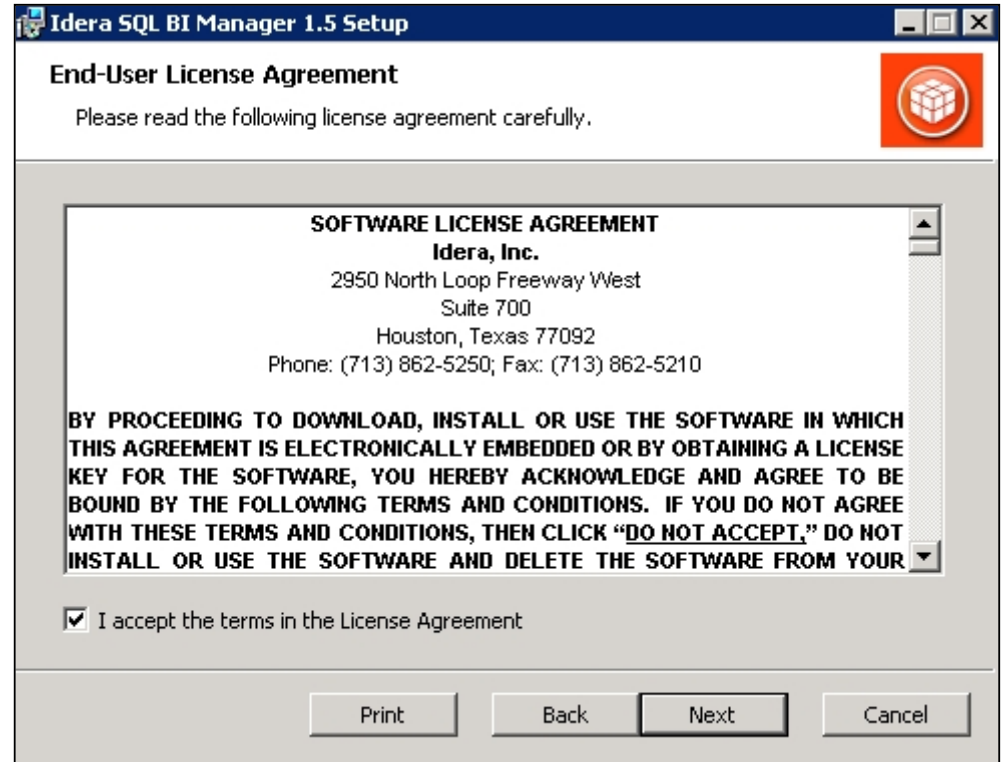

## Select an installation location

You can use the default install location or specify a different path (**Change**). For your first installation, we recommend using the default location. Click **Next** to continue with the installation.

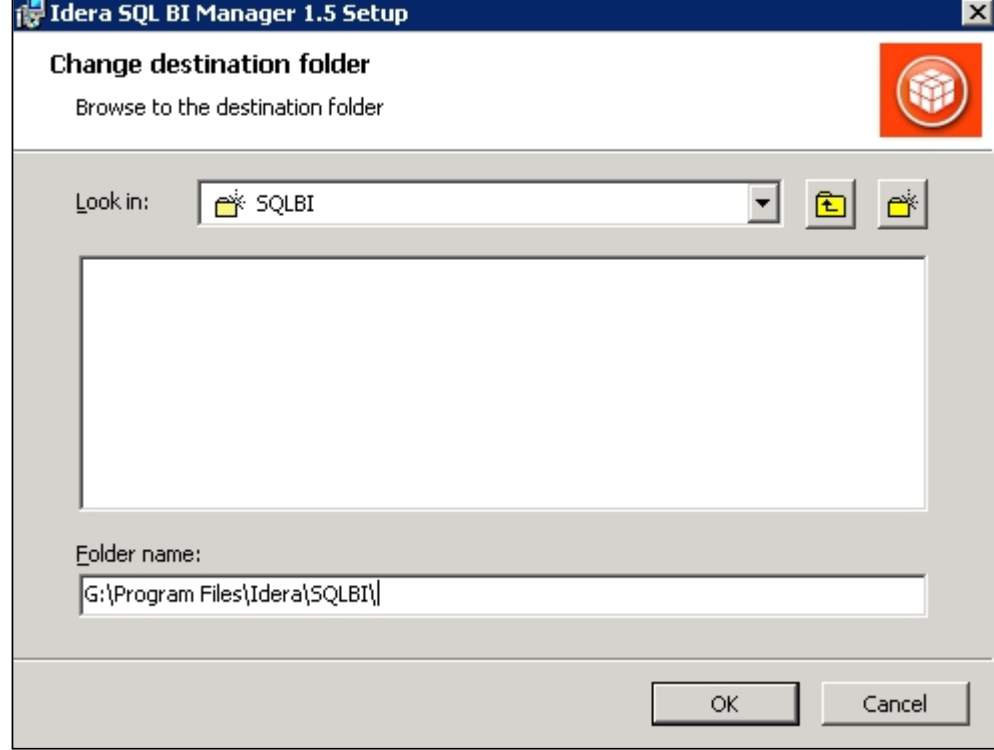

## Insert your IDERA Dashboard registration options and credentials

On the IDERA Dashboard screen, select your IDERA Dashboard registration option. You can install this framework locally or register with a previously installed copy on another server. Also, make sure to enter your IDERA Dashboard credentials. Click **Next** to continue with the installation.

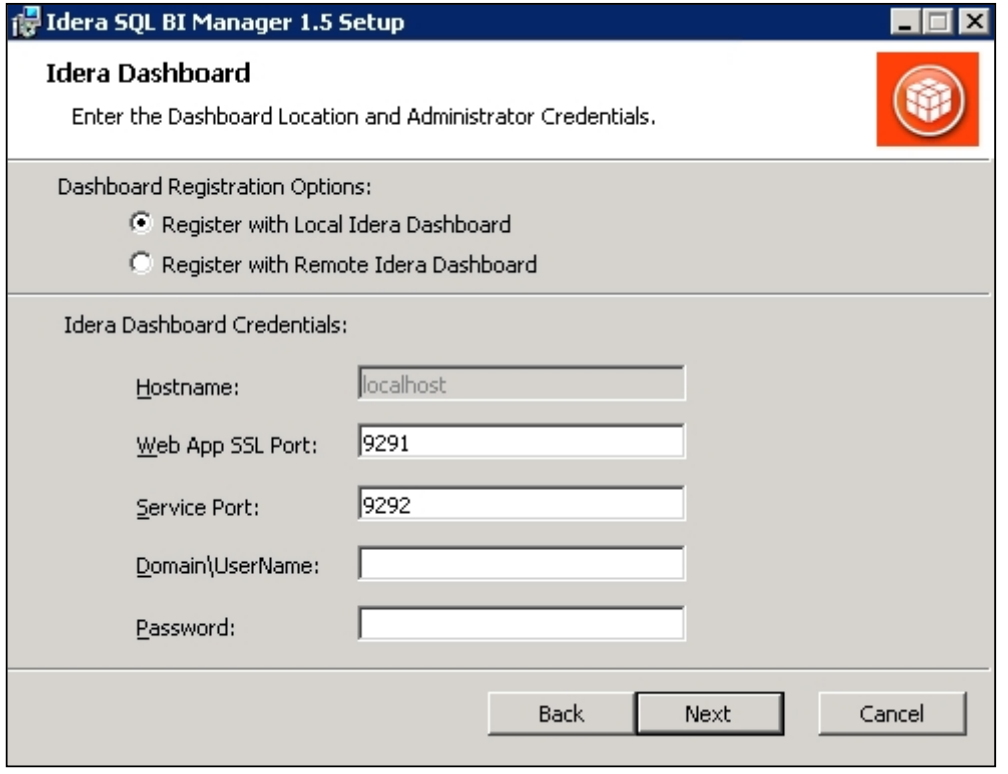

## Provide a unique instance display name

On the IDERA Dashboard screen, provide a unique instance display name for your SQL BI Manager installation. This helps to avoid confusion when there are multiple copies of SQL BI Manager registered with the IDERA Dashboard. Click **Next** to continue with the installation.

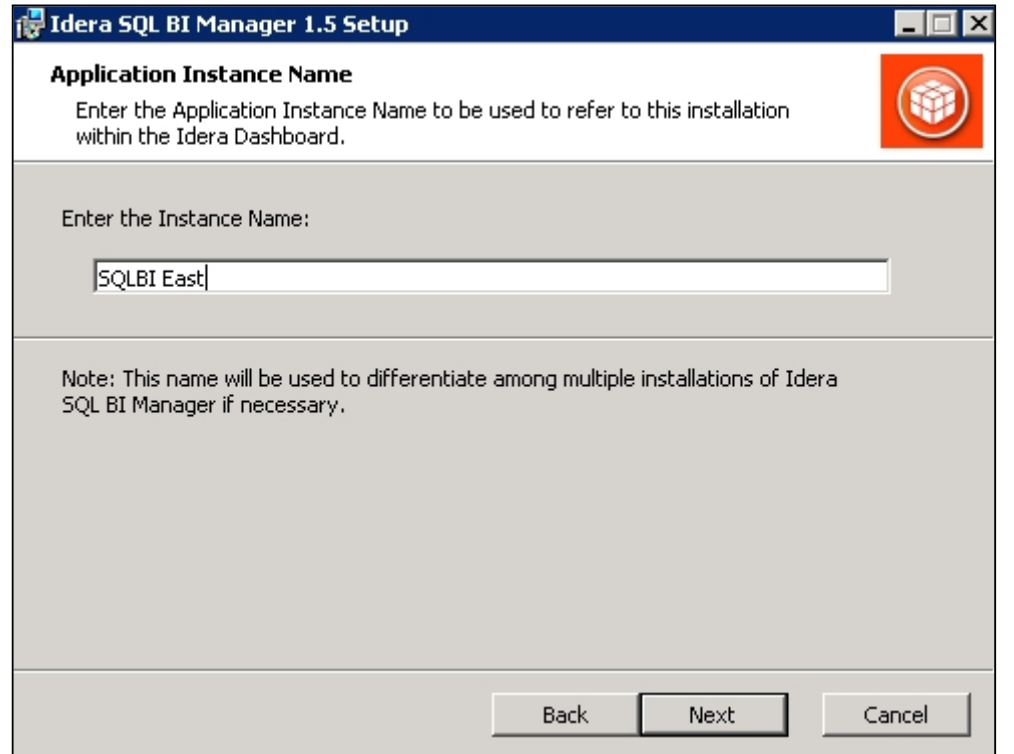

## Select a Windows user account to use for the service account

SQL BI Manager uses this account to connect, discover, and gather configuration information from SQL Servers in your Business environment. The installer grants the "Log on as a Service" right to the account that you specify.

#### **To specify a service account:**

1. On the IDERA SQL BI Manager Service Account page, type appropriate credentials in the provided fields under which the services run.

## 2. Click **Next**.

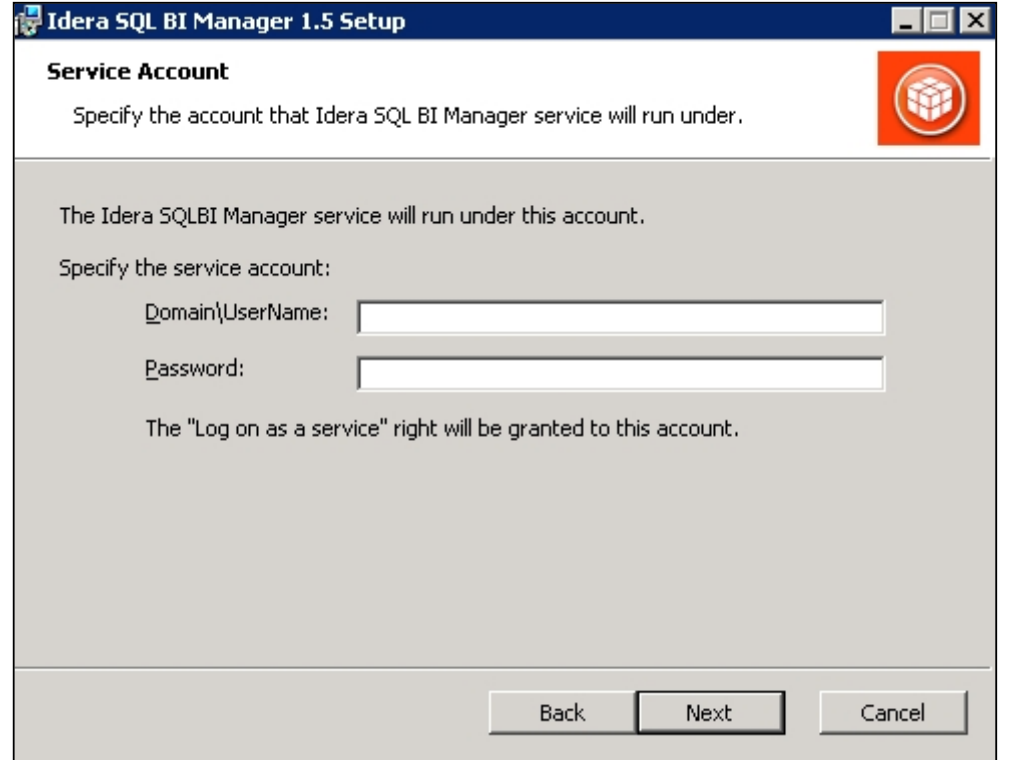

Select service port to use for the SQL BI Manager services

SQL BI Manager uses port **9277** for the Collection service respectively. However, you can specify a different service port.

#### **To specify a service port:**

1. On the Service Ports section, specify the port you want the SQL BI Manager Collection Service to use.

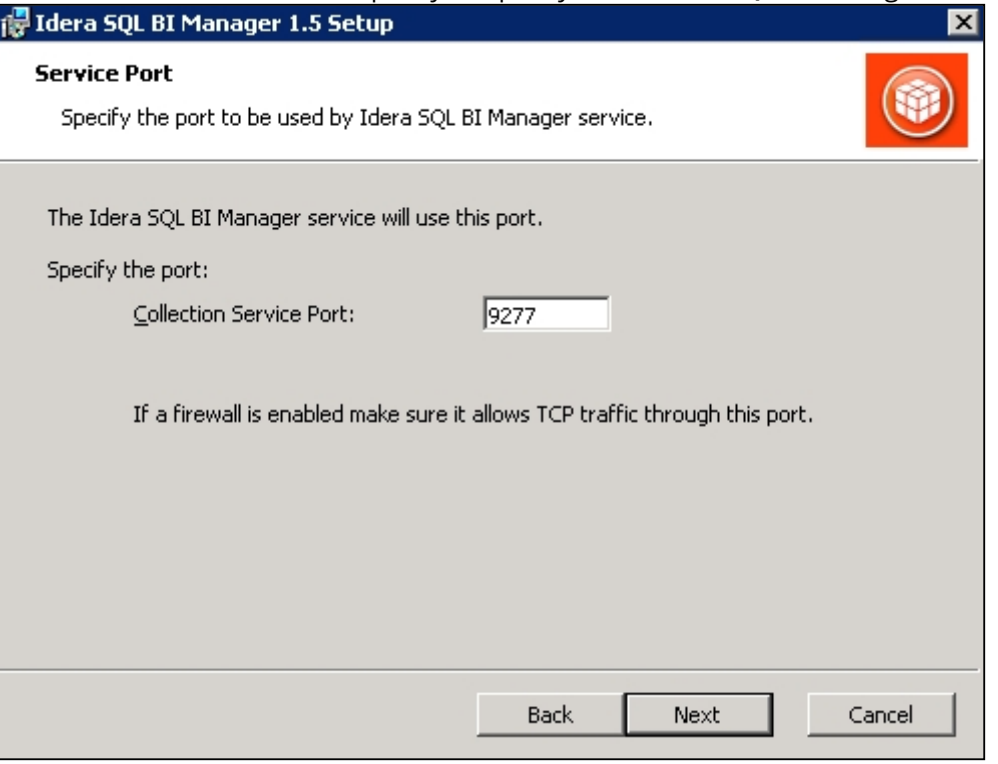

- 2. Verify that the Firewall allows TCP (Transmission Control Protocol) traffic through your specified ports.
- 3. Click **Next.**

#### **Port numbers and restrictions**

Ports values should be between 1 and 65535. Keep in mind, that browsers may block some specific **D** Port numbers and restrictions<br>Ports values should be between 1 and 65535. Keep in mind, that browsers may block some specific<br>ports. To check a list of all blocked ports on Mozilla Firefox, click [here.](http://www-archive.mozilla.org/projects/netlib/PortBanning.html)

Select a SQL Server instance to use for the SQL BI Manager Repository database

The SQLdm BI Manager Repository database is where the collected data, alert information, and alert configuration settings are stored.

#### **To specify the SQL Server instance to install the Repository database on:**

1. On the Repository Databases page, specify the host SQL Server instance you want to use for the SQL BI Manager Repository database.

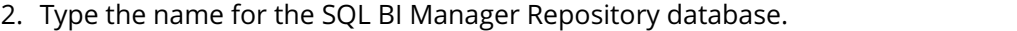

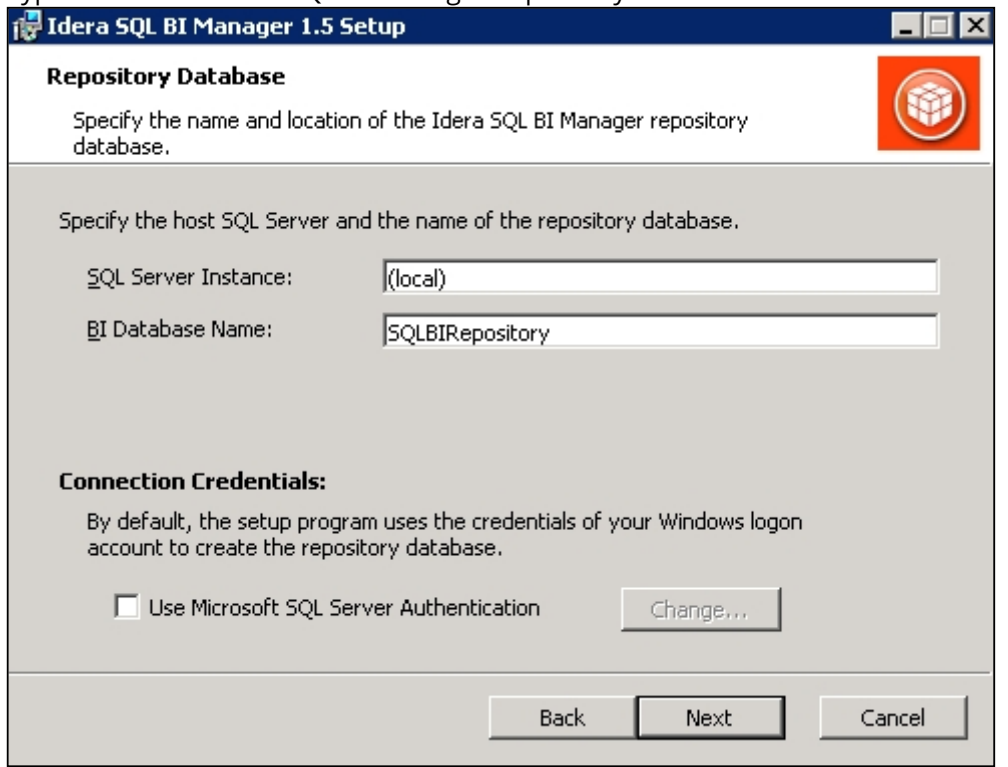

- 3. *If your SQL Server BI environment uses SQL Server Authentication*, select the check box and click **Change** to enter SQL Server credentials. By default, SQL BI Manager uses your Windows credentials when connecting to the Repository databases.
- 4. If you use Microsoft SQL Server Authentication, a new window displays where you can type the respective SQL Server login and password.
- 5. Click **Next**.

Complete your installation

1. Click **Install** to indicate that you are ready to complete your install with the configurations you specified. If you want to review or change any of your installation settings, click **Back.**

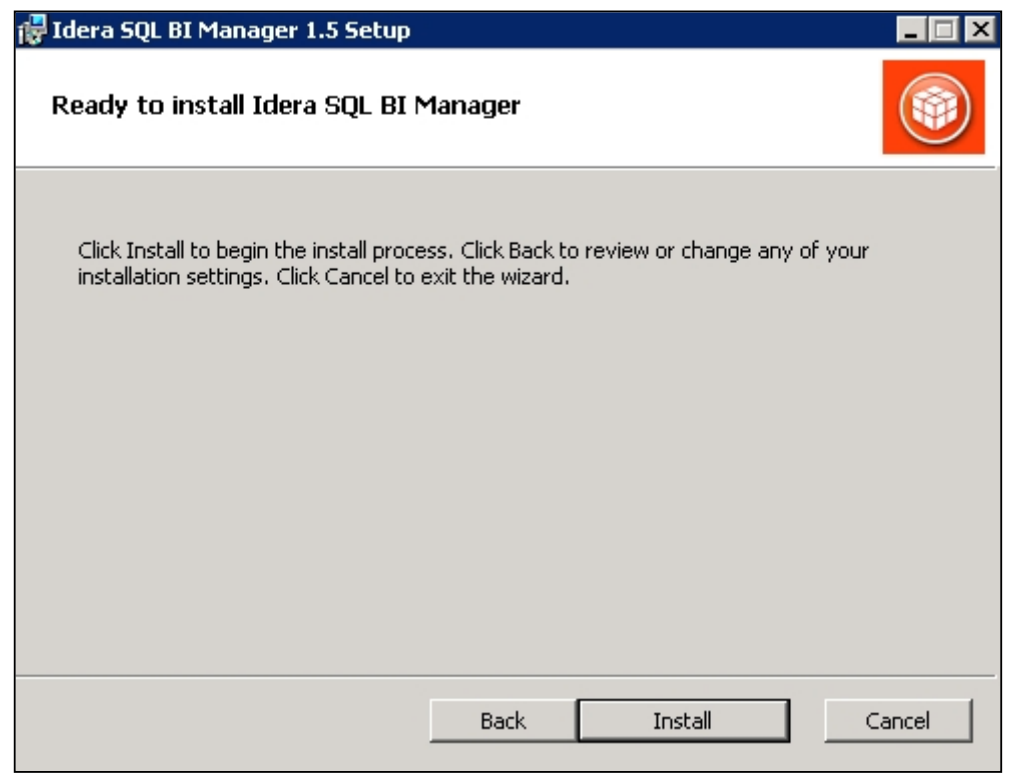

2. After the installation is complete, click **Finish**. Access the SQL BI Manager application tab in the IDERA Dashboard at **http://localhost:9290**.

## **What account should you use for logging in to the IDERA Dashboard?**

You should use your Windows user account with your respective password to log in to the IDERA Dashboard.

SQL Business Intelligence Manager identifies issues within the SQL BI environment to help optimize BI service performance. [Learn more](http://www.idera.com/productssolutions/sqlserver/sql-server-services) > >

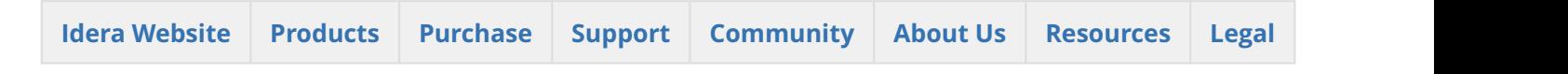

# 5.6 Log in to the IDERA Dashboard

Once you have installed and configured your IDERA Dashboard and SQL BI Manager deployments, you can log in to the web console by doing the following:

- 1. Open your selected Browser. Make sure it is compatible with the IDERA Dashboard [console requirements.](#page-31-0)
- 2. Type the IDERA Dashboard product URL: **http://<machinename>:<port>** where **<machinename>** is the name of your host or machine, and <port> is the port specified during installation. The default URL is **http://<localhost>:9290** or **http://<machinename>:9290**.

3. When the IDERA Dashboard web console launches on your browser, use your Windows user account **<domain\user>** with the respective password to log in to the product.

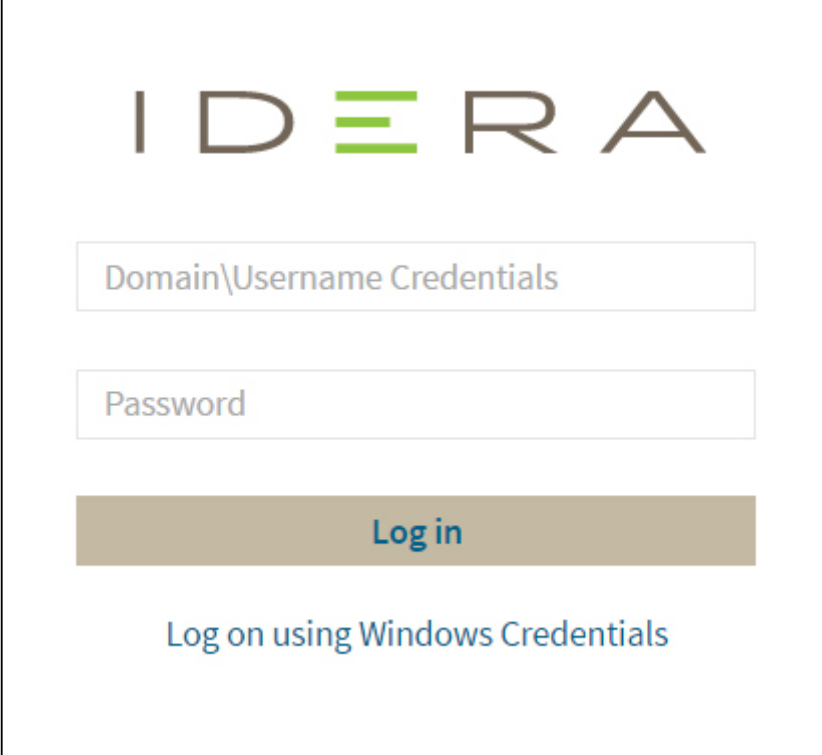

When you log in for the first time, the IDERA Dashboard displays a Welcome Wizard, which allows you to configure BI Manager. [Click here](http://wiki.idera.com/x/KgCPAQ) to learn more about the Welcome Wizard.

5.6.1 SQL Business Intelligence Manager identifies issues within the SQL BI environment to help optimize BI service performance. [Learn](http://www.idera.com/productssolutions/sqlserver/sql-server-services)  $more$   $>$   $>$ 

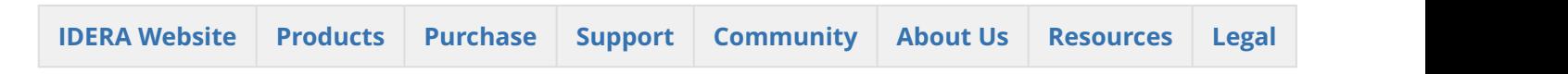

# 5.7 What options do you have when you first install SQL BI Manager?

Upon the first log in to the IDERA Dashboard, SQL BI Manager displays a Welcome Wizard that allows you to configure Email settings to receive alerts notifications and add BI service instances (SSAS, SSRS, SSIS) for monitoring.

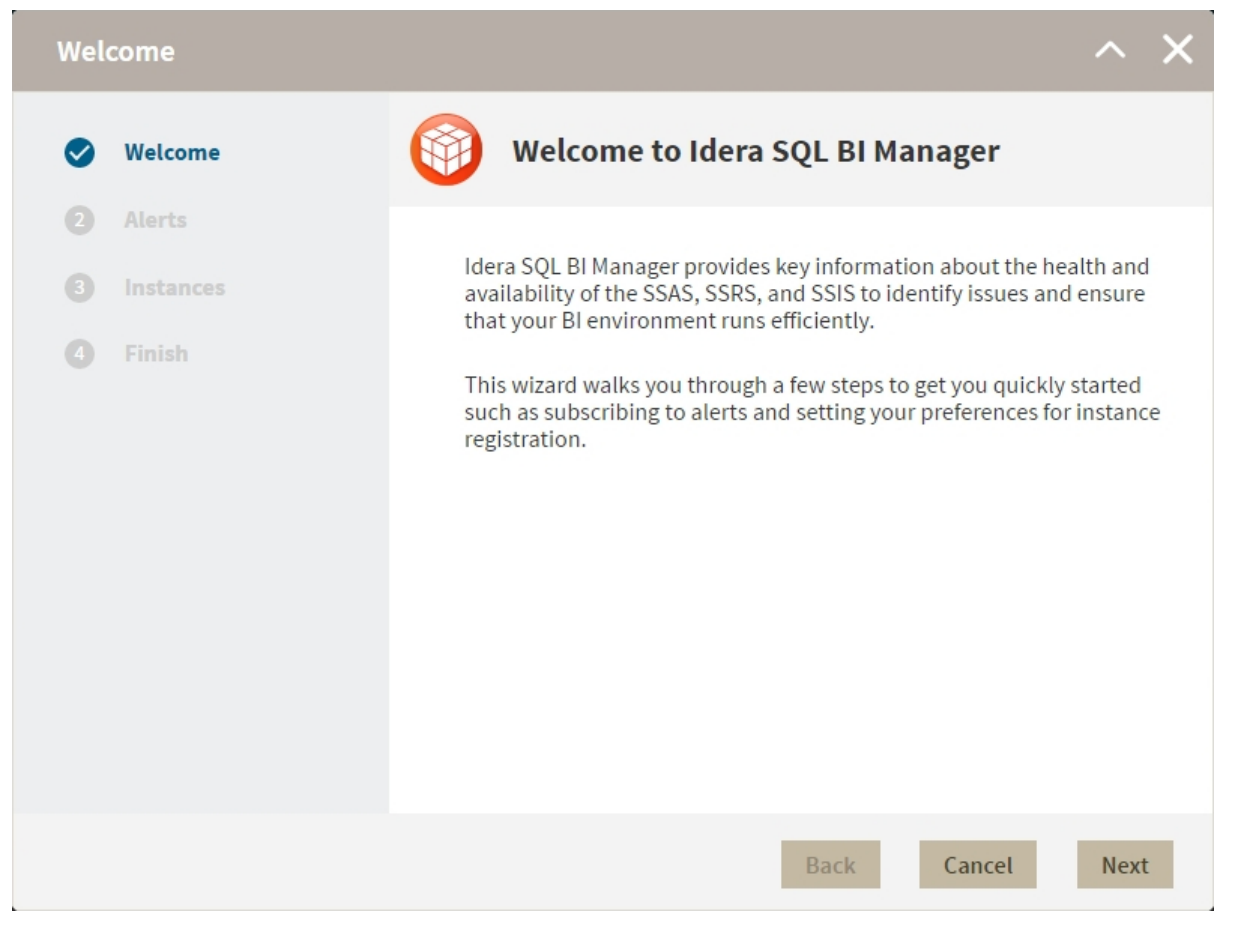

Click **Next** to start the configuration.

The **Alerts** section allows you to configure your email settings and enter an email address for subscribing to alerts. When you subscribe to alerts, SQL BI Manager sends you alert emails for critical issues in your environment. These alerts are a result of a set of health checks performed by SQL BI Manager in your BI environment.

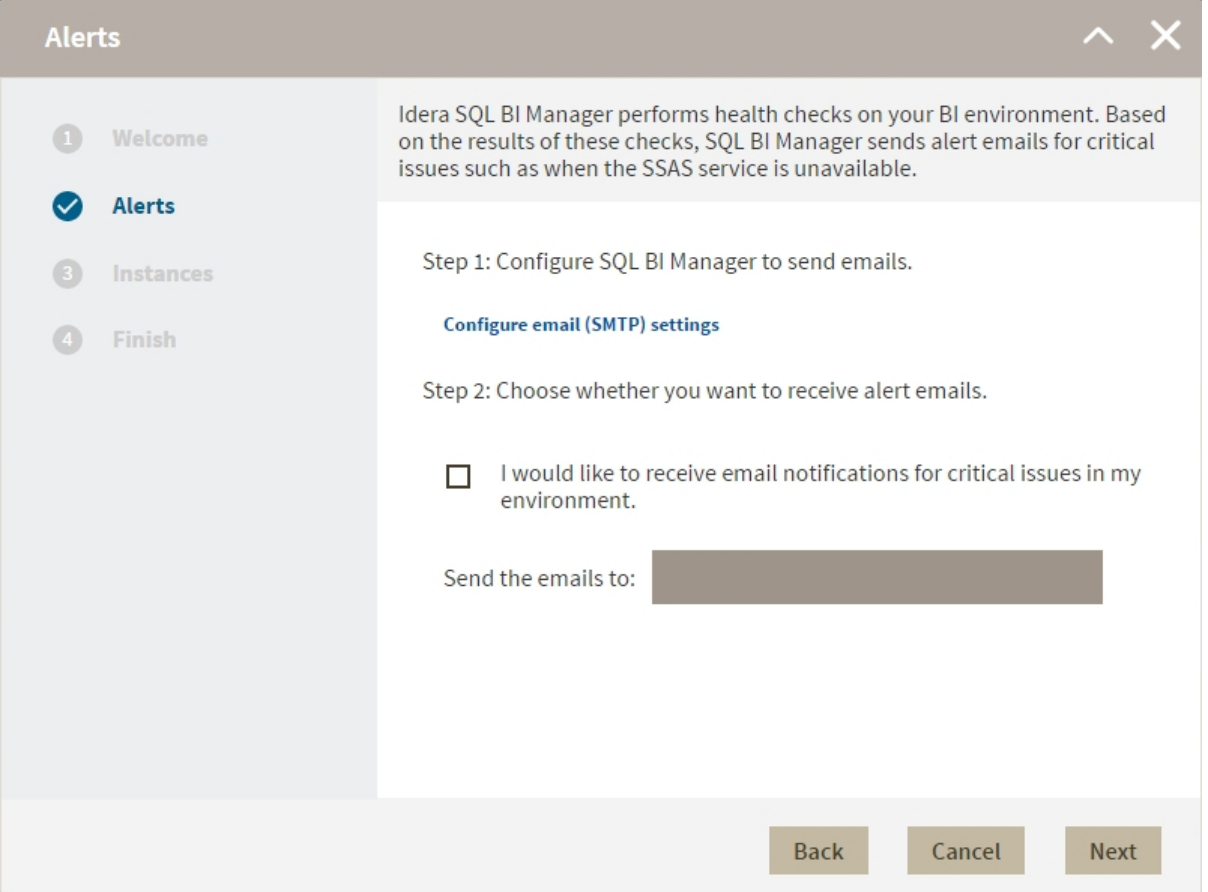

Follow these steps to configure alert Emails:

**Step 1:** Configure your Email (SMTP) settings. You must go through this step first if you want to receive alerts. For more information about configuring your email settings, refer to **[Configure email \(SMTP\)](http://wiki.idera.com/display/SQLBI/2.0+Copy+of+Administering+SQL+BI+Manager#id-2.0CopyofAdministeringSQLBIManager-smtp) [settings](http://wiki.idera.com/display/SQLBI/2.0+Copy+of+Administering+SQL+BI+Manager#id-2.0CopyofAdministeringSQLBIManager-smtp)**.

**Step 2:** Select if you want to receive alert notifications and specify the email address where you want to receive these alerts.

Click **Next** when you are done.

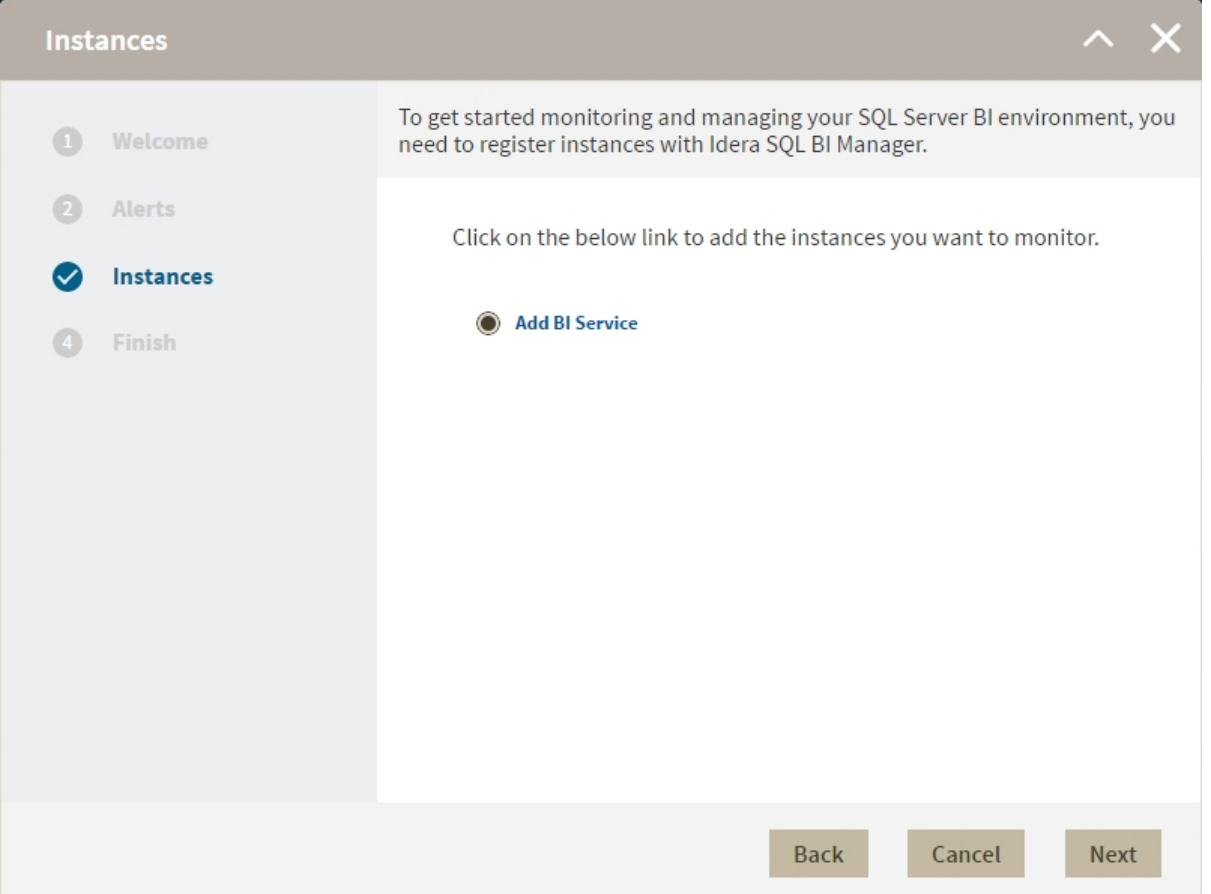

In the **ADD INSTANCES** section, click the **Add BI Service** option to register SQL BI Service instances to monitor them with SQL BI Manager. For additional details on how to add a BI service, go to [Adding Business Intelligence](http://wiki.idera.com/x/KwCPAQ) [Services for monitoring](http://wiki.idera.com/x/KwCPAQ).

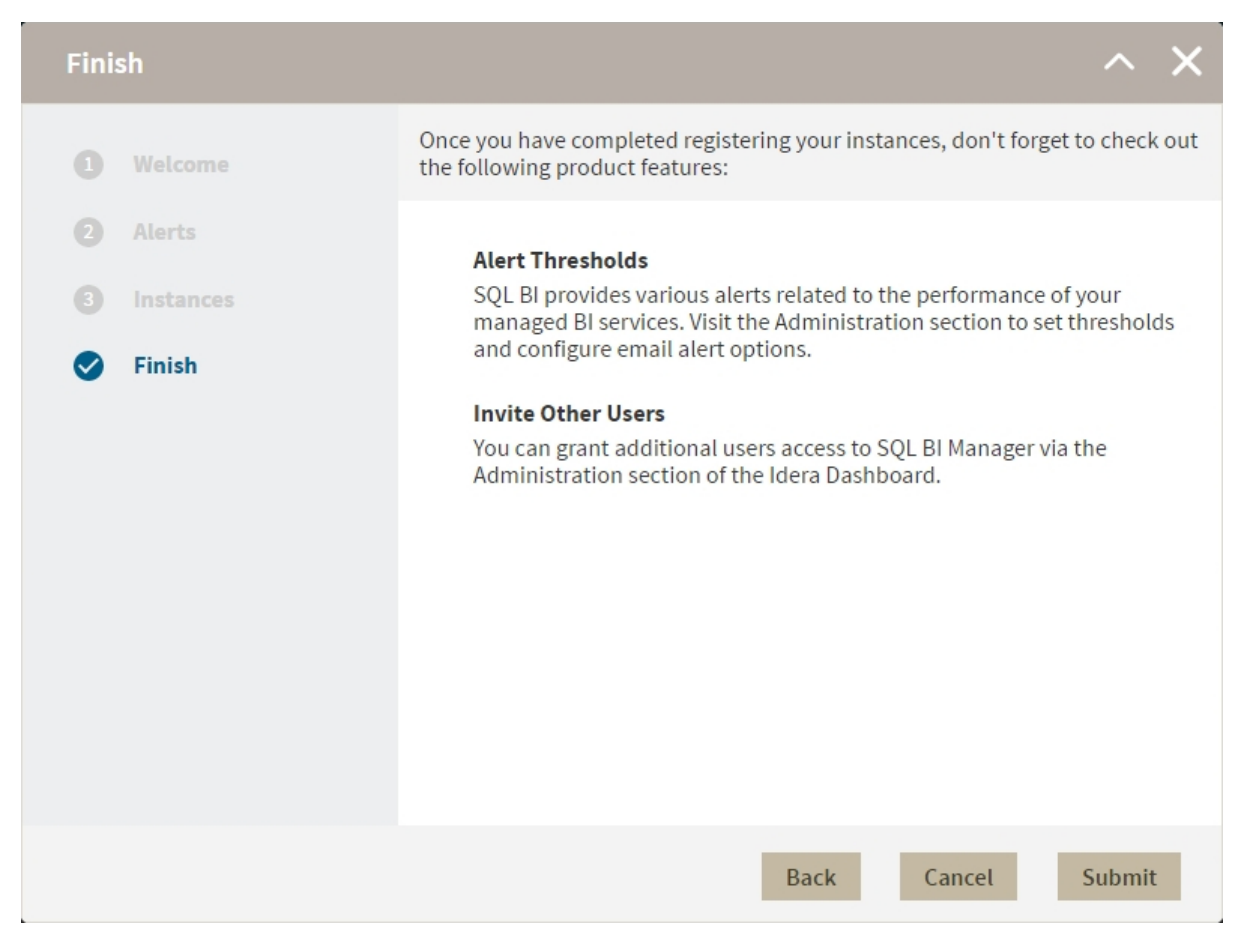

The last section (**FINISH**), displays a summary of other product features available on SQL BI Manager such as:

**Alert thresholds:** Set alert thresholds and configure email alert options in the Administration tab of SQL BI Manager.

**Invite other users:** Grant other users access to SQL BI Manager from the IDERA Dashboard's Administration tab.

You can change any of the previously configured settings by clicking **prev.** Click **Finish** when you complete the configuration process or **Cancel** if you want to skip the process. SQL BI Manager opens the dashboard.

5.7.1 SQL Business Intelligence Manager identifies issues within the SQL BI environment to help optimize BI service performance. [Learn](http://www.idera.com/productssolutions/sqlserver/sql-server-services) [more](http://www.idera.com/productssolutions/sqlserver/sql-server-services) > >

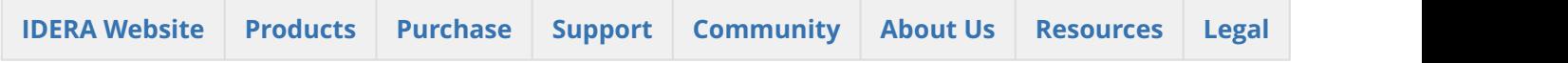

# 5.8 Adding Business Intelligence Services for monitoring

In order to monitor a BI Service, access its details, and add it to your monitored environment, you need to register it with SQL BI Manager. This section helps you register one or more BI Service instances with SQL BI Manager.

## **Before you begin**

Take into consideration the following notes before adding instances to BI Manager:

**SSRS:** You can only add one instance at a time for SSRS when it's a stand alone instance. You can only add multiple SSRS instances if you are registering a scale-out implementation. To register SSRS instances that are part of a scale-out deployment refer to **[Adding SSRS Scale-out instances](http://wiki.idera.com/x/AQIeB)** .

**SSAS:** To register SSAS instances installed on a clustered environment you must use the "virtual server name" (network name). The use of an instance name is not supported. Because clustered instances always run on port 2383, specifying an instance name is not required.

**SSIS:** In order to view execution history and details for packages, when executing packages logging must be turned on. If logging is not turned on for package execution, there will not be any information displayed in the Activity section.

# 5.8.1 Access the Add Instance Wizard

You access the **Add Instance** wizard from the Welcome Wizard the first time you log in to the IDERA Dashboard after installation. You also find the **Add BI Service** option in the Administration view.

To add a BI Instance follow these steps:

# 1. Specify the Instance

Select a BI service you want to add, in the **BI Instance Name** field, type the name of the instance or instances where the BI Services you want to monitor are hosted . Use a semicolon to separate instances. Then select the service for the instance(s) to be monitored. You can only select one service for the instance(s) (SSAS, SSIS, SSRS). If there are multiple services on an instance then register the instance for each service to be monitored.

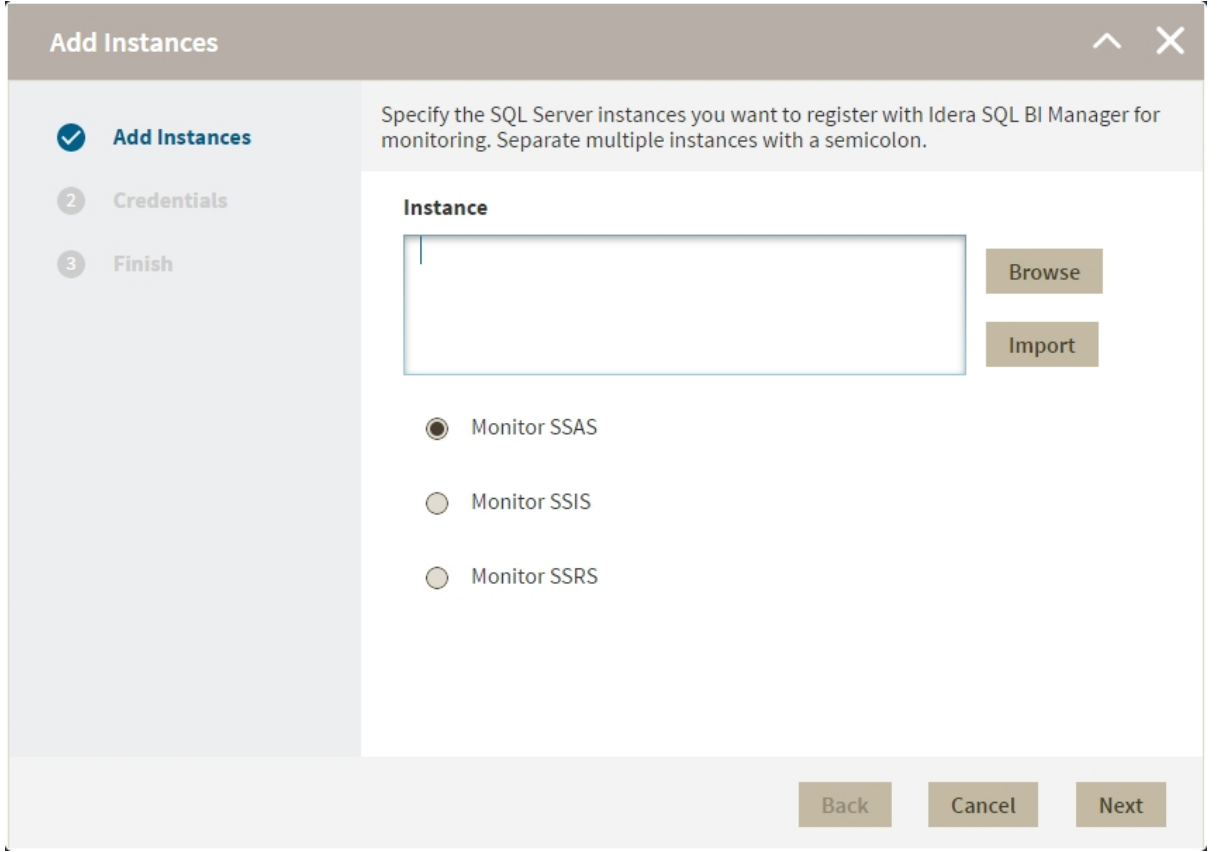

You can use the **Browse** button to access a list of discovered instances that have not been registered yet with SQL BI Manager. Select the BI instances you want to add and click **Apply**.

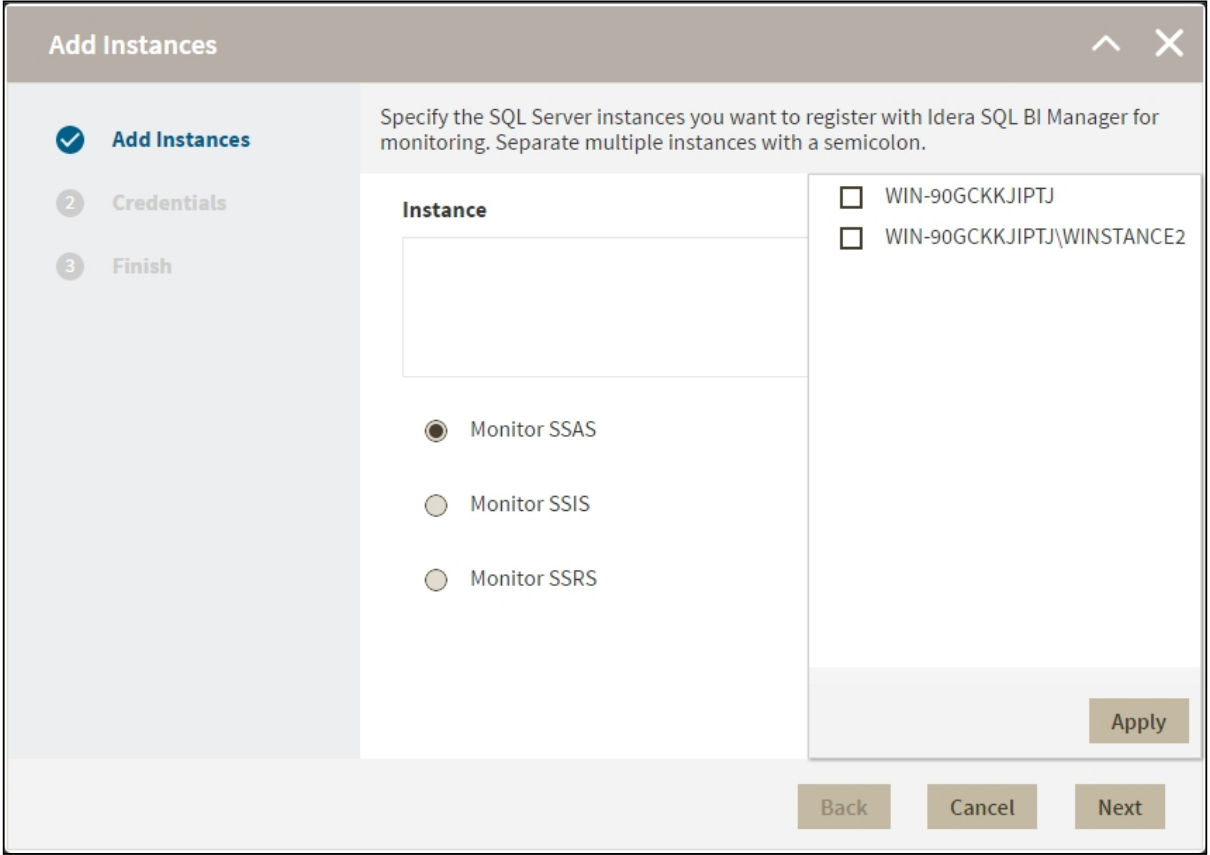

Alternatively, the **Import** button allows you to import a list of BI instances to be monitored by SQL BI Manager .

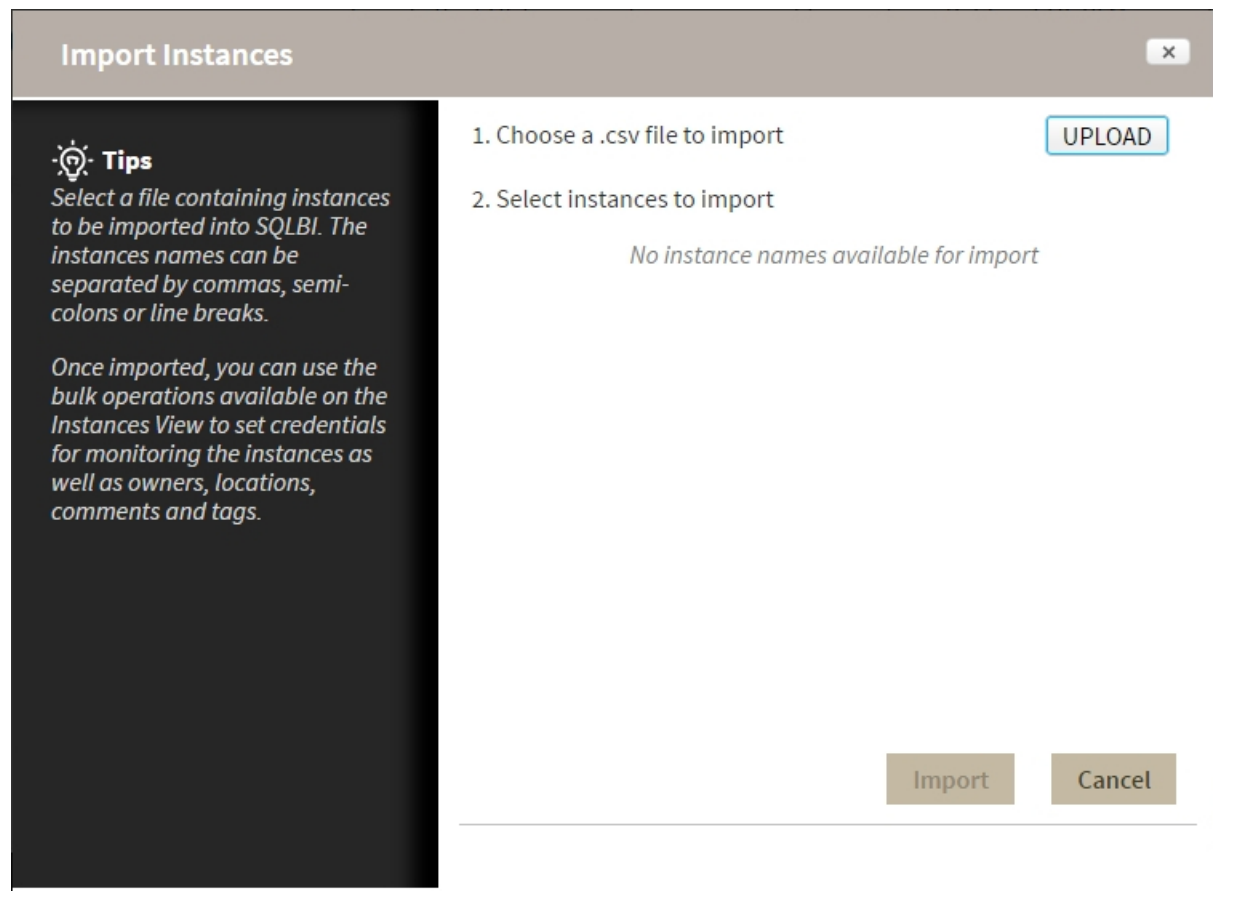

Click **Upload** to choose a .csv file to import and s elect the instances you want to import.

**Note:** When you select SSRS you need to specify the location of the SSRS ReportServer database and the Reporting Service Database name.

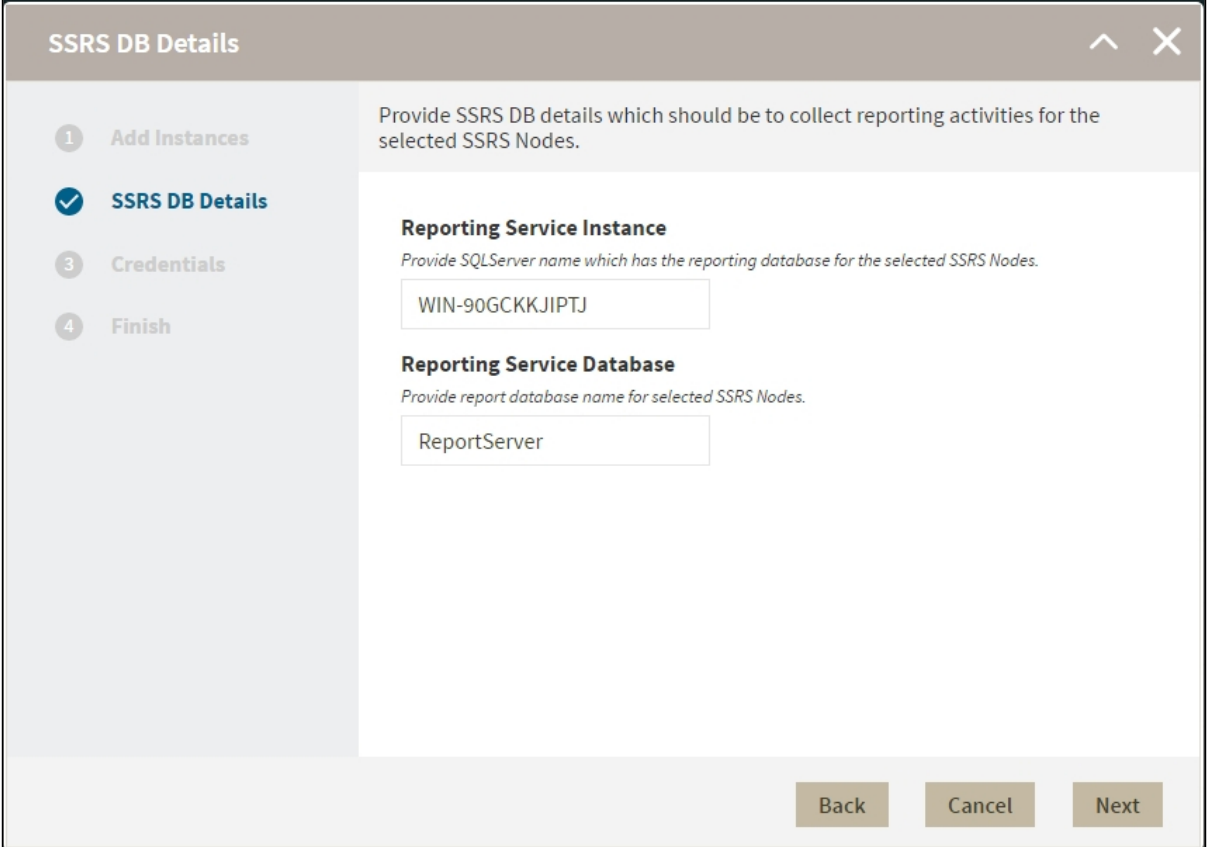

# 2. Specify Credentials

SQL BI Manager connects to registered SQL Server BI instances and their host computers to collect information. The collection service requires permissions to connect and gather information using the following types of connections:

- SQL connection credentials: To perform queries on registered instances.
- WMI connection credentials: To gather data from the host computers.

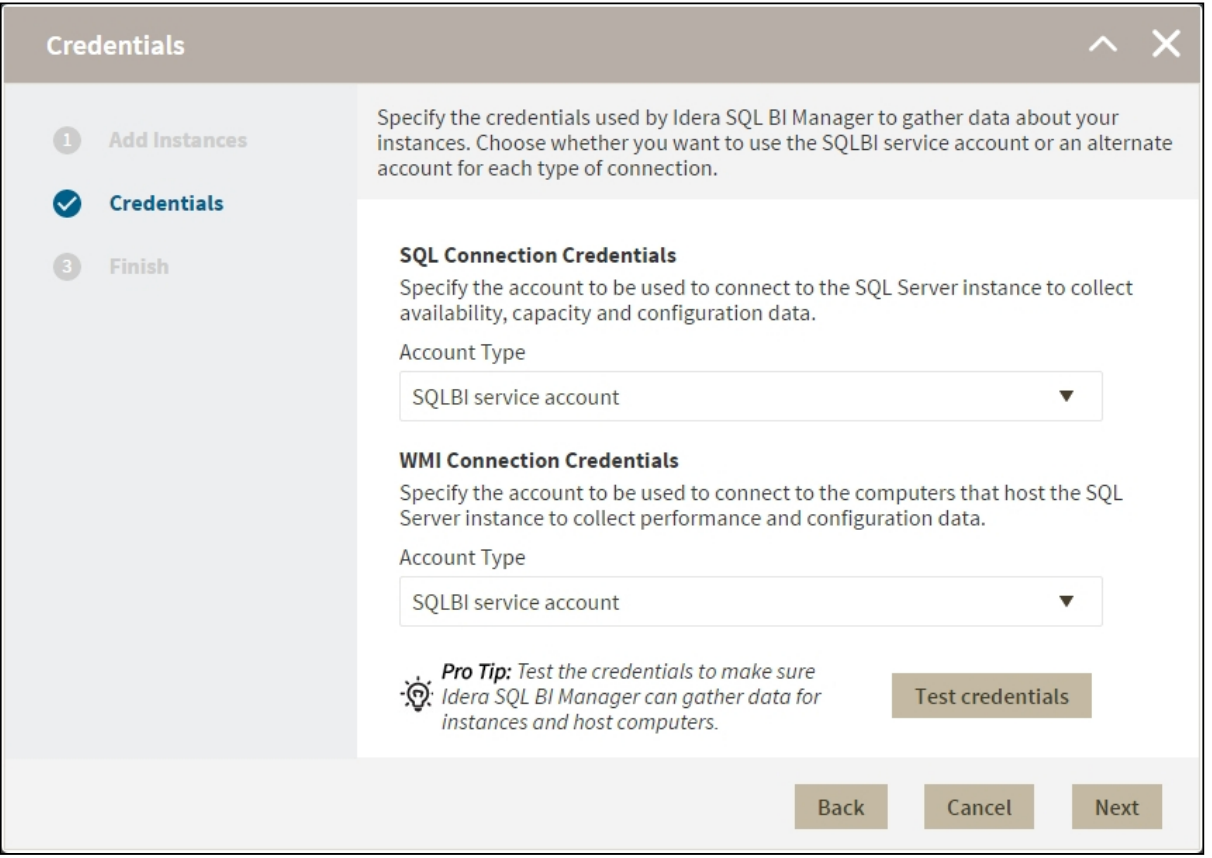

By default, SQL BI Manager connects using the SQL BI Manager Service Account. However, if you need to provide alternative credentials for any of these two connections, you can choose from the respective options on each section.

• **SQL Connection Credentials:**  Specify the type of account that you want to use to access your SQL Server BI instance and collect its information. If you do not want to use the **SQL BI service account** , you can choose to use a **Windows user account** or a **SQL Server login account** from the **Account Type** list.

If you select a **Windows user account** or **SQL Server login account,**  type the respective user name and password.

• **WMI Connection Credentials:** On this section, you can choose to use the **SQL BI service account** or a **Windows user account** by selecting either of them from the **Account Type** list. If you choose to use a **Windows user account** , type the respective user name and password.

Use the **Test Credentials** option to verify that SQL BI Manager can gather data for instances and host computers.

For more information on the minimum required permissions for these accounts, see [Required accounts](#page-40-0) [and permissions.](#page-40-0)

If you want to know how to authorize WMI users and set permissions, see the Microsoft document, [Authorize WMI users and set permissions.](http://technet.microsoft.com/en-us/library/cc787533%28v=ws.10%29.aspx)

## 3. Finish

On this section, you can review your Instance Registration Details such as: Instance name, SQL Connection Credentials, WMI Connection Credentials, and monitored BI services.

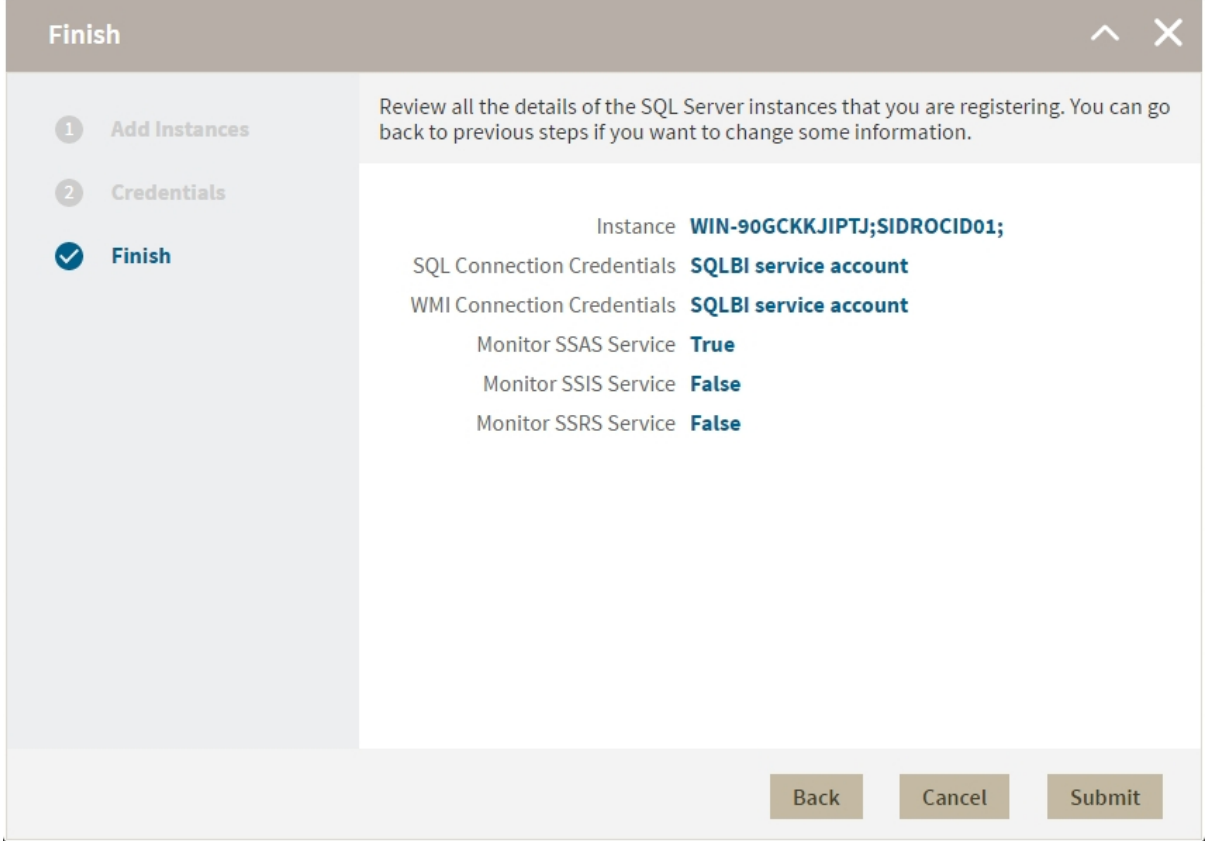

To change registration details you can:

- Click any of the fields such as Instance, SQL Connection Credentials, WMI Connection Credentials, or Monitor BI services and the appropriate screen displays.
- Click **PREV** to go back to previous screens until you find the one you need to modify.

After you review your registration details click **FINISH.**

SQL Business Intelligence Manager identifies issues within the SQL BI environment to help optimize BI service performance. [Learn more](http://www.idera.com/productssolutions/sqlserver/sql-server-services) > >

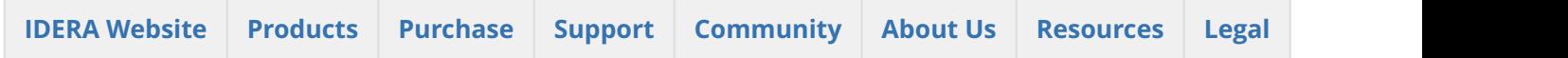
## 5.8.2 Adding SSRS Scale-out instances

IDERA SQL Business Intelligence Manager supports the registration of SSRS instances that form part of a scaleout deployment. To register SSRS Scale-out instances follow these steps:

- 1. In the **Administration** tab, go to **Add BI Service**.
- 2. Select **Monitor SSRS scale-out**. When you select this option the other options are disabled.
- 3. in the **BI Instance name**, set the list of SSRS nodes attached to the common SSRS database repository. Click **Next**.
- 4. Specify the location of the SSRS ReportServer database and the Reporting Service Database name.
- 5. Enter your credentials.
- 6. In the **Finish** screen check your settings click **Back** to make changes, click **Submit** to save your settings.

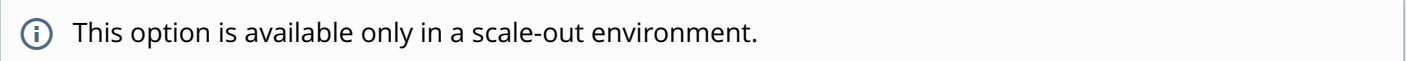

### SQL Business Intelligence Manager identifies issues within the SQL BI environment to help optimize BI service performance. [Learn more](http://www.idera.com/productssolutions/sqlserver/sql-server-services) > >

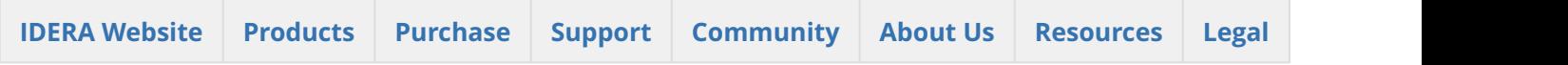

# 6 Viewing information on the dashboard

The SQL Business Intelligence Manager dashboard is the home page of the product. The dashboard integrates seamlessly with the IDERA common technology framework ([IDERA Dashboard\)](http://wiki.idera.com/x/oIFSAg) and provides an overview of your SQL BI environment, a high-level status of your registered instances and SQL BI services, and alerts about issues found across your SQL BI environment.

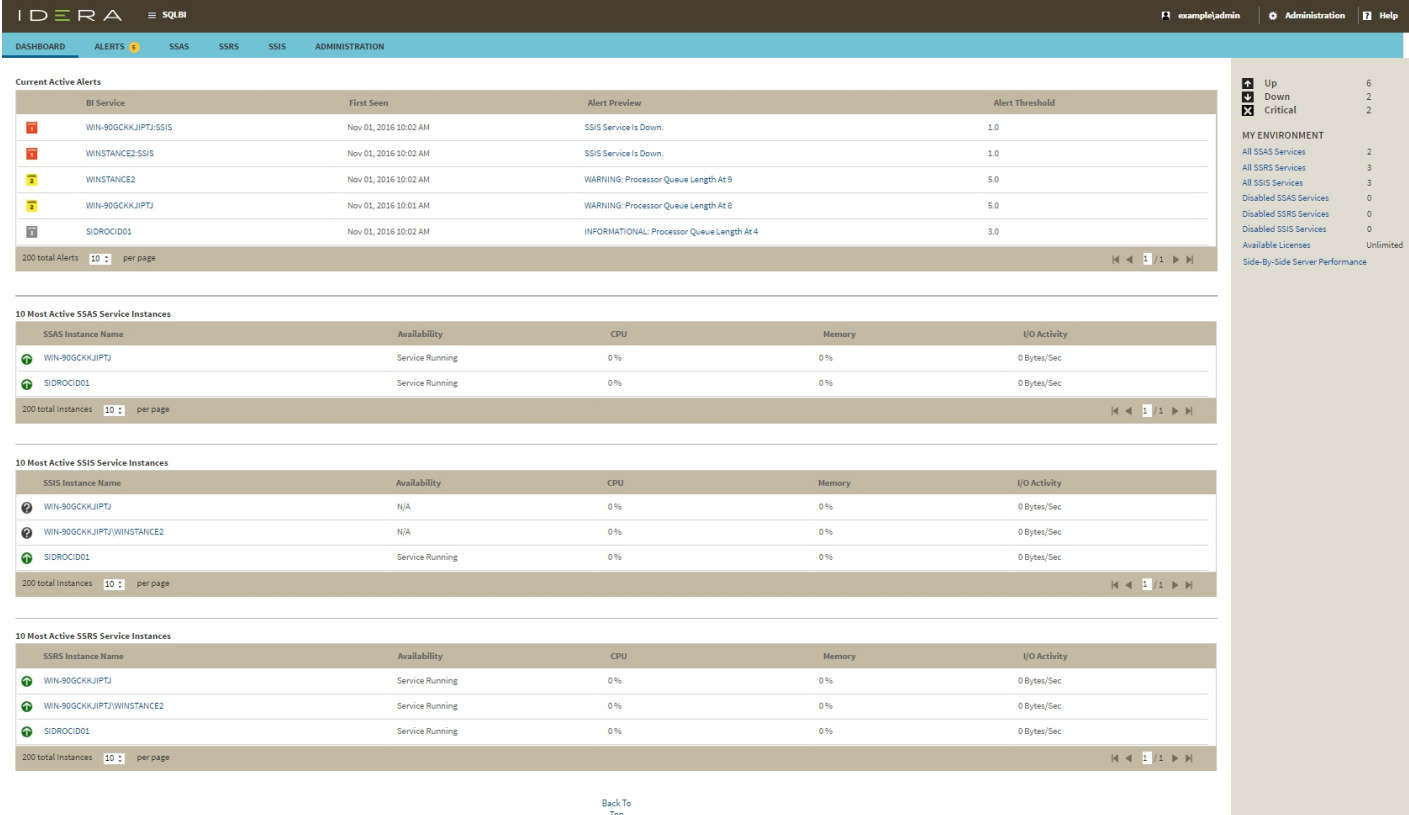

On the dashboard you can find the following sections:

- [Active alerts roll up view](#page-74-0)
- [10 Most Active SSAS Service Instances](http://wiki.idera.com/x/PwCPAQ)
- [10 Most Active SSIS Service Instances](http://wiki.idera.com/x/NQCPAQ)
- [10 Most Active SSRS Service Instances](http://wiki.idera.com/x/NgCPAQ)
- [My environment](#page-78-0)

6.1 SQL Business Intelligence Manager identifies issues within the SQL BI environment to help optimize BI service performance. [Learn more](http://www.idera.com/productssolutions/sqlserver/sql-server-services) > >

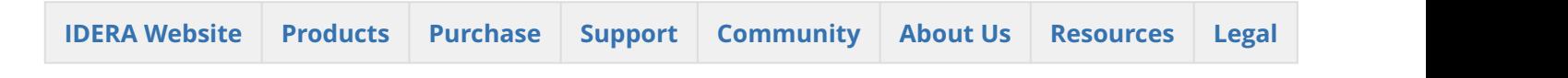

# <span id="page-74-0"></span>6.2 View active alerts in your SQL BI environment

The Active Alerts roll up view provides you with up to date information on all the active alerts in your SQL BI environment.

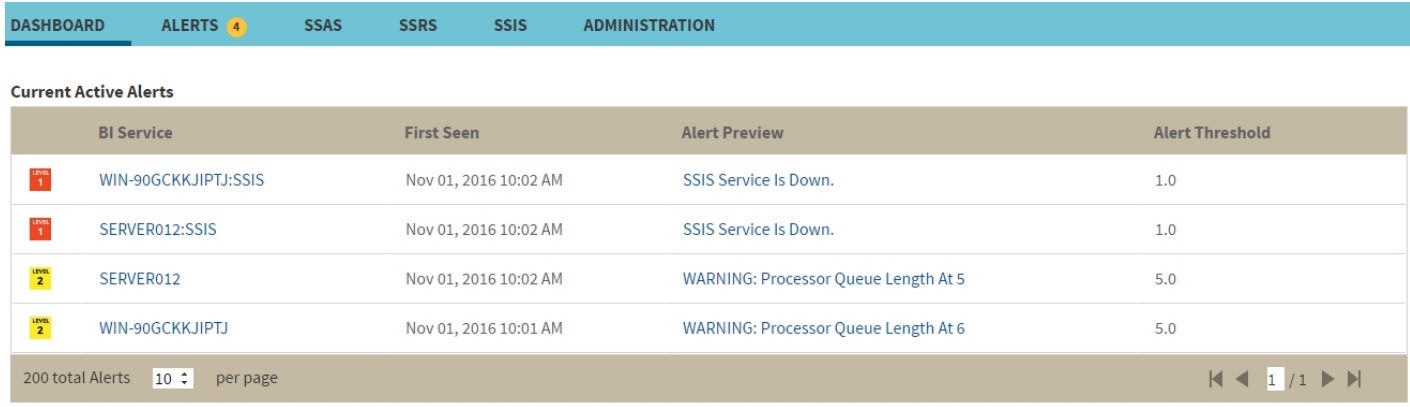

Information about current active alerts include BI Service name, date and time of alert inception (First Seen), alert description (Alert Preview), and alert threshold. The most recent alert always shows up at the top of the panel.

 $\odot$  Alerts clearly indicate which BI Service they belong to (SSAS, SSIS or SSRS). If you click a linkable BI Service  $\parallel$ name, you can access the alert's corresponding BI performance overview. You can also click the Alert Preview text description on any Alert to view detailed information or display the chart for the specific metric.

The following colors in the Alerts roll up view are associated with a status and action within SQL BI Manager:

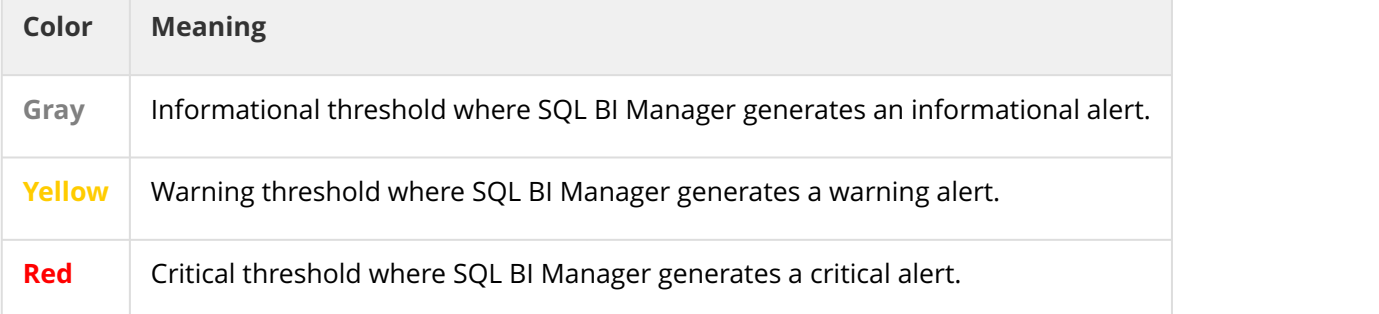

# 6.2.1 SQL Business Intelligence Manager identifies issues within the SQL BI environment to help optimize BI service performance. [Learn more](http://www.idera.com/productssolutions/sqlserver/sql-server-services) >>

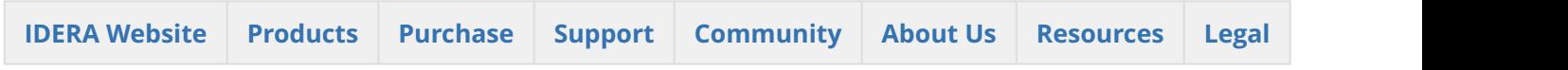

## 6.3 SSAS instances roll up view

The SSAS instances roll up view of the dashboard provides you with access to specific Analysis Services information for your day-to-day operations. View the top 10 most active monitored SSAS instances. Click the image to view full size.

#### 10 Most Active SSAS Service Instances

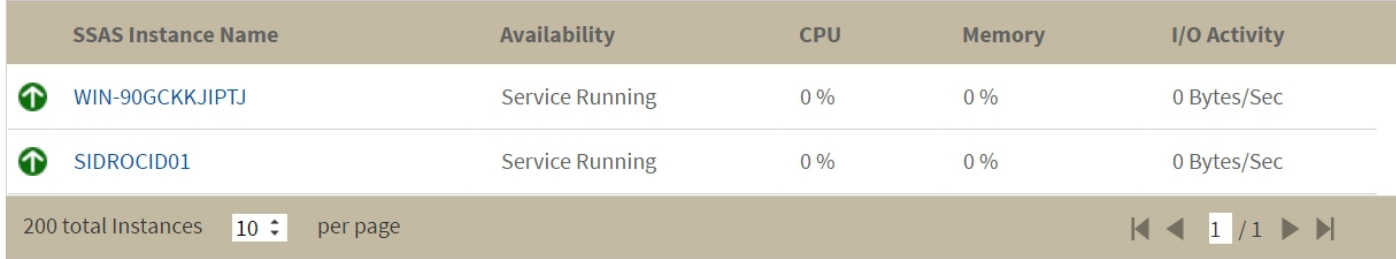

The SSAS instances roll up view displays the following information:

- SSAS Instance Name
- Availability
- CPU usage in percentage
- Memory usage in percentage
- I/O Activity in Bytes/sec

 $\odot$  In the SSAS instances roll up view you can click any linkable instance and drill down to the SSAS  $\Box$ Performance view for additional details.

6.3.1 SQL Business Intelligence Manager identifies issues within the SQL BI environment to help optimize BI service performance. [Learn more](http://www.idera.com/productssolutions/sqlserver/sql-server-services) >>

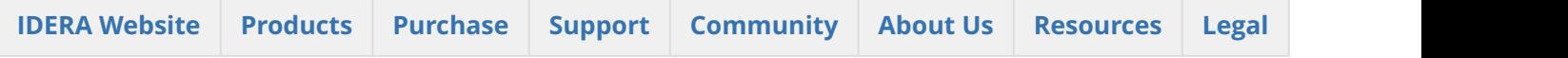

# 6.4 SSRS instances roll up view

The SSRS instances roll up view of the dashboard provides you with access to specific Reporting Services information for your day-to-day operations. View the top 10 most active monitored SSRS instances. Click the image to view full size.

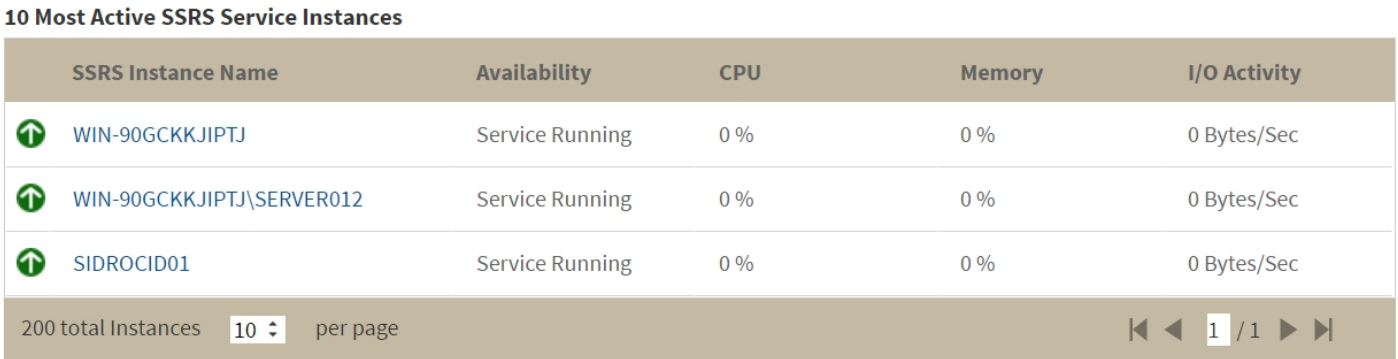

The SSRS instances roll up view displays the following information:

- SSRS Instance Name
- Availability
- CPU usage in percentage
- Memory usage in percentage
- I/O Activity in MB/sec

 $\odot$  In the SSRS instances roll up view you can click any linked instance and drill down to the SSRS  $\Box$ Performance view for additional details.

6.4.1 SQL Business Intelligence Manager identifies issues within the SQL BI environment to help optimize BI service performance. [Learn more](http://www.idera.com/productssolutions/sqlserver/sql-server-services) >>

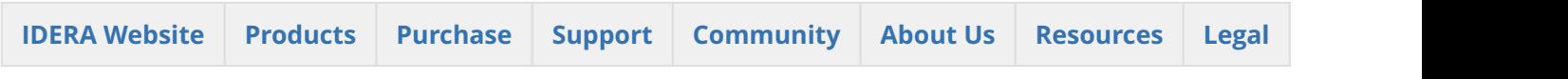

## 6.5 SSIS instances roll up view

The SSIS instances roll up view of the dashboard provides you with access to specific Integration Services information for your day-to-day operations. View the top 10 most active monitored SSIS instances. Click the image to view full size.

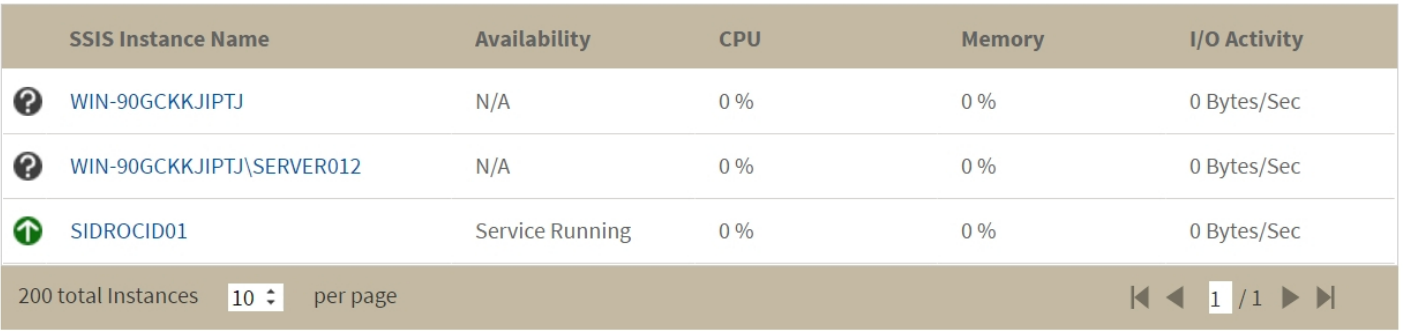

#### **10 Most Active SSIS Service Instances**

The SSIS instances roll up view displays the following information:

- SSIS Instance Name
- Availability
- CPU usage in percentage
- Memory usage in percentage
- I/O Activity in Bytes/sec

 $\odot$  In the SSIS instances roll up view you can click any linkable instance and drill down to the SSIS  $\Box$ Performance view for additional details.

6.5.1 SQL Business Intelligence Manager identifies issues within the SQL BI environment to help optimize BI service performance.

### [Learn more](http://www.idera.com/productssolutions/sqlserver/sql-server-services) >>

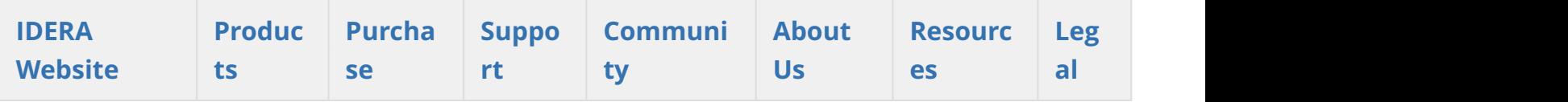

### <span id="page-78-0"></span>6.6 My environment

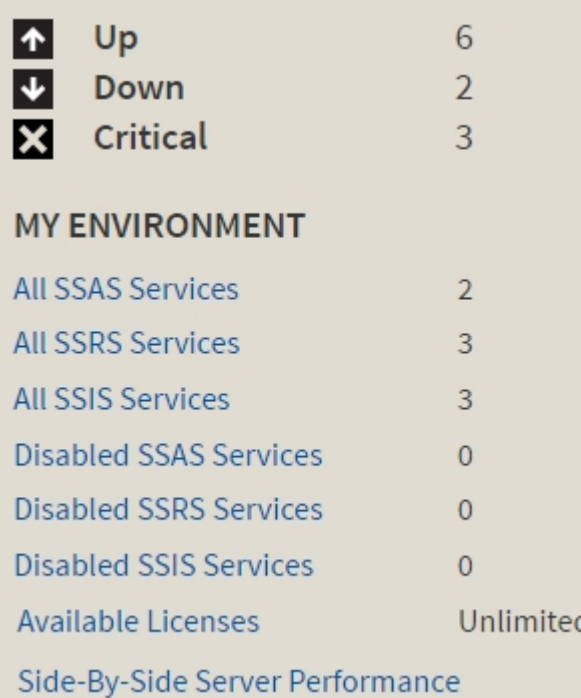

On the right side of the dashboard, SQL BI Manager provides a summary overview of the status and contents of your SQL BI environment that includes:

- **Instances Status** The number of BI Service Instances that are up, down or critical.
- **BI Services** The number of BI Services (SSAS, SSRS, or SSIS), currently monitored in your SQL BI environment.
- **Disabled BI Services**  The number of BI Services (SSAS, SSRS, or SSIS), that are disabled from monitoring.
- **Side-By-Side Server Performance**  Upon selecting this option, information about the combined resource utilization on servers hosting BI services displays. For additional information, see [Side-By Side Server](#page-79-0) [Performance](#page-79-0) widget.
- **Available Licenses** Access this option to view your current license, add, or buy another one. For more information, refer to [Managing licenses.](#page-80-0)

6.6.1 SQL Business Intelligence Manager identifies issues within the SQL BI environment to help optimize BI service performance. [Learn](http://www.idera.com/productssolutions/sqlserver/sql-server-services) [more](http://www.idera.com/productssolutions/sqlserver/sql-server-services) >>

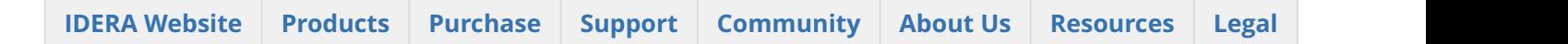

## <span id="page-79-0"></span>6.6.2 Side by side server performance widget

The **Side by Side Server Performance** widget of **My environment** displays information about the combined resource utilization on servers hosting BI services. It contains the following statistics.

- Server name
- Status of the service
- CPU usage in percentage
- Memory usage in percentage
- I/O Read in Bytes/sec
- I/O Write in Bytes/sec

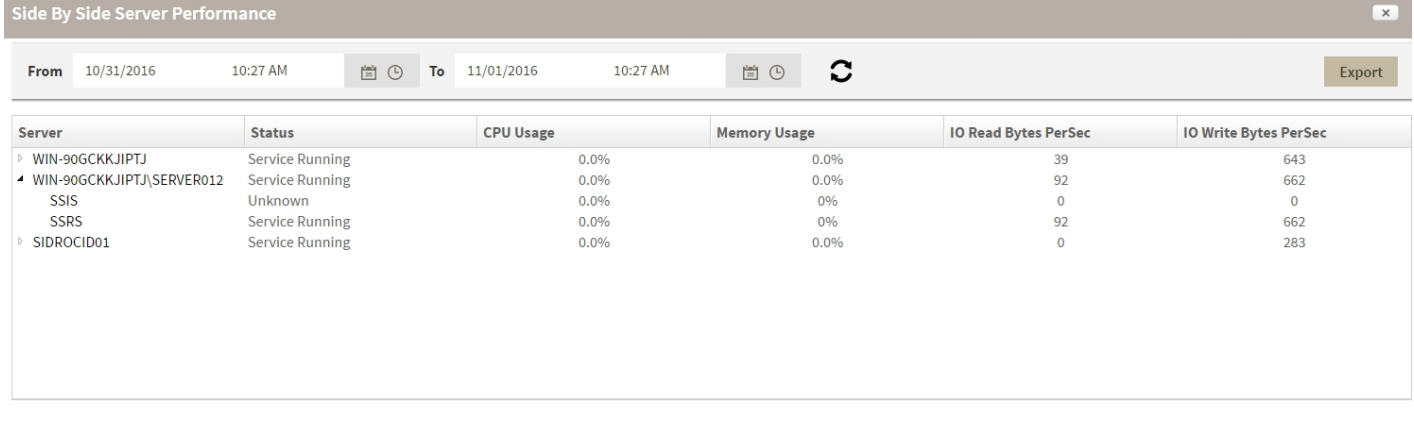

#### **Additional options**

**Select a time interval:** You can select a time interval for which you want information returned. **Export:** You can export the information displayed to a PDF, XLS, or XML file. **Select SQL Server:** You can select a server to expand the list and display similar information for all BI services running on that server.

SQL Business Intelligence Manager identifies issues within the SQL BI environment to help optimize BI service performance. [Learn more](http://www.idera.com/productssolutions/sqlserver/sql-server-services) >>

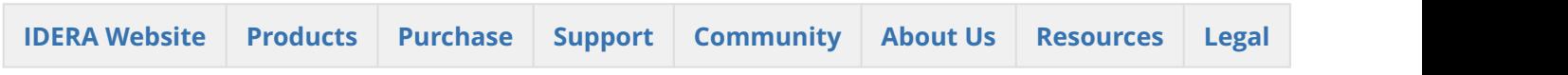

## <span id="page-80-0"></span>6.6.3 Managing Licenses

A license key is required to access all SQL BI Manager features. This license determines the number of BI Service instances that you can monitor.

To view your license status, add, or buy a new license key go to the main dashboard view, and in the status area click **Available Licenses**.

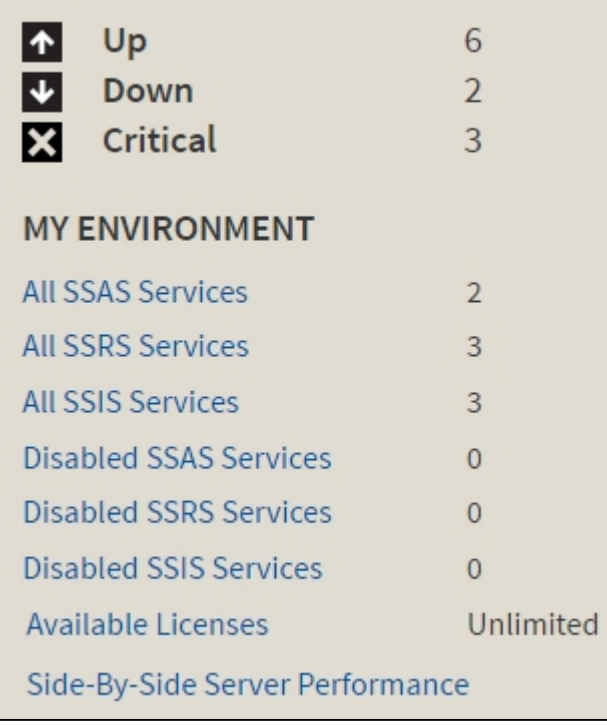

SQL BI Manager opens the **Manage License** window that displays information relevant to your current license such as:

- Type of license
- License status
- License expiration date
- Total licensed servers
- License key
- SQL BI Manager Repository

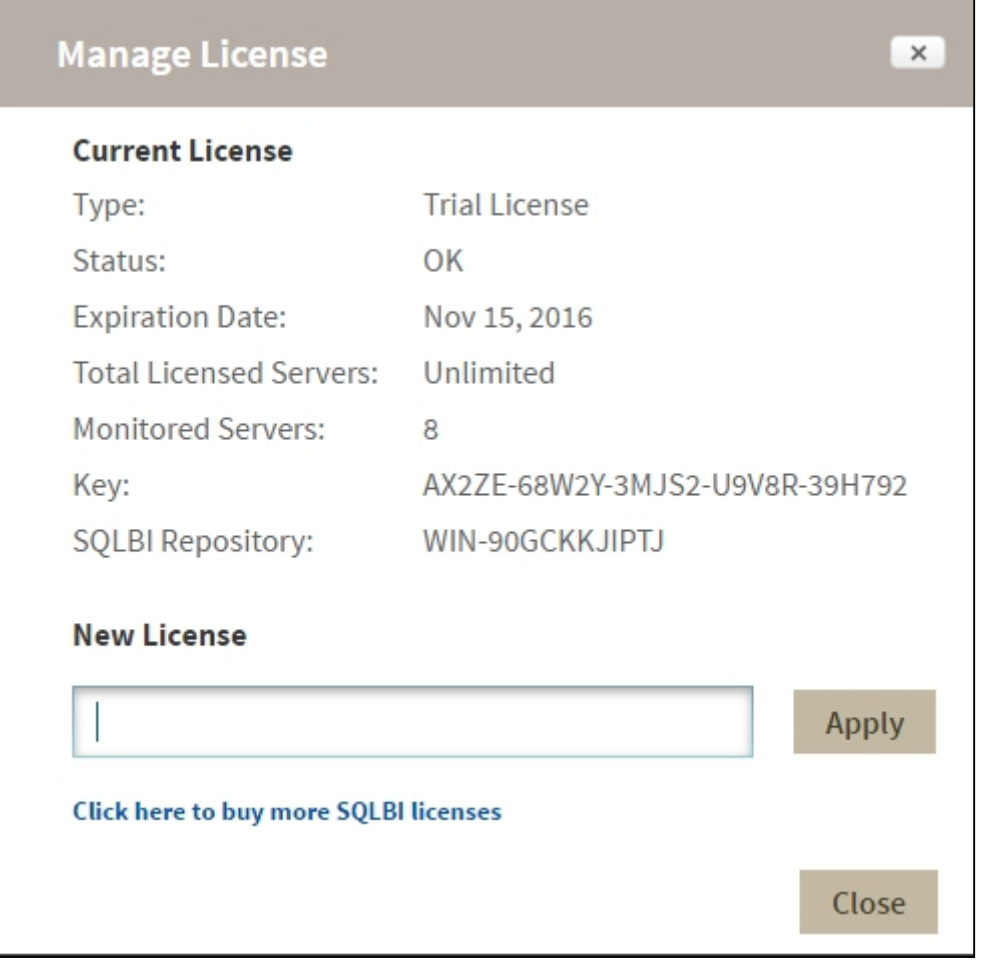

If you want to add a new license key, type the key under the **New License** section and click **Apply**.

If you need to buy another license, go to **Click here to buy more SQL BI Manager licenses** or the **[IDERA](https://idera.secure.force.com/) [Customer Support Portal](https://idera.secure.force.com/).**

SQL Business Intelligence Manager identifies issues within the SQL BI environment to help optimize BI service performance. [Learn more](http://www.idera.com/productssolutions/sqlserver/sql-server-services) >>

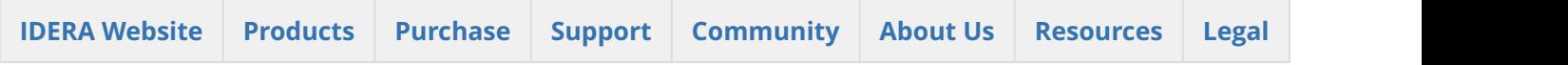

# 7 Alerts view

The Alerts view provides comprehensive information on availability and performance issues in your SQL BI environment, as well as OS statistics on SQL BI services instances. In the Alerts tab you can get an overview of all active alerts, as well as an overview of historical alerts.

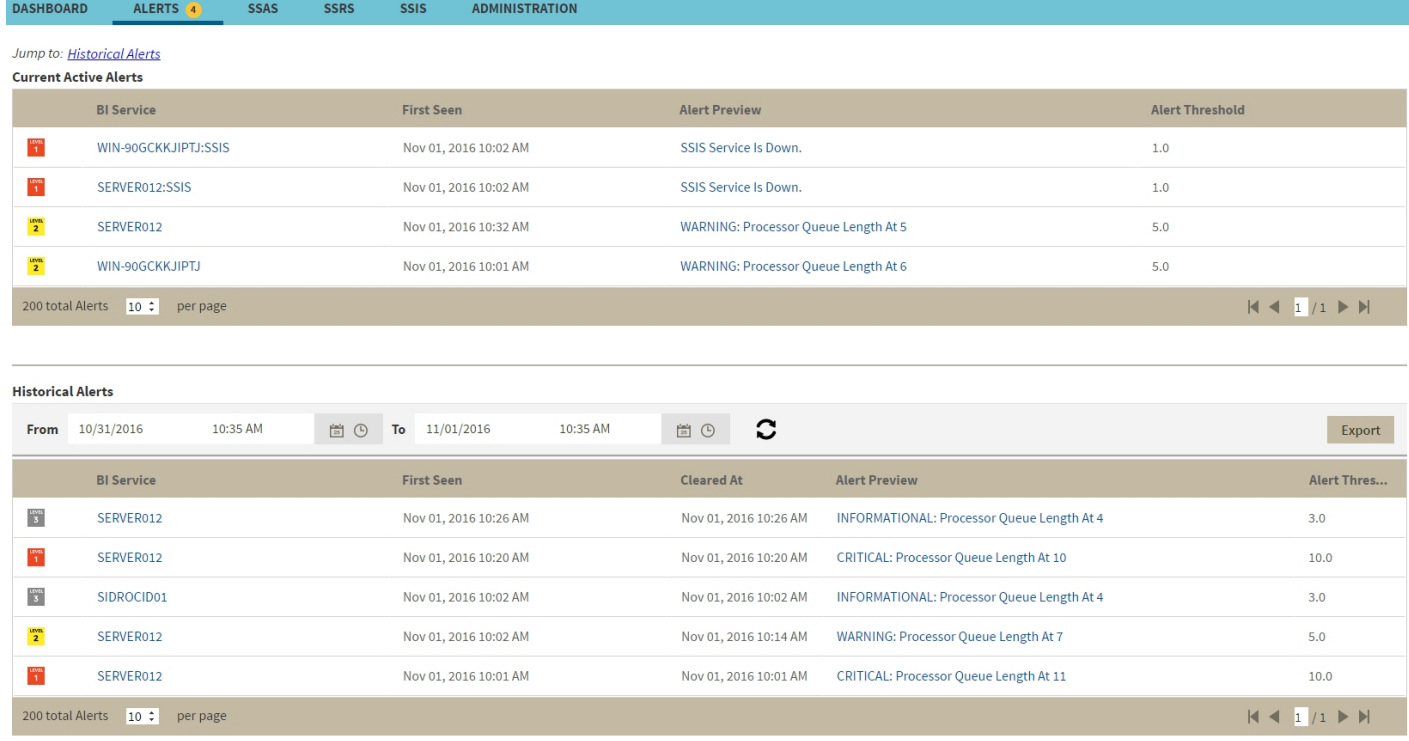

# 7.1 Current Active Alerts

The current performance alerts roll up view displays detailed information such as:

- BI Service
- Date/Time of alert inception
- Alert Preview (description)
- Alert Threshold

Click the BI Service name from the list to access an overview of the selected BI Service. You can also click the Alert Preview text description on any Alert to view detailed information or display the chart for the specific metric.

The most recent alert always shows up at the top of the panel.

The following colors in the Alerts view are associated with a status and action within SQL BI Manager:

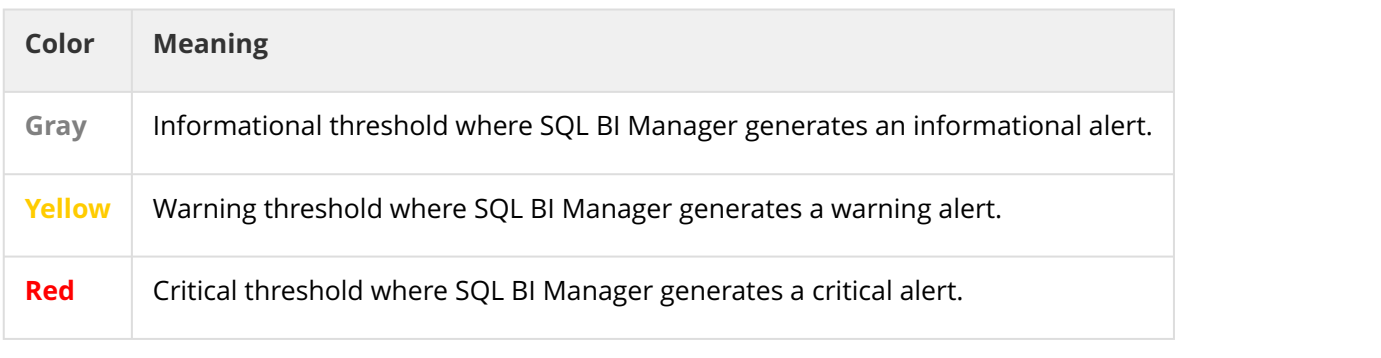

From the current performance alerts you can jump to your historical alerts. Find the **Jump to Historical alerts** option above the Current Active Alerts list.

# 7.2 Historical alerts

The historical alerts roll up view displays detailed information such as:

- BI Service
- Date/Time of alert inception
- Date/Time of alert clearing
- Alert Preview (description)
- Alert Threshold

Additionally, you can:

- Specify a time frame to display historical alerts.
- Click the BI Service name from the list to access an overview of the selected BI Service.
- Click the Alert Preview text description on any Alert to view detailed information or display the chart for a specific metric.

G SQL BI Manager allows you to configure alert thresholds, see [Configuring alert thresholds](#page-114-0) for more information.

7.2.1 SQL Business Intelligence Manager identifies issues within the SQL BI environment to help optimize BI service performance. [Learn](http://www.idera.com/productssolutions/sqlserver/sql-server-services)

#### [more](http://www.idera.com/productssolutions/sqlserver/sql-server-services) >>

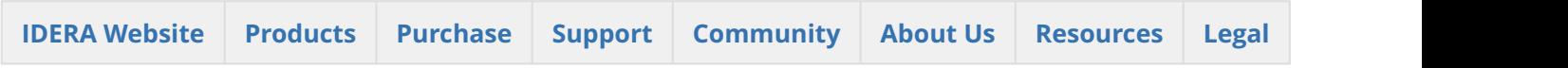

## 7.3 Metric alerts

SQL BI Manager offers numerous alerts to successfully monitor and warn you about your SQL Servers and BI Service instances. Proper configuration is key to making sure you receive alerts only on those metrics that actually fall outside the typical performance of your environment.

The available Operating System counters, enabled by default, include:

- [Average Disk Milliseconds/Read](#page-84-0)
- [Average Disk Milliseconds/Write](#page-85-0)
- [OS Paging](#page-85-1)
- [OS Processor Queue Length](#page-85-2)
- [OS% Processor Time](#page-86-0)

The available Operating System counters, disabled by default, include:

- Network Bytes Received/sec
- Network Bytes Sent/sec
- Network Output Queue Length
- Context Switches/sec
- Disk Read Bytes/sec
- Disk Write Bytes/sec
- Disk Transfer Bytes/sec
- Cache: Copy Reads/sec
- Average Disk Milliseconds/Transfer
- Average Disk Queue Length
- Disk Reads/sec
- Disk Writes/sec
- Disk Transfers/sec

The available SSAS performance counters, enabled by default, include:

- SSAS CPU Utilization
- SSAS Memory Utilization

The available SSIS performance counters, enabled by default, include:

- SSIS CPU Utilization
- SSIS Working Set
- SSIS Private Bytes

The available SSRS performance counters, enabled by default, include:

- Web Service-Processing Failures
- Web Service- Rejected Threads

### <span id="page-84-0"></span>7.3.1 Average Disk Milliseconds Per Read alert

The Average Disk Milliseconds Per Read alert provides the average time (in milliseconds) that a read operation uses data from the disk.

SQL Business Intelligence Manager identifies issues within the SQL BI environment to help optimize BI service performance. [Learn more](http://www.idera.com/productssolutions/sqlserver/sql-server-services) > >

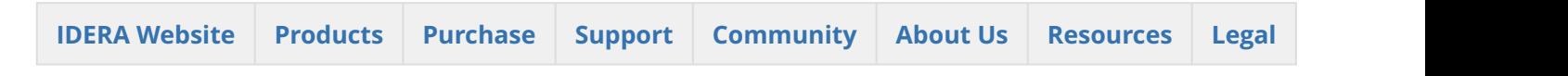

### <span id="page-85-0"></span>7.3.2 Average Disk Milliseconds Per Write alert

The Average Disk Milliseconds Per Write alert provides the average time (in milliseconds) used by an operation writing data to the disk.

SQL Business Intelligence Manager identifies issues within the SQL BI environment to help optimize BI service performance. [Learn more](http://www.idera.com/productssolutions/sqlserver/sql-server-services) > >

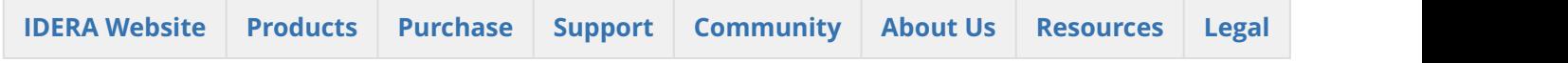

## <span id="page-85-1"></span>7.3.3 OS Paging (Per Second) alert

The OS Paging (Per Second) alert indicates that a memory threshold meets or exceeds the setting, due to one of the following causes:

- The OS Memory Paging is high
- The OS Memory Usage is high
- The SQL Server Memory Usage is high

Consistently high memory usage could cause system performance problems because of heavy disk usage and CPU load.

#### **Reduce memory paging**

A high number of memory paging indicates a memory bottleneck. You should open the **Memory** view on the **Resources** tab to see how memory is being utilized on your SQL Server instance. You may need to allocate more memory to SQL Server to increase your SQL Server performance.

SQL Business Intelligence Manager identifies issues within the SQL BI environment to help optimize BI service performance. [Learn more](http://www.idera.com/productssolutions/sqlserver/sql-server-services) > >

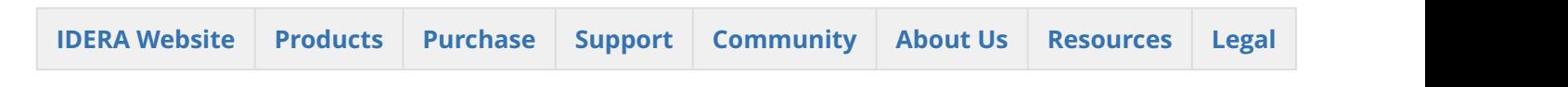

### <span id="page-85-2"></span>7.3.4 OS Processor Queue Length (Count) alert

The OS Processor Queue Length (Count) alert indicates that the number of threads waiting on the processor reached an alert threshold. A consistently high processor queue length can indicate processor congestion. If your system has multiple processors, you may need to increase your alert thresholds.

#### **Reduce your OS processor queue length**

If the Processor Queue Length is often high, consider making one of the following changes:

- Upgrade to faster CPU(s).
- Reduce the number of SQL re-compilations as they are CPU intensive. There are many reasons that an object such as a stored procedure is recompiled, and you can remove most of these reasons by careful coding. See the SQL re-compilations counter for ways to dramatically reduce recompiles.
- Stop unnecessary programs from running (such as the Print Spooler or activities such as the database server acting as either a BDC or PDC).

SQL Business Intelligence Manager identifies issues within the SQL BI environment to help optimize BI service performance. [Learn more](http://www.idera.com/productssolutions/sqlserver/sql-server-services) > >

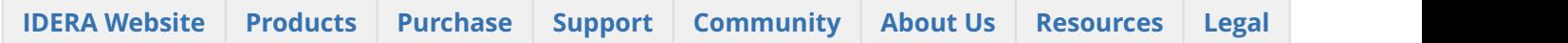

## <span id="page-86-0"></span>7.3.5 OS Processor Time (Percent) alert

The OS Processor Time (Percent) alert provides the percentage of CPU time used by all processes on the computer hosting your SQL Server instance. The WMI object Win32\_PerfRawData\_PerfOS\_Processor property PercentProcessorTime is measured to get percent processor time.

#### **Reduce OS processor time**

If this value regularly exceeds 75%, you should take action such as:

- Reduce the number of SQL re-compilations since they are CPU intensive. There are many reasons that an object such as a stored procedure is recompiled and you can remove most of these reasons by careful coding. See the SQL Re-compilations counter for ways to dramatically reduce recompiles.
- Make sure that all T-SQL statements (whether in a stored procedure, trigger, or ad hoc statement) that reference objects fully qualify the object referenced. For example: SELECT \* FROM Northwind.dbo Employees is a fully-qualified object reference whereas SELECT  $\star$  FROMEmployees is a poorly-qualified object. You can reuse the execution plans of fully-qualified objects "as is," whereas plans where you either cannot reuse the not fully-qualified objects or, if they are reused, then they are subject to a highly restrictive COMPILE lock while SQL Server determines if all of the objects referenced in the T-SQL code have the same owners as the execution plan currently in cache. Both of these situations consume a significant amount of CPU time.
- Stop unnecessary programs (such as the Print Spooler or activities such as the database server acting as either a BDC or PDC) from running.

SQL Business Intelligence Manager identifies issues within the SQL BI environment to help optimize BI service performance. [Learn more](http://www.idera.com/productssolutions/sqlserver/sql-server-services) > >

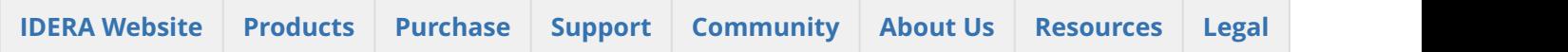

# 8 SSAS performance view

The SSAS performance view provides comprehensive information on the SQL Server Analysis Services and instances.

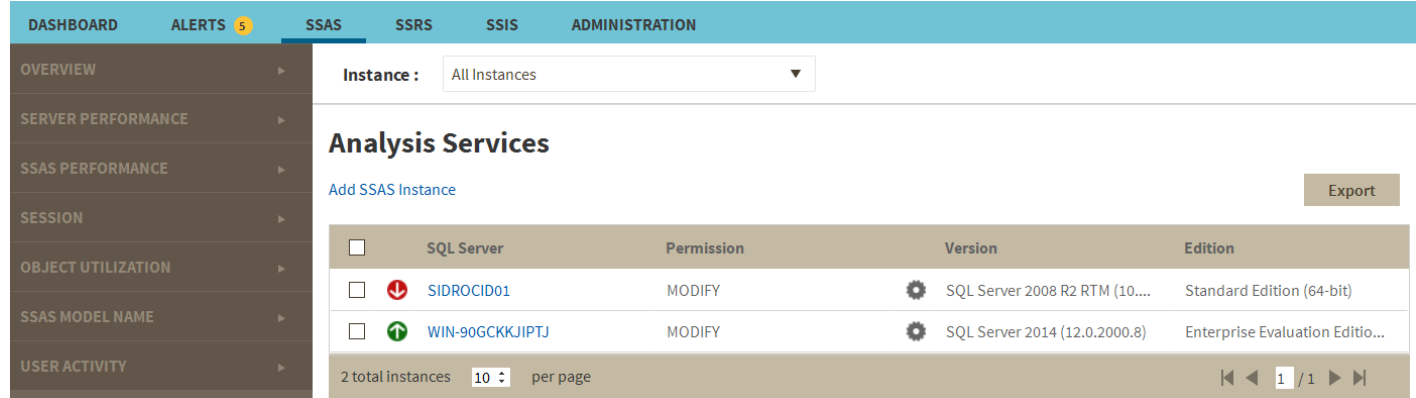

In the SSAS performance view you can:

- Get an overview of your SQL Server Analysis Services status and health .
- Add SSAS instances for monitoring.
- Export the current view to a PDF, XLS, or SML file.
- Perform actions on a single BI instance.
- Perform bulk actions on several BI instances.
- Access information of a specific monitored BI instance.

## 8.1 Overview of your SQL Server Analysis Services

The SSAS performance view provides an overview of your SQL Server Analysis Services. Information displayed includes:

- All monitored instances
- Status of monitored instances
- SQL Server version and edition

## 8.2 Add SSAS instances for monitoring

Click the **Add SSAS Instance** option above the list to open the Add Instance Wizard. It automatically defines the service you want to monitor as

## 8.3 Perform actions on a single BI instance

After you select a SQL Server from the list you can perform the following actions:

**Refresh Data:** Allows you to update the information manually. **Edit Properties:** Allows you to modify the previously established credentials. **Export:** Allows you to export the information available on the SSAS performance view to a PDF, XLS, or XML file.

**Remove:** Allows you to remove instances that you no longer want to monitor.

Additionally, by clicking the gear icon you can also **Disable Monitoring** temporarily (during maintenance operations), as well as to **Refresh Data** and **Edit Properties**.

## **Analysis Services**

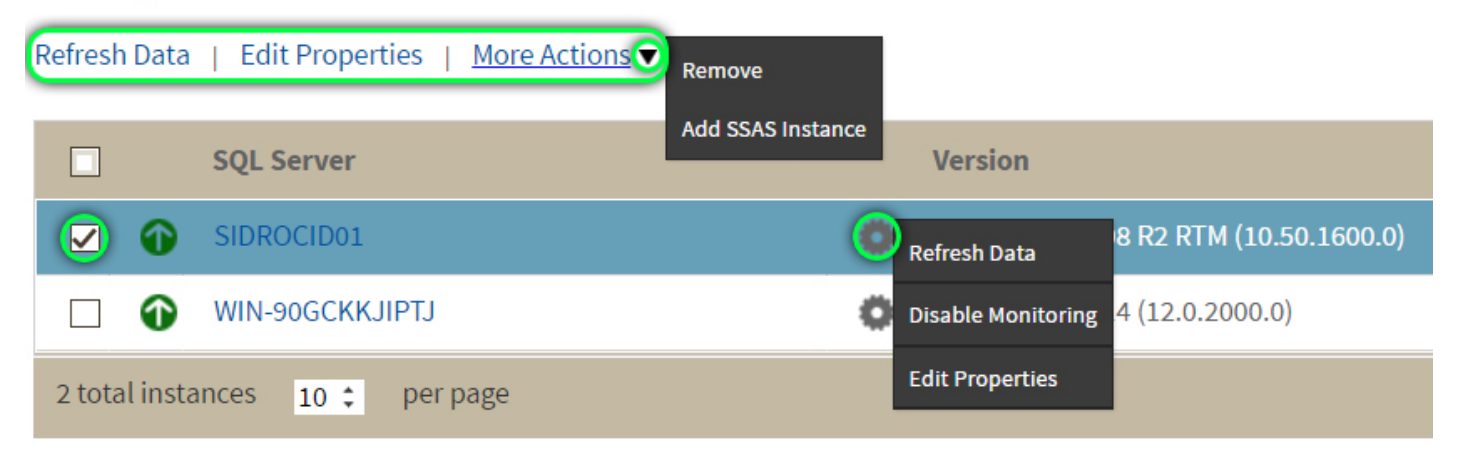

## 8.4 Perform bulk actions on several BI instances

After you select more than one SQL Server from the list, you can perform the following bulk actions:

**Edit Credentials:** Allows you to modify the previously established credentials. **Export:** Allows you to export the information available on the SSAS performance view to a PDF, XLS, or XML file.

**Remove:** Allows you to remove instances that you no longer want to monitor.

Additionally, you can click the gear icon to access the option to temporarily **Disable Monitoring** (during maintenance operations), as well as to **Edit Credentials**.

# **Integration Services**

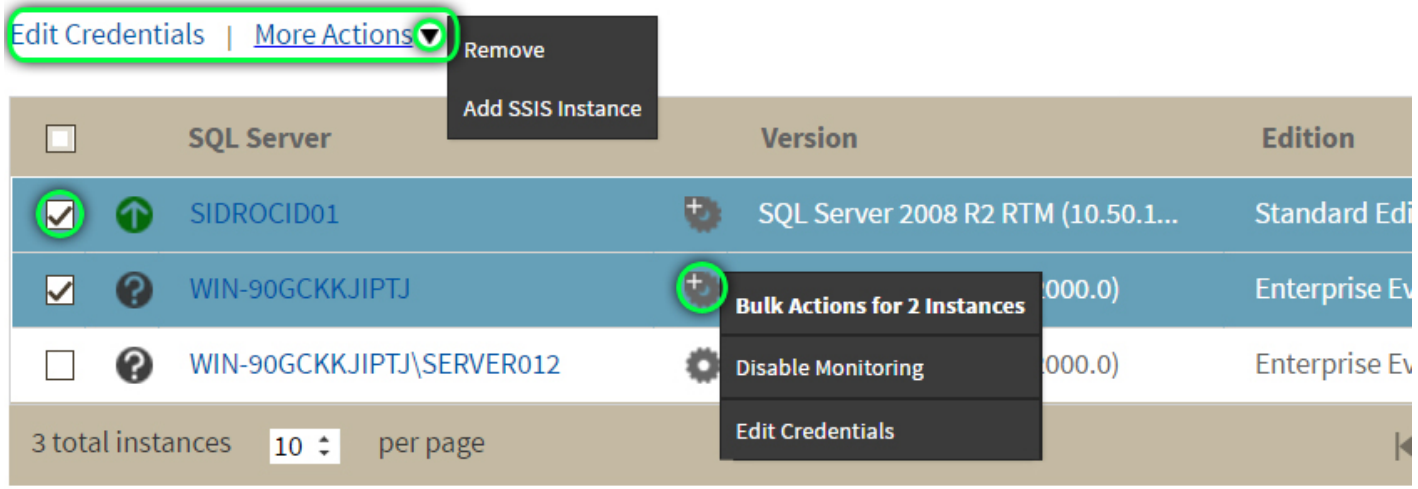

**If** you remove an instance, SQL BI Manager no longer monitors that instance and deletes all associated data from the database.

## 8.5 Access information of a specific monitored BI instance

You can access detailed information about a specific monitored BI instance by selecting it from the Instance dropdown or by clicking the name of the instance from the list.

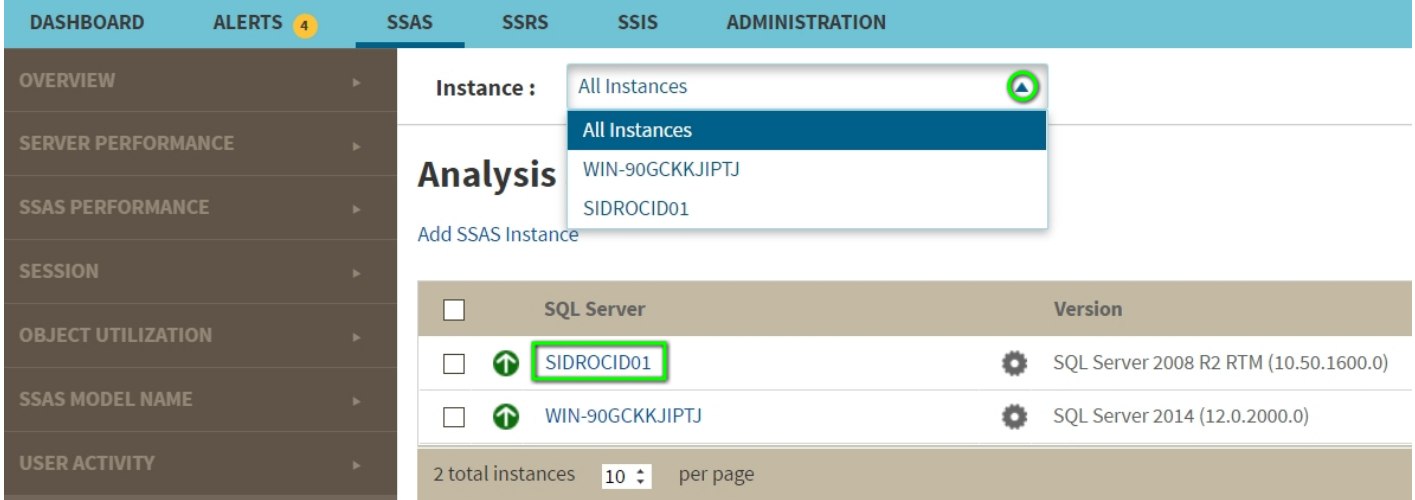

Upon your selection, an instance summary with basic details such as **Machine Name** and **Host Server** displays. You can also view current active alerts specific to the instance and a summary of SSAS downtime.

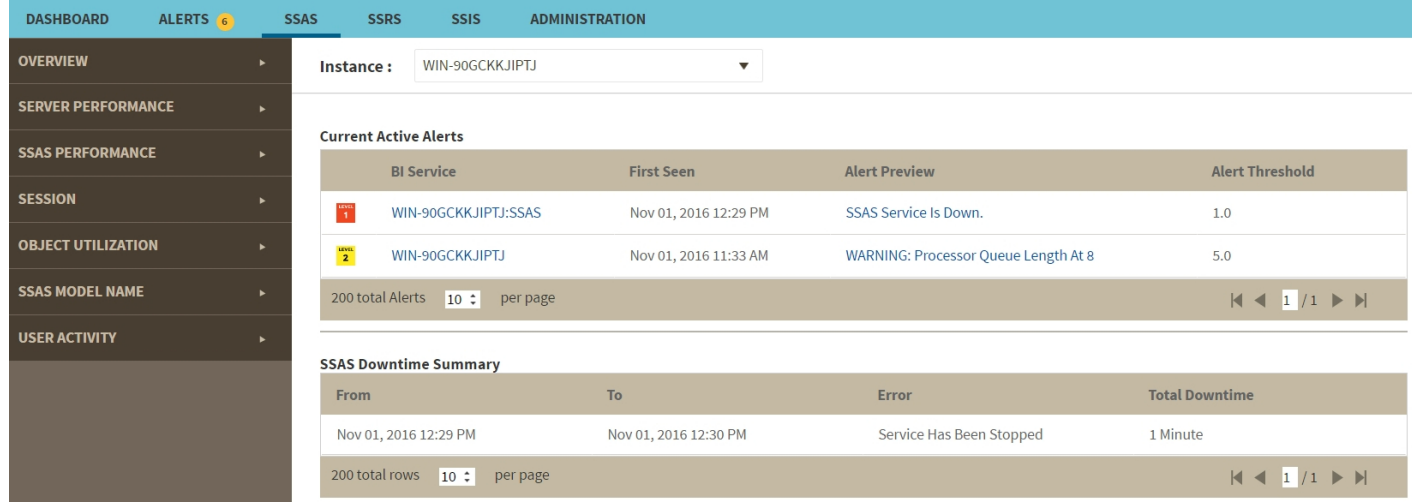

You can click the Alert Preview text from the current active alerts list to display the specific chart or detailed information.

On the left sidebar you can choose from several options that display information and charts for both SSAS performance and server performance. [Click here](http://wiki.idera.com/x/ogRJAw) to learn more about the SSAS metrics available.

# 8.5.1 SQL Business Intelligence Manager identifies issues within the SQL BI environment to help optimize BI service performance. [Learn](http://www.idera.com/productssolutions/sqlserver/sql-server-services) [more](http://www.idera.com/productssolutions/sqlserver/sql-server-services) >>

**[IDERA Website](http://www.idera.com) [Products](http://www.idera.com/productssolutions/sqlserver) [Purchase](http://www.idera.com/buynow/shoppingcart) [Support](http://www.idera.com/support/ServiceFrame.aspx) [Community](http://community.idera.com) [About Us](http://www.idera.com/about/aboutus) [Resources](http://www.idera.com/resourcecentral) [Legal](http://wiki.idera.com/display/SQLDM/Legal+notice)**

## 8.6 SSAS metrics

SQL BI Manager monitors several type of metrics to provide accurate information about the status and health of the Analysis Services and the instances hosting these services. The metrics are classified in the following categories:

### 8.6.1 Server Performance

This category contains the following server-related performance metrics:

• **Disk**

Includes the following charts: **Disk transactions**, **Average Seconds per Transaction**, **Current Disk Queue Length**, and **Percent Idle Time.**

- **Network**
	- Includes **Data Transfer (bytes/sec)** and **Network Output Queue Length** charts.
- **Cache**

Includes **Cache Copy Read Hits Percent**, **Cache Copy Reads per Second**, and **Cache Faults** charts. • **CPU**

Displays **CPU Thread Switching** (threads waiting vs. thread switches), **Percent Process Time** (Percent Privileged Time vs. Percent User Time), **Percent Processor Time** (Processor Time vs. SSAS Processor Time), and **Interrupts per Second** charts.

• **Processing**

Displays a **Process Working Set** (Memory Working Set Vs. SSAS Working Set) chart

• **Memory**

Includes the following charts: **Memory Overall Usage**, **Available Memory**, and **Page Transactions**.

### 8.6.2 SSAS Performance

This category contains the following SSAS related performance metrics:

- **SSAS Processing** Displays charts for: **Rows Written**, **Aggregation Rows**, and **Index Processing**.
- **Query Activity** (Active Queries & All Queries)
	- **Active Queries,** displays a list of all currently executing MDX/DAX queries. The list can be filtered by **User** and **Session SPID**.

• **All Queries**, displays charts for **Cell Activity** (Cells Calculated vs. Recomputes), **Calculation Covers**, **Sonar subcubes**, and **Non-Empty Algorithm Utilization** (Un-optimized vs. Calculated Members).

#### • **SSAS Memory**

Includes charts for **Memory Utilization** (Overall Usage, Low Limit, High Limit, Shrinkable, Non Shrinkable), **Vertipaq Memory** (Vertipaq Paged vs. Vertipaq Non Paged), and **Vertipaq Mapped Memory** (Vertipaq Memory Mapped vs. Memory Limit Vertipaq).

#### • **SSAS Cache**

Displays charts for **Cache Transactions** (evictions/sec vs. inserts/sec) and **Rate of Memory Added to Cache**.

#### • **SSAS Formula Engine Cache**

Includes the following charts: **Query Pool Threads**, **Query Pool Job Queue Length**, **Processing Pool Threads** (Idle vs. Busy), **Processing Pool Job Queue Length**, **Flat Cache Activity** (Cache Lookups vs. Cache Hits), and **Calculation Cache Activity** (Cache Lookups vs. Cache Hits).

• **SSAS Storage Engine Cache** Displays the following charts: **Data File Activity** (Bytes Read vs. Logical Reads vs. Queries From File), **Cache Copy Reads**, **Queries Answered from Cache**, **Filtered Queries Answered from Cache**, **Average Time per Query**, **Dimension Cache Activity** (Cache Hits vs. Cache Lookups), and **Measure Group Cache Activity** (Cache Hits vs. Cache Lookups).

### 8.6.3 Session

This category displays a list of user sessions within the BI environment with the following columns:

- Session ID
- Status
- Session SPID
- Connection ID
- User
- Database
- Start Time
- Command Count
- Last Command Start
- Last Command End
- Last Command
- CPU Time (ms)
- Reads (KB)
- Writes (KB)
- Used Memory

The items displayed in this list can also be filtered by **Status**, **Session SPID**, **Connection ID**, **User**, and **Database**.

### 8.6.4 Object Utilization

This category displays a list of all objects within the cube or tabular model with the following columns:

- BISM
- Type
- Object ID
- CPU Time (ms)
- Object Hit
- Object Miss
- Aggregation Hit
- Aggregation Miss
- Reads (KB)
- Writes (KB)
- Rows Returned
- Rows Scanned
- Object Type

The items displayed in this list can also be filtered by **BISM**, **Object Type**, and **Object ID**.

### 8.6.5 SSAS Model Name

This category displays a list with general information about SSAS Models found within the BI environment with the following columns:

- SSAS Model Name
- Last Schema Update
- Last Data Update
- Write Enabled
- SQL Enabled
- Drill Through Enabled

### 8.6.6 User activity

This category displays a list of all Users' activities within the BI environment. The list includes the following information:

- User Name (clicking on a Session will display all activity from the user)
- Sessions
- CPU Utilization (ms)
- Memory Usage (KB)

Click the User name to display the **Sessions** category list with more detailed information about all sessions performed by the user. You can also export the contents of the list to a PDF, XLS, or XML file.

 $\odot$  You can modify the time frame for the information and the scale (minute, hour, day, week, or month)  $\qquad$ used in the charts and export the views to an XLS or XML file. You can also print a specific chart or download it as a PNG, JPEG, PDF, or SVG file.

The information displayed in the lists can also be exported to a PDF, XLS, or XML file.

SQL Business Intelligence Manager identifies issues within the SQL BI environment to help optimize BI service performance. [Learn more](http://www.idera.com/productssolutions/sqlserver/sql-server-services) >>

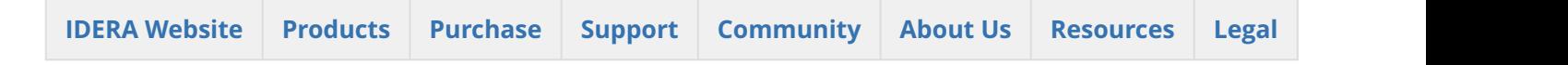

# 8.7 Configuring Query Monitoring

### 8.7.1 Active Queries View

The Active Queries view provides relevant information about active queries on your environment. You can find the following information:

- *Account / User Name that started a query*
- *Session SPID*
- *Query's command text*
- *Start and end time of the query*
- *Elapsed time in milliseconds*
- *CPU Time*
- *Reads and writes in kb.*

## 8.7.2 Configuring the Active Queries view

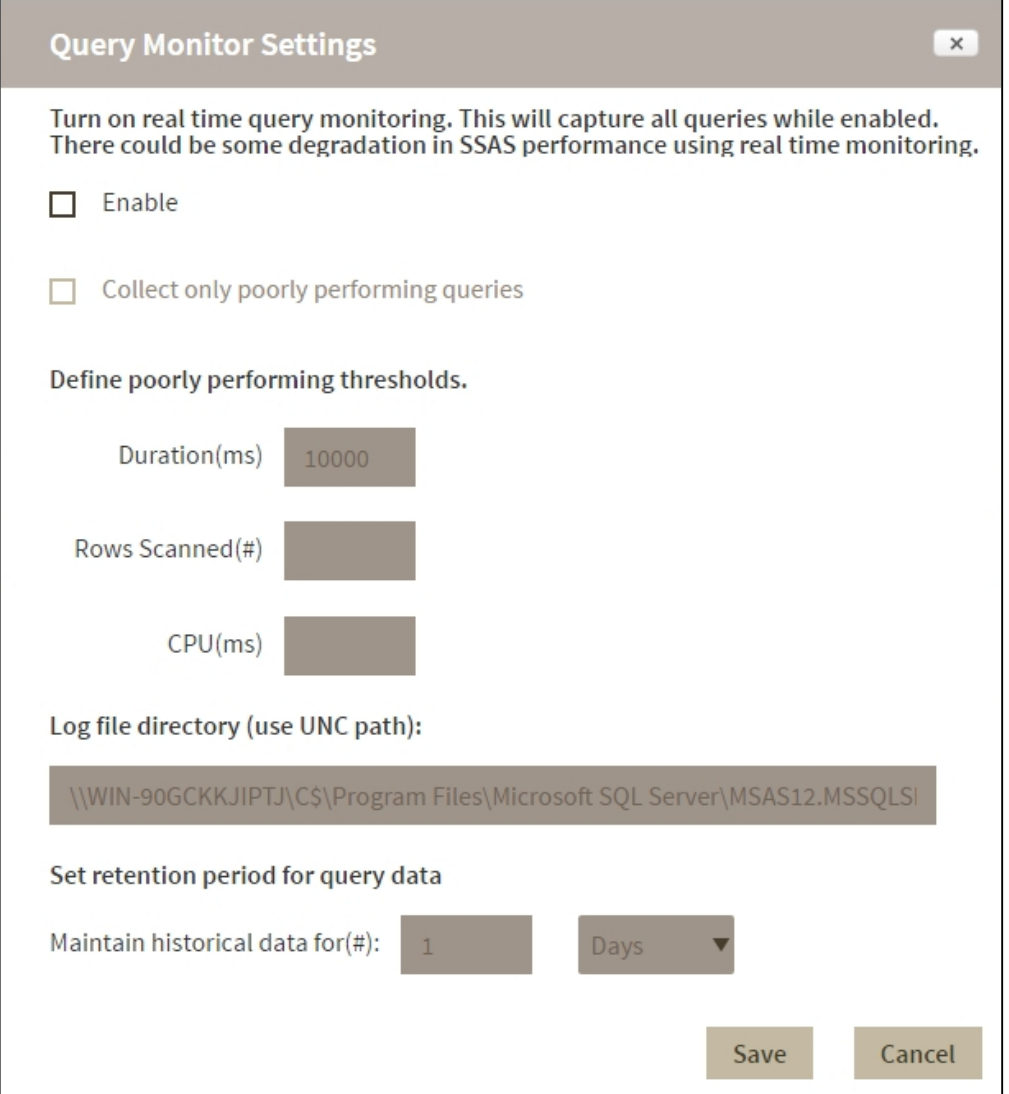

To change the query activity data collection settings, click **Configuration** on the **Active Queries** screen. On the configuration screen you can change the following settings:

- Enable real time query monitoring.
- Collect data from all queries or from poorly performing queries only.
- Set the location of log files.
- Set time periods for historical data retention.

#### Real time Query monitoring

Use the **Enable**  option to turn on or turn off this feature.

**Enabled:** SQL BI Manager collects query data constantly. While query monitoring has minimal overhead, SSAS performance could be affected.

**Disabled:** The instances refresh interval determines how often query data is collected.(set under [Manage](#page-119-0) [Monitored Services](#page-119-0) )

#### Poorly performing queries

To use these settings you must enable real time query monitoring.

When you enable this option SQL BI Manager collects information only when queries cross one or more of these thresholds:

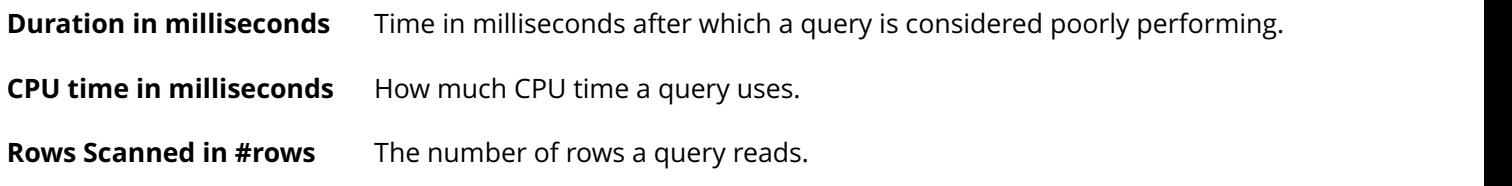

#### Retention period

This setting determines for how long SQL BI Manager retains historical data, the default retention period is one day. To set a time period type a number in the first field and select a value from the dropdown (min, hours, days, weeks, months). Depending on query activity, longer retention periods will cause the repository database to grow significantly

#### Location of log files

This is the path where IDERA SQL BIM stores log files, the default path is the same as the SSAS log files location. to set another path use the UNC format for example \\ <server name>\c\$\Program Files\Microsoft SQL Server\MSAS12.MSSQLSERVER\OLAP\Log. Make sure that the account used for data collection has permissions for accessing and writing to the log files directory.

SQL Business Intelligence Manager identifies issues within the SQL BI environment to help

optimize BI service performance. [Learn more](http://www.idera.com/productssolutions/sqlserver/sql-server-services) >>

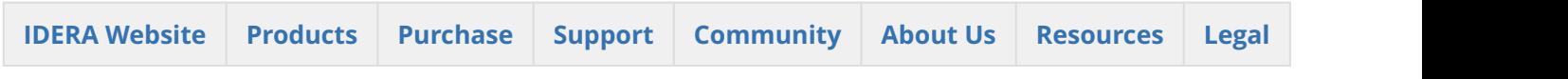

## 8.8 Copy of SSAS metrics

SQL BI Manager monitors several type of metrics to provide accurate information about the status and health of the Analysis Services and the instances hosting these services. The metrics are classified in the following categories:

### 8.8.1 Server Performance

This category contains the following server-related performance metrics:

• **Disk**

Includes the following charts: **Disk transactions**, **Average Seconds per Transaction**, **Current Disk Queue Length**, and **Percent Idle Time.**

- **Network**
	- Includes **Data Transfer (bytes/sec)** and **Network Output Queue Length** charts.
- **Cache**

Includes **Cache Copy Read Hits Percent**, **Cache Copy Reads per Second**, and **Cache Faults** charts. • **CPU**

Displays **CPU Thread Switching** (threads waiting vs. thread switches), **Percent Process Time** (Percent Privileged Time vs. Percent User Time), **Percent Processor Time** (Processor Time vs. SSAS Processor Time), and **Interrupts per Second** charts.

• **Processing**

Displays a **Process Working Set** (Memory Working Set Vs. SSAS Working Set) chart

• **Memory**

Includes the following charts: **Memory Overall Usage**, **Available Memory**, and **Page Transactions**.

### 8.8.2 SSAS Performance

This category contains the following SSAS related performance metrics:

• **SSAS Processing**

Displays charts for: **Rows Written**, **Aggregation Rows**, and **Index Processing**.

- **Query Activity** (Active Queries & All Queries)
	- **Active Queries,** displays a list of all currently executing MDX/DAX queries. The list can be filtered by **User** and **Session SPID**. Application (application submitting the query to SSAS) Database Name (cube name)
	- **All Queries**, displays charts for **Cell Activity** (Cells Calculated vs. Recomputes), **Calculation Covers**, **Sonar subcubes**, and **Non-Empty Algorithm Utilization** (Un-optimized vs. Calculated Members).
- **SSAS Memory**

Includes charts for **Memory Utilization** (Overall Usage, Low Limit, High Limit, Shrinkable, Non Shrinkable), **Vertipaq Memory** (Vertipaq Paged vs. Vertipaq Non Paged), and **Vertipaq Mapped Memory** (Vertipaq Memory Mapped vs. Memory Limit Vertipaq).

• **SSAS Cache**

Displays charts for **Cache Transactions** (evictions/sec vs. inserts/sec) and **Rate of Memory Added to Cache**.

#### • **SSAS Formula Engine Cache** Includes the following charts: **Query Pool Threads**, **Query Pool Job Queue Length**, **Processing**

**Pool Threads** (Idle vs. Busy), **Processing Pool Job Queue Length**, **Flat Cache Activity** (Cache Lookups vs. Cache Hits), and **Calculation Cache Activity** (Cache Lookups vs. Cache Hits).

#### • **SSAS Storage Engine Cache**

Displays the following charts: **Data File Activity** (Bytes Read vs. Logical Reads vs. Queries From File), **Cache Copy Reads**, **Queries Answered from Cache**, **Filtered Queries Answered from Cache**, **Average Time per Query**, **Dimension Cache Activity** (Cache Hits vs. Cache Lookups), and **Measure Group Cache Activity** (Cache Hits vs. Cache Lookups).

### 8.8.3 Session

This category displays a list of user sessions within the BI environment with the following columns:

- Session ID
- Status
- Session SPID
- Connection ID
- User
- Database
- Start Time
- Command Count
- Last Command Start
- Last Command End
- Last Command
- CPU Time (ms)
- Reads (KB)
- Writes (KB)
- Used Memory

The items displayed in this list can also be filtered by **Status**, **Session SPID**, **Connection ID**, **User**, and **Database**.

### 8.8.4 Object Utilization

This category displays a list of all objects within the cube or tabular model with the following columns:

- BISM
- Type
- Object ID
- CPU Time (ms)
- Object Hit
- Object Miss
- Aggregation Hit
- Aggregation Miss
- Reads (KB)
- Writes (KB)
- Rows Returned
- Rows Scanned
- Object Type

The items displayed in this list can also be filtered by **BISM**, **Object Type**, and **Object ID**.

### 8.8.5 SSAS Model Name

This category displays a list with general information about SSAS Models found within the BI environment with the following columns:

- SSAS Model Name
- Last Schema Update
- Last Data Update
- Write Enabled
- SQL Enabled
- Drill Through Enabled

### 8.8.6 User activity

This category displays a list of all Users' activities within the BI environment. The list includes the following information:

- User Name (clicking on a Session will display all activity from the user)
- Sessions
- CPU Utilization (ms)
- Memory Usage (KB)

Click the User name to display the **Sessions** category list with more detailed information about all sessions performed by the user. You can also export the contents of the list to a PDF, XLS, or XML file.

 $\odot$  You can modify the time frame for the information and the scale (minute, hour, day, week, or month)  $\qquad$ used in the charts and export the views to an XLS or XML file. You can also print a specific chart or download it as a PNG, JPEG, PDF, or SVG file.

The information displayed in the lists can also be exported to a PDF, XLS, or XML file.

SQL Business Intelligence Manager identifies issues within the SQL BI environment to help optimize BI service performance. [Learn more](http://www.idera.com/productssolutions/sqlserver/sql-server-services) >>

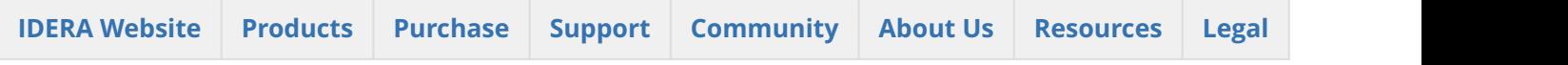

# 9 SSRS performance view

The SSRS performance view provides comprehensive information on the SQL Server Reporting Services and servers.

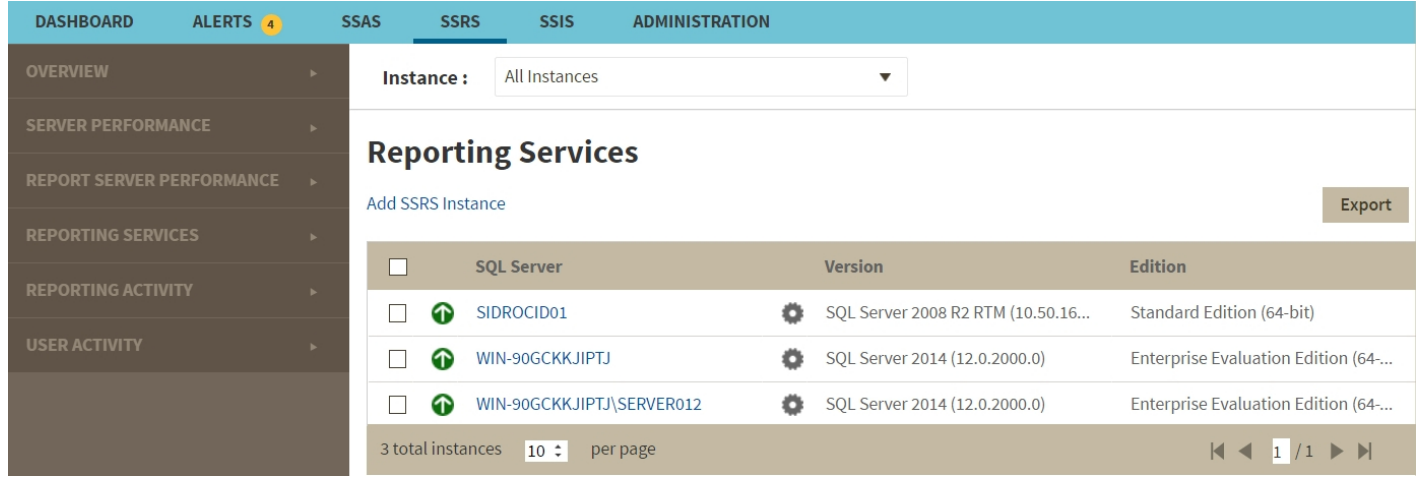

In the SSRS performance view you can:

- Get an overview of your SQL Server Reporting Services status and health .
- Add SSRS instances for monitoring.
- Export the current view to a PDF, XLS, or SML file.
- Perform actions on a single BI instance.
- Perform bulk actions on several BI instances.
- Access information of a specific monitored BI instance.

# 9.1 Overview of your SQL Server Reporting Services

The SSRS performance view provides an overview of your SQL Server Reporting Services and the server they reside on. Information displayed includes:

- All monitored instances
- Status of monitored instances
- SQL Server version and edition

## 9.2 Add SSRS instances for monitoring

Click the **Add SSRS Instance** option above the list to open the Add Instance Wizard. It automatically defines the service you want to monitor as SSRS.

# 9.3 Perform actions on a single BI instance

After you select a SQL Server from the list you can perform the following actions:

**Refresh Data:** Allows you to update the information manually.

**Edit Properties:** Allows you to modify the previously established credentials.

**Export:** Allows you to export the information available on the SSRS performance view to a PDF, XLS, or XML file.

**Remove:** Allows you to remove instances that you no longer want to monitor.

Additionally, by clicking the gear icon you can also **Disable Monitoring** temporarily (during maintenance operations), as well as to **Refresh Data** and **Edit Properties**.

## **Reporting Services**

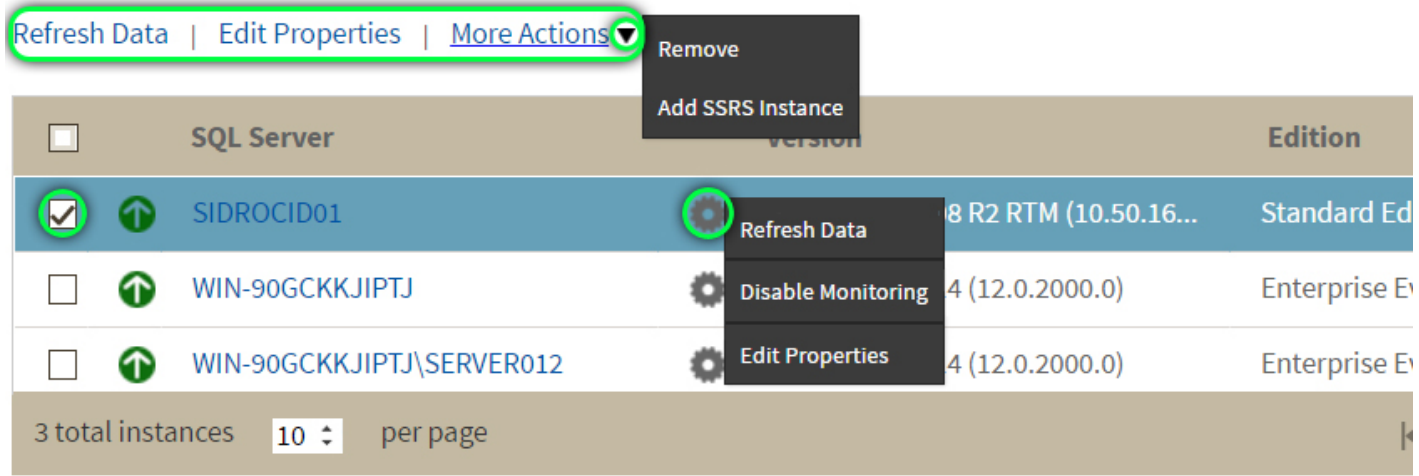

## 9.4 Perform bulk actions on several BI instances

After you select more than one SQL Server from the list, you can perform the following bulk actions:

**Edit Credentials:** Allows you to modify the previously established credentials.

**Export:** Allows you to export the information available on the SSRS performance view to a PDF, XLS, or XML file.

**Remove:** Allows you to remove instances that you no longer want to monitor.

Additionally, you can click the gear icon to access the option to temporarily **Disable Monitoring** (during maintenance operations), as well as to **Edit Credentials**.

## **Reporting Services**

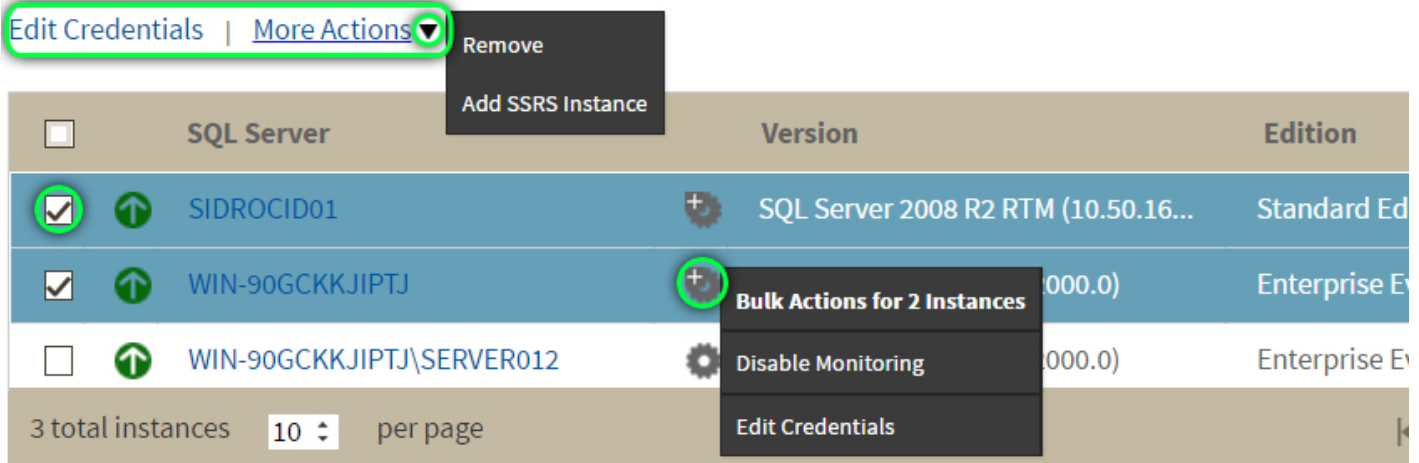

**If** you remove an instance, SQL BI Manager no longer monitors that instance and deletes all associated data from the database.

## 9.5 Access information of a specific monitored BI instance

You can access detailed information about a specific monitored BI instance by selecting it from the instance dropdown or by clicking the name of the instance from the list.

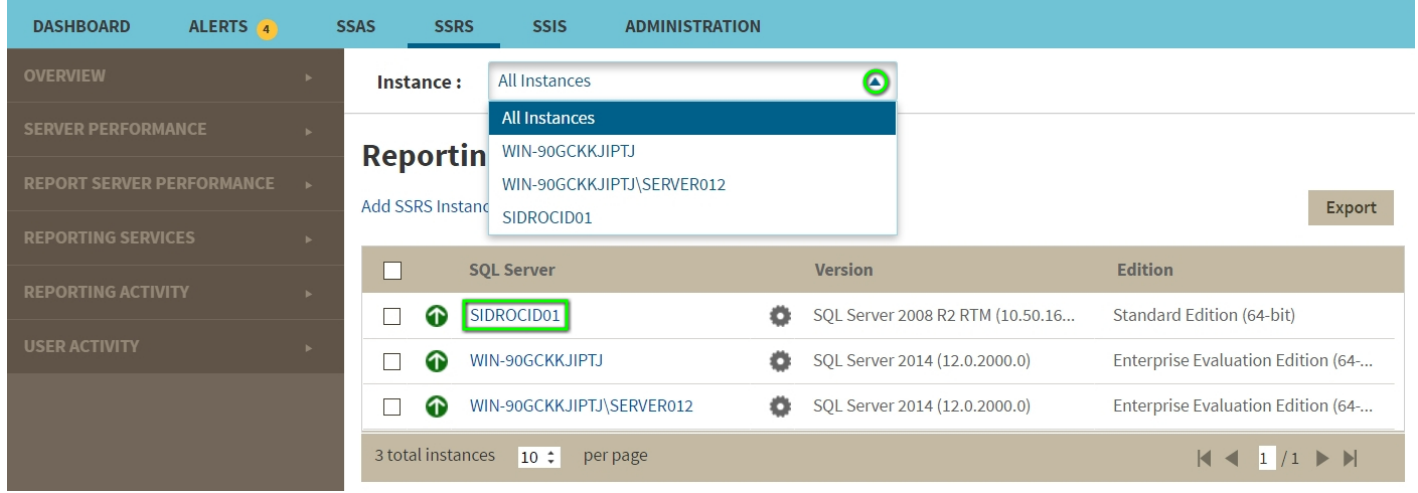

Upon your selection, an instance summary with basic details such as **Machine Name** and **Host Server** displays. You can also view current active alerts specific to the instance and a summary of SSRS downtime.

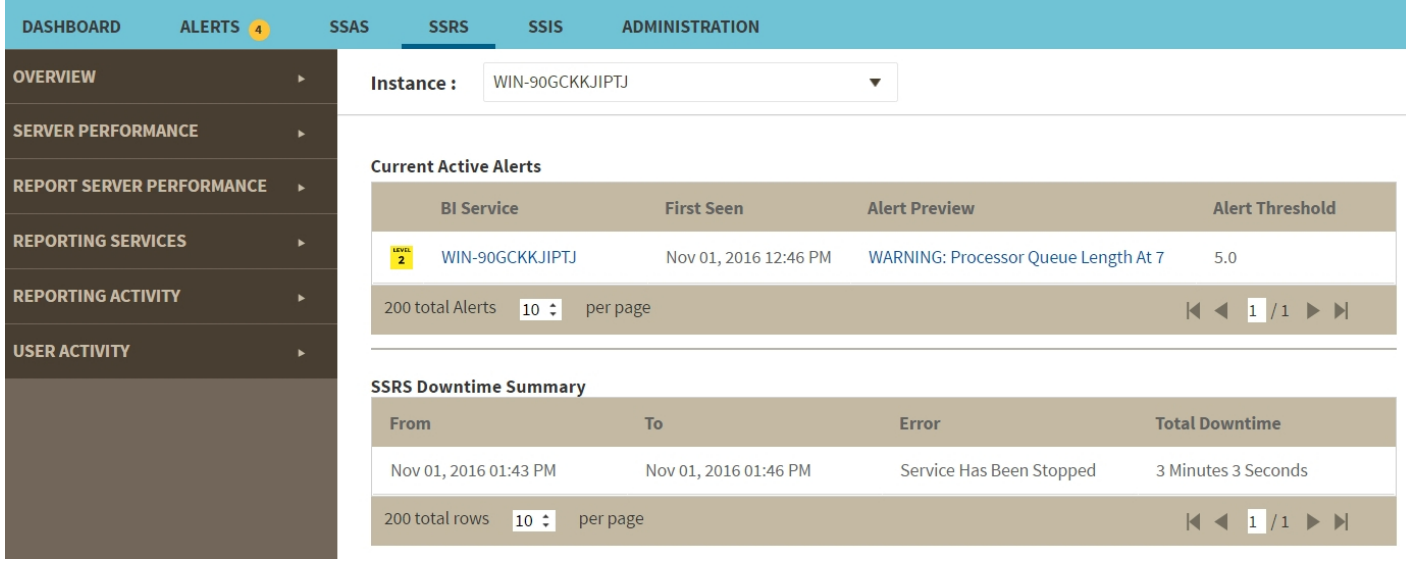

Click the Alert Preview text from the current active alerts list to display the specific chart or detailed information.

On the left sidebar you can choose from several options that display information and charts for both SSRS performance and server performance. [Click here](http://wiki.idera.com/x/qARJAw) to learn more about the SSRS metrics available.

## 9.5.1 SQL Business Intelligence Manager identifies issues within the SQL BI environment to help optimize BI service performance. [Learn](http://www.idera.com/productssolutions/sqlserver/sql-server-services) [more](http://www.idera.com/productssolutions/sqlserver/sql-server-services) >>

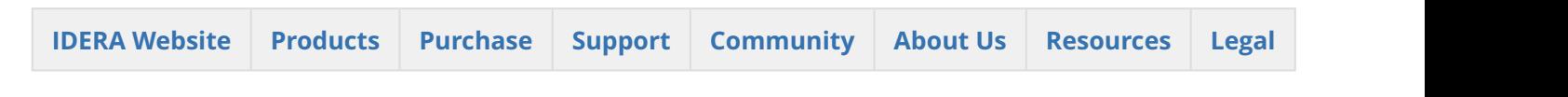

## 9.6 SSRS metrics

SQL BI Manager monitors several type of metrics to provide accurate information about the status and health of the Reporting Services and the instances hosting these services on a BI environment. The metrics are classified in the following categories:

### 9.6.1 Server Performance

This category contains the following server related performance metrics:

• **Disk**

Includes the following charts: **Disk transactions**, **Average Seconds per Transaction**, **Current Disk Queue Length**, and **Percent Idle Time.**

• **Network** Includes **Data Transfer (bytes/sec)** and **Network Output Queue Length** charts. • **Cache**

Includes **Cache Copy Read Hits Percent**, **Cache Copy Reads per Second**, and **Cache Faults** charts. • **CPU**

Displays **CPU Thread Switching** (Threads Waiting vs. Thread Switches), **Percent Process Time** (Percent Privileged Time vs. Percent User Time), **Percent Processor Time** (Processor Time vs. SSRS Processor Time), and **Interrupts** charts.

- **Processing** Displays a **Process Working Set** (Memory Working Set Vs. SSRS Working Set) chart.
- **Memory**

Includes the following charts: **Memory Overall Usage**, **Available Memory**, and **Page Transactions**.

### 9.6.2 Report Server Performance

This category contains the following SSRS Server related performance metrics:

• **Connections**

Displays charts for **Active Connections** and **Logons** (Attempts vs. Successes).

• **Network**

Includes **Bytes Transferred** (Received vs. Sent) and **HTTP Errors** charts.

• **Memory**

Displays charts for **Memory Pressure State**, **Memory Shrink Amount**, and **Memory Shrink Notifications**.

• **Requests**

Includes charts for **Request Activity** (Disconnected Requests vs. Executing Requests), **Unauthorized Requests**, **Requests Rejected**, **Request Volume**, and **Tasks Queued**.

### 9.6.3 Reporting Services

This category includes the following metrics for the SSRS Windows and Web Service:

• **Sessions**

Displays **Active Sessions** (Windows Sessions vs. Web Sessions), **First Session Requests** (Windows Sessions vs. Web Sessions), and **Next Session Requests** (Windows Sessions vs. Web Sessions) charts.

• **Cache**

Contains charts for **Cache Hits** (Windows Cache Hits vs. Web Cache Hits), **Cache Misses** (Windows Cache Misses vs. Web Cache Misses), **Memory Cache Hits** (Windows Cache Hits vs. Web Cache Hits), **Memory Cache Misses** (Windows Cache Misses vs. Web Cache Misses), and **Cache Flushes**(Windows vs. Web).

• **Requests**

Includes the following charts: **Report Requests** (Windows Requests vs. Web Requests), **Reports Executed** (Windows Reports vs. Web Reports), **Service Requests** (Windows Requests vs. Web Requests), **Processing Failures** (Windows Failures vs. Web Failures), and **Rejected Threads** (Windows Threads vs. Web Threads).

### 9.6.4 Reporting Activity

This category includes the following metrics:

#### • **Report Execution**

Displays a list containing the history of Reports that have been executed in the BI environment. The list includes the following information:

- Report Path
- Parameters
- User
- Report Type
- Status
- Format
- Start Time
- End Time
- Data Retrieval
- Rendering
- Processing

The list can be filtered by Report Path, User, Type, and Status. The list can also be exported to a PDF, XLS, or XML file.

#### • **Report Performance**

Displays charts for: **Total Processing Time**, **Total Rendering Time**, and **Total Data Retrieval Time** from a specified time frame and scale. You can export the charts to an XLS or CSV file, download them as PNG, JPEG, PDF, or SVG individual files or print them individually.

### 9.6.5 User Activity

This category displays a list of all Users' activities within the BI environment. The list includes the following information:

- User name
- Sessions
- I/O Activity
- Total Processing Time(in ms)
- Average Processing Time(in ms)
- Longest Running Report

Click the **User name** to display the **Sessions** category list with more detailed information about all sessions performed by the user. You can also export the contents of the list to a PDF, XLS, or XML file.

 $\odot$  You can modify the time frame for the information and the scale (minute, hour, day, week, or month)  $\qquad$ used in the charts and export the views to a XLS or XML file. You can also print a specific chart or download it as a PNG, JPEG, PDF, or SVG file.

SQL Business Intelligence Manager identifies issues within the SQL BI environment to help optimize BI service performance. [Learn more](http://www.idera.com/productssolutions/sqlserver/sql-server-services) >>

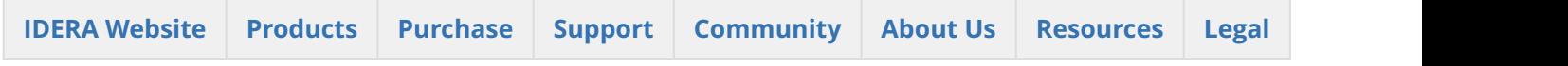

# 9.7 Viewing detailed statistics for SSRS

# 10 SSIS performance view

The SSIS performance view provides comprehensive information on the SQL Server Integration Services and instances.

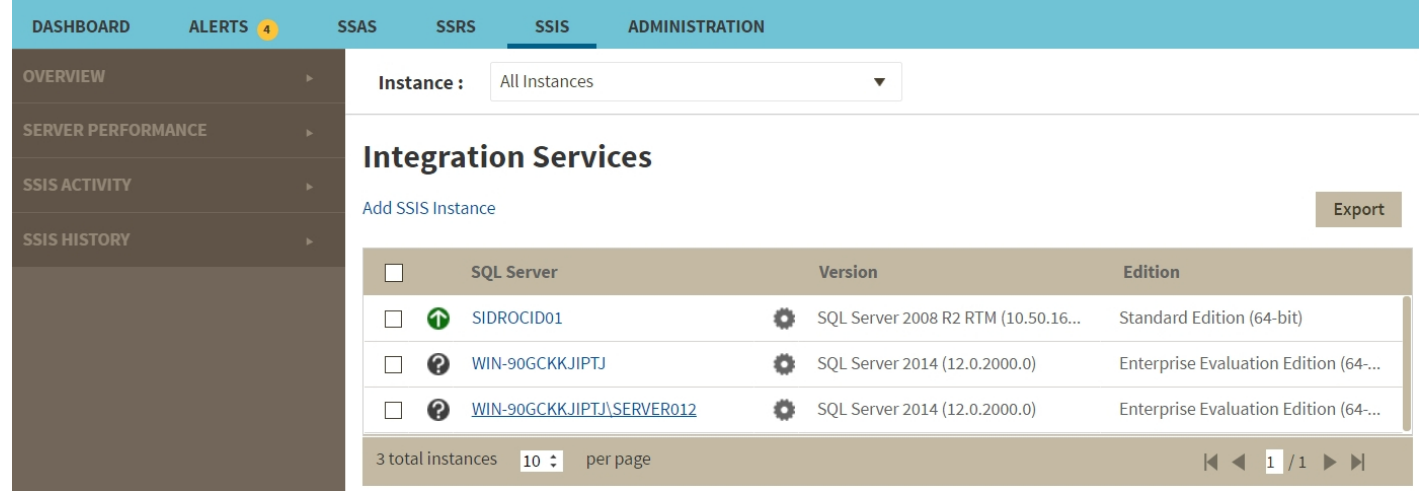

In the SSIS performance view you can:

- Get an overview of your SQL Server Integration Services status and health .
- Add SSIS instances for monitoring.
- Export the current view to a PDF, XLS, or SML file.
- Perform actions on a single BI instance.
- Perform bulk actions on several BI instances.
- Access information of a specific monitored BI instance.

## 10.1 Overview of your SQL Server Integration Services

The SSIS performance view provides an overview of your SQL Server Integration Services. Information displayed includes:

- All monitored instances
- Status of monitored instances
- SQL Server version and edition

## 10.2 Add SSIS instances for monitoring

Click the **Add SSIS Instance** option above the list to open the Add Instance Wizard. It automatically defines the service you want to monitor as SSIS.

# 10.3 Perform actions on a single BI instance

After you select a SQL Server from the list you can perform the following actions:

**Refresh Data:** Allows you to update the information manually.

**Edit Properties:** Allows you to modify the previously established credentials.

**Export:** Allows you to export the information available on the SSAS performance view to a PDF, XLS, or XML file.

**Remove:** Allows you to remove instances that you no longer want to monitor.

Additionally, by clicking the gear icon you can also **Disable Monitoring** temporarily (during maintenance operations), as well as to **Refresh Data** and **Edit Properties**.

## **Integration Services**

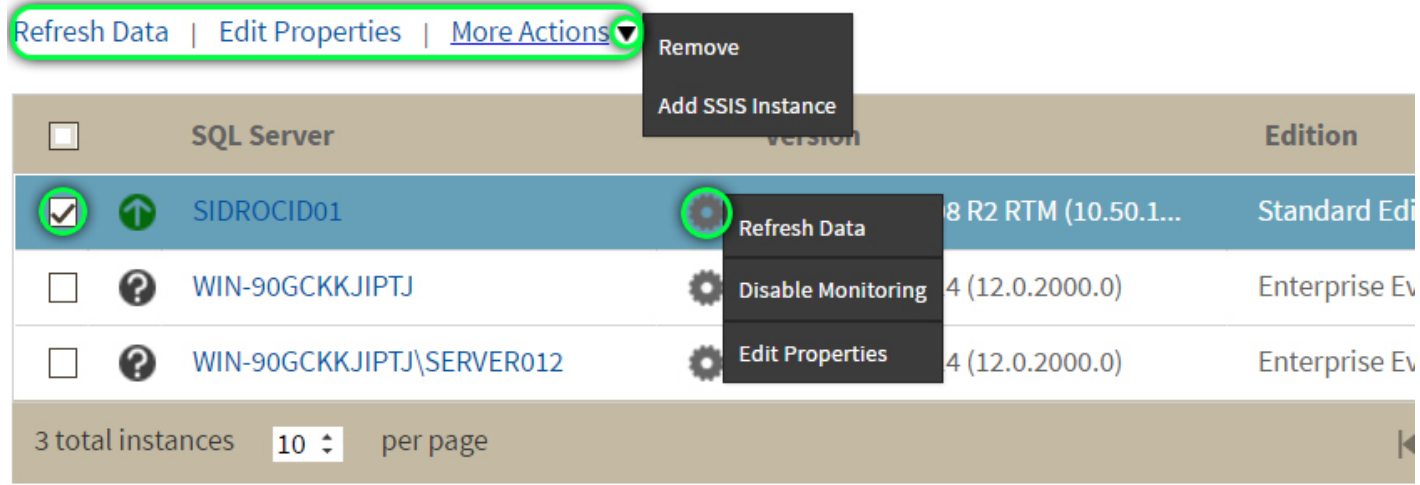

## 10.4 Perform bulk actions on several BI instances

After you select more than one SQL Server from the list, you can perform the following bulk actions:

**Edit Credentials:**  Allows you to modify the previously established credentials.

**Export:**  Allows you to export the information available on the SSIS performance view to a PDF, XLS, or XML file.

**Remove:** Allows you to remove instances that you no longer want to monitor.

Additionally, you can click the gear icon to access the option to temporarily **Disable Monitoring** (during maintenance operations), as well as to **Edit Credentials**.
# **Integration Services**

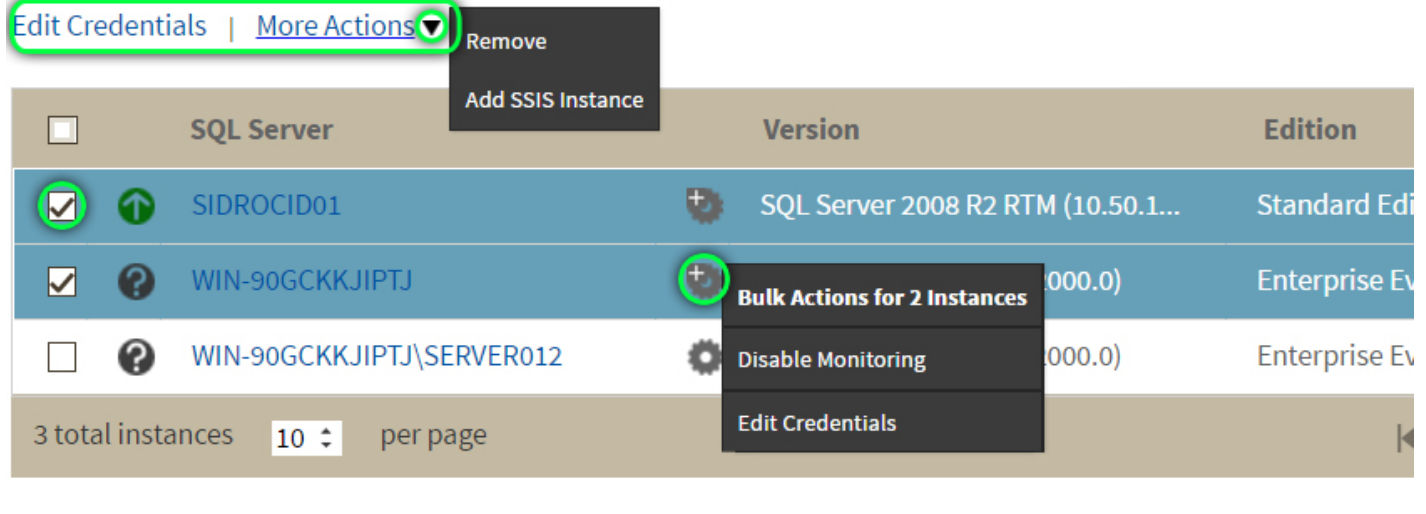

**I** If you remove an instance, SQL BI Manager no longer monitors that instance and deletes all associated  $\blacksquare$ data from the database.

# 10.5 Access information of a specific monitored BI instance

You can access detailed information about a specific monitored BI instance by selecting it from the instance dropdown or by clicking the name of the instance from the list.

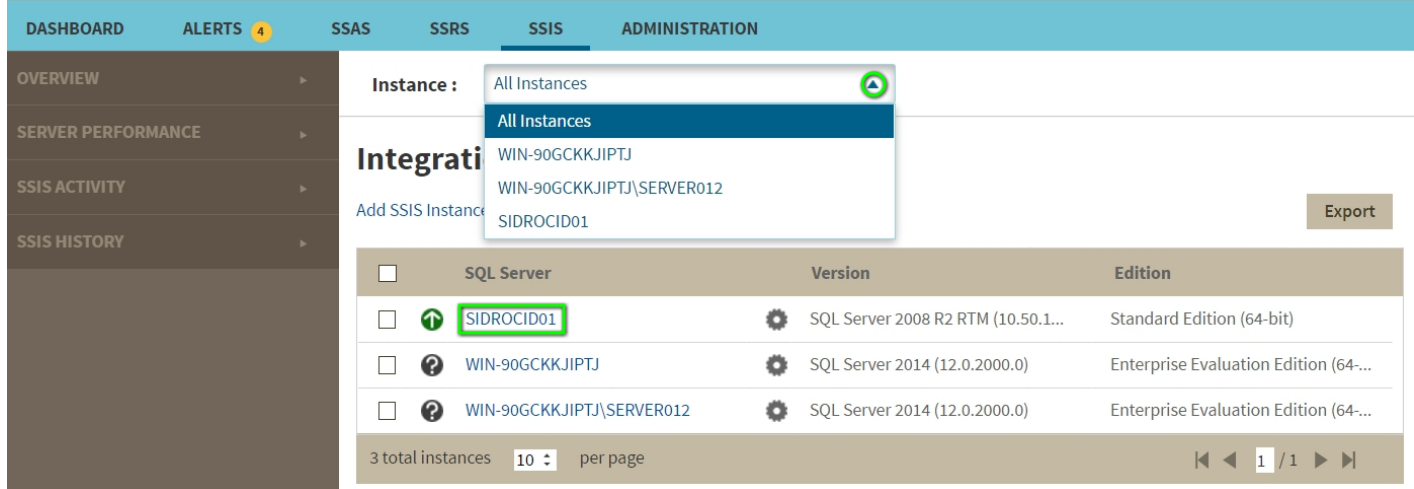

Upon your selection, an instance summary with basic details such as **Machine Name** and **Host Server** displays. You can also view current active alerts specific to the instance and a summary of SSIS downtime.

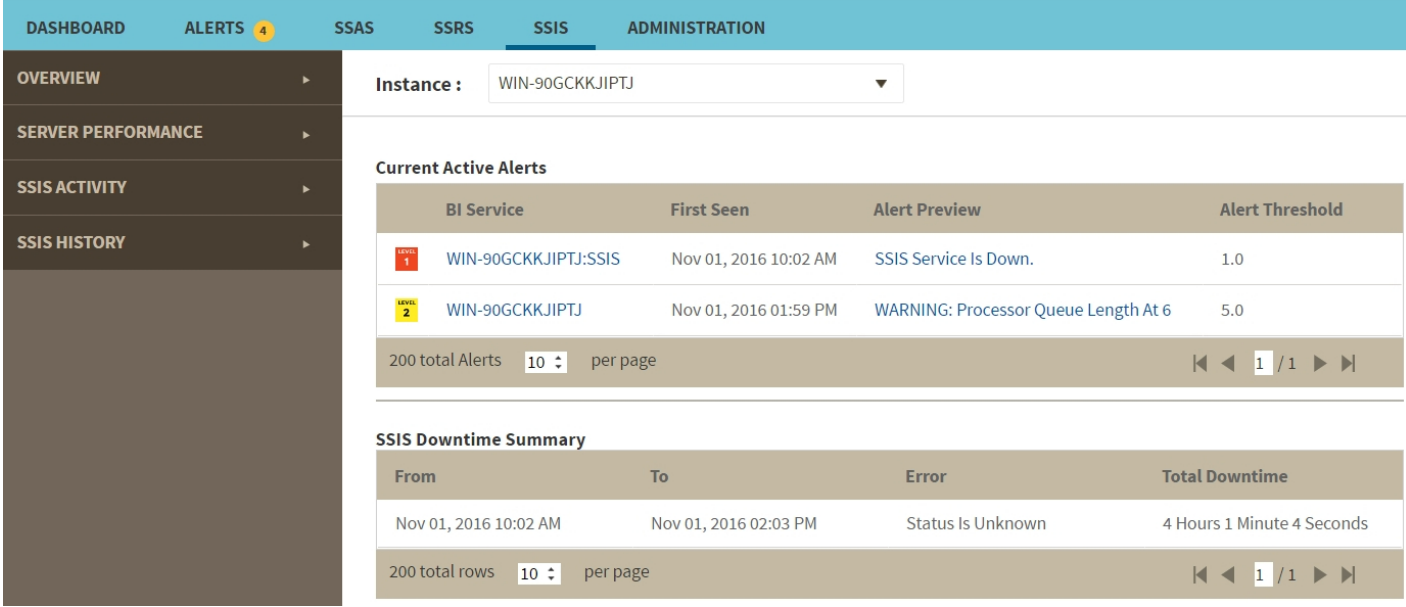

You can click the Alert Preview text from the current active alerts list to display the specific chart or detailed information.

On the left sidebar you can choose from several options that display information and charts for both SSIS performance and server performance. [Click here](http://wiki.idera.com/x/rwRJAw) to learn more about the SSIS metrics available.

# 10.5.1 SQL Business Intelligence Manager identifies issues within the SQL BI environment to help optimize BI service performance. [Learn](http://www.idera.com/productssolutions/sqlserver/sql-server-services) [more](http://www.idera.com/productssolutions/sqlserver/sql-server-services) >>

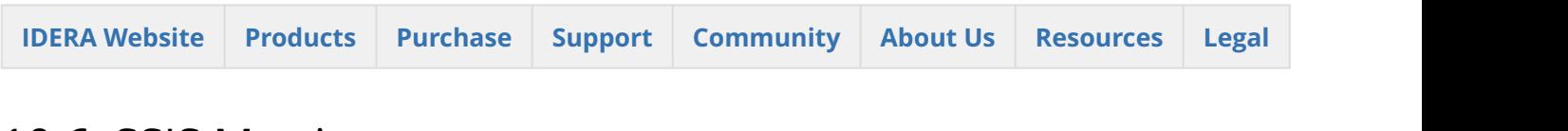

# 10.6 SSIS Metrics

SQL BI Manager monitors several type of metrics to provide accurate information about the status and health of the Integration Services and the instances hosting these services on a BI environment. The metrics are classified in the following categories:

### 10.6.1 Server Performance

This category contains the following server related performance metrics:

• **Disk**

Includes the following charts: **Disk Transactions**, **Average Seconds per Transaction**, **Current Disk Queue Length**, and **Percent Idle Time.**

- **Network**
	- Includes **Data Transfer (bytes/sec)** and **Network Output Queue Length** charts.
- **Cache**

Includes **Cache Copy Read Hits Percent**, **Cache Copy Reads per Second**, and **Cache Faults** charts. • **CPU**

Displays **CPU Thread Switching** (Threads Waiting vs. Thread Switches), **Percent Process Time** (Percent Privileged Time vs. Percent User Time), **Percent Processor Time** (Processor Time vs. SSIS Processor Time), and **Interrupts** charts.

- **Processing** Displays a **Process Working Set** (Memory Working Set Vs. SSIS Working Set) chart.
- **Memory**

Includes the following charts: **Memory Overall Usage**, **Available Memory**, and **Page Transactions**.

### 10.6.2 SSIS Activity

This category displays a list of all **Package Executions** related to the Integration Services instance, with drill down capabilities. The list includes the following information:

- Server
- User
- Package ID
- Package Name
- Status
- Package Start
- Package End
- Duration
- Error Count
- First Error Message
- Configuration Message

You can click the **Package Name** to populate the **Package Details** list below, which contains the following information:

- Execution ID
- Folder Name
- Environment Name
- Project Name
- Step Name
- Execution Duration
- Start Time
- End Time
- Step Result

If you click the **Step Name**, BI Manager displays additional information for the task, organized in a list with the following columns:

- Operation ID
- Message TIme
- Message Type
- Message
- Event Name
- Package Step

The items displayed in the **Package Execution** list can be filtered by **Package Name**, **Status**, and **User**. The information can also be exported to a PDF, XLS, or XML file.

To obtain SSIS Activity, deploy packages in one of the following ways:

- 1. Using the SSIS Catalog deployment model.
- 2. Deploying to MSDB (configure packages for logging and use the 'Log Provider for SQL Server' as Provider type).

### 10.6.3 SSIS History

This category displays Package Monitoring information. The **Package History** list includes the following columns:

- Server
- Package
- Average Execution Time
- Last Execution Date
- Last Execution Status

You can click a Package from the **Package History** list to view detailed **Execution History** information. Use

the  $\equiv$  and  $\sim$  icons to toggle between a list view and a chart view of the **Execution History**.

The items displayed in the **Package Monitoring** list can be filtered by **Server**. The information from both the **Package History** and the **Execution History** can be exported to PDF, XLS, or XML files.

 $\odot$  You can modify the time frame and the scale (minute, hour, day, week, or month) used to display the  $\qquad$ information in the charts and export the views to a XLS or XML file. You can also print a specific chart or download it as a PNG, JPEG, PDF, or SVG file.

SQL Business Intelligence Manager identifies issues within the SQL BI environment to help optimize BI service performance. [Learn more](http://www.idera.com/productssolutions/sqlserver/sql-server-services) >>

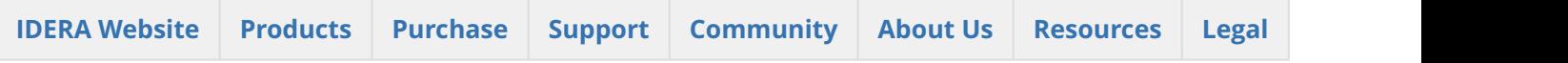

# 10.7 Viewing detailed statistics for SSIS

# 11 Administering SQL BI Manager

The **Administration** tab gives you easy access to manage SQL BI Manager options such as SQL BI Service instances, Email alerts, alerts threshold, and Application security configuration.

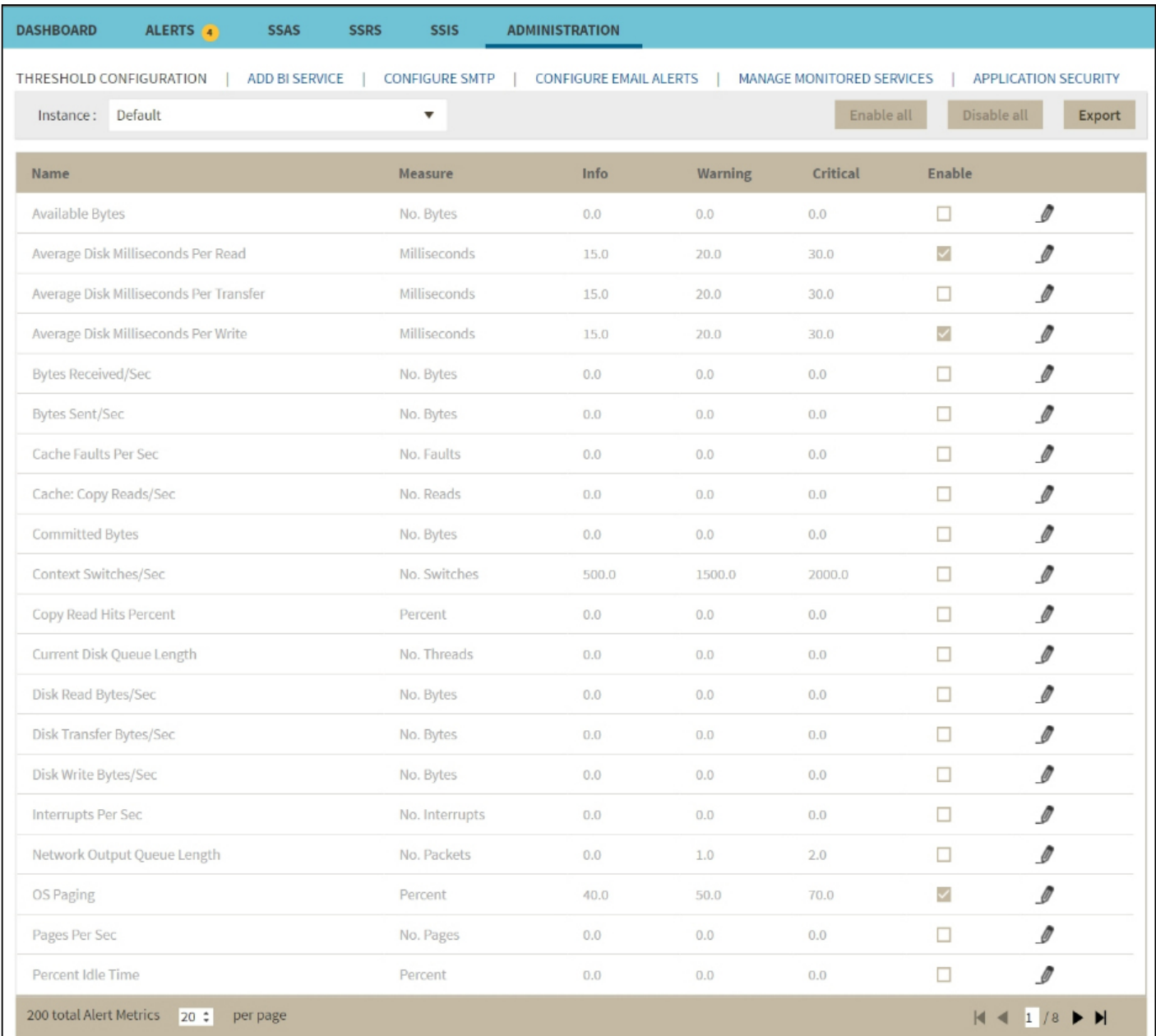

#### In the Administration tab you can:

- [Manage Alerts and Thresholds](#page-114-0)
- [Manage Instance Level Security](#page-115-0)
- [Manage Monitored Services](#page-119-0)
- [Manage SMPT Settings and Email Alerts](#page-121-0)

SQL Business Intelligence Manager identifies issues within the SQL BI environment to help optimize BI service performance. [Learn more](http://www.idera.com/productssolutions/sqlserver/sql-server-services) >>

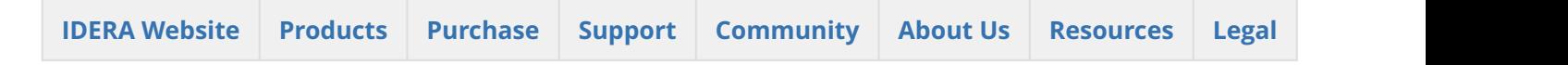

# <span id="page-114-0"></span>11.1 Manage Alerts and Thresholds

### 11.1.1 Enable or disable alerts and thresholds

SQL BI Manager allows you to enable or disable the generation of alerts and the collection of some performance metrics. You can disable alerts when not necessary, to save system resources, or perform maintenance.

To enable or disable specific alerts and thresholds follow these steps:

- 1. Select a BI Instance and the type of alert (Server, SSAS, SSRS, SSIS) from the drop-downs in the **Instance** section.
- 2. Under the **Enable** column, select the alert you want to enable or clear the selection to disable it.

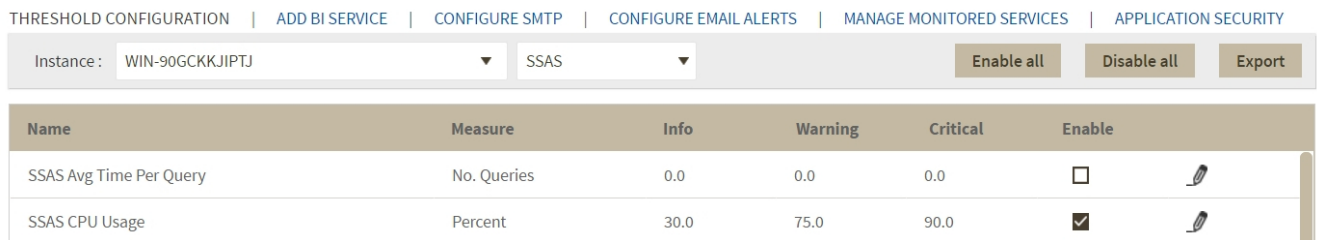

You can also click the **Enable All** button to quickly enable all the available alerts on your current selection, or click the **Disable All** button to disable all the available alerts on your current selection.

## 11.1.2 Configure alert thresholds

In SQL BI Manager you can set alert thresholds to keep you informed of only relevant information about your SQL Server BI environment. To edit an alert threshold follow these steps:

- 1. Select a BI Instance and the type of alert (Server, SSAS, SSRS, SSIS) from the drop-downs above the list.
- 2. Find the alert threshold you want to configure and click the pencil icon  $\mathcal I$  at the right end of the alerts list.
- 3. In the **Threshold Configuration** window, specify thresholds for **Informational**, **Warning**, and **Critical** alerts.
- 4. Click **Save.**

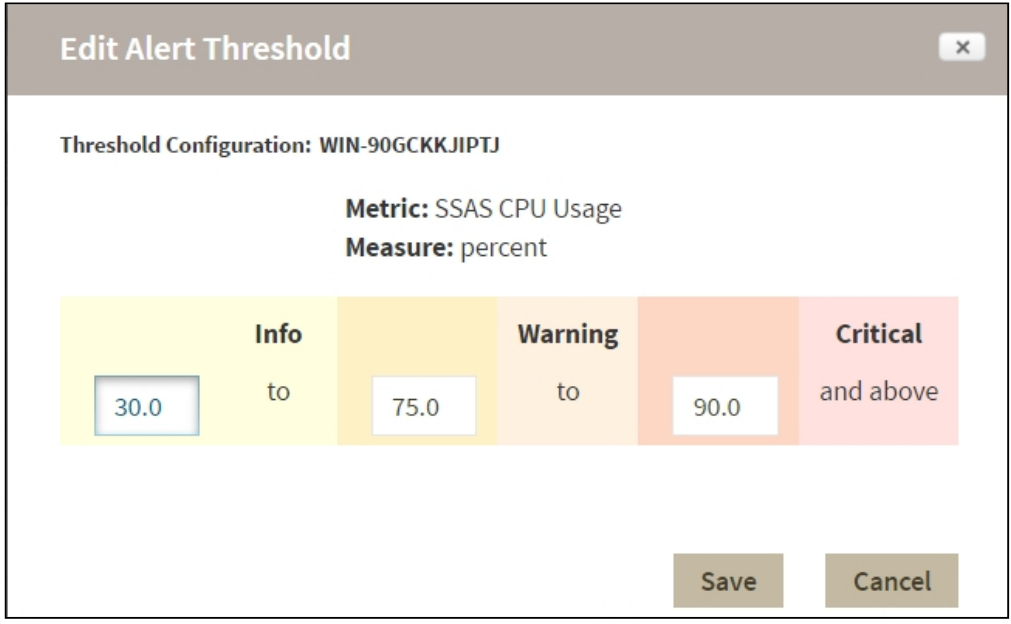

Once you have configured your alert thresholds you can verify this information in the Administration roll up view.

SQL Business Intelligence Manager identifies issues within the SQL BI environment to help optimize BI service performance. [Learn more](http://www.idera.com/productssolutions/sqlserver/sql-server-services) >>

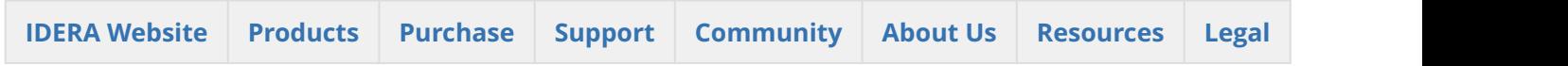

## <span id="page-115-0"></span>11.2 Manage Instance Level Security

To manage **Instance Level Security** go to the SQL BI **Administration** tab and click **Application Security**. In the **Manage Users** window, you can view a list detailing user account, permission level, and instances assigned to the account. Users with different permission levels for different instances are listed multiple times. When a user has multiple instances with the same permission level, instances are grouped on the **Accessible Instances** column, an ellipsis symbol displays if the names do not fit in the column, to view a complete list hover the mouse over the column.

Instance permissions can only be assigned to users who have a [Product User role on IDERA Dashboard.](#page-130-0)

#### 11.2.1 **Adding users**

You can assigning two different access levels to limit users access to managed instances:

**View Only:** Users can only view their assigned instances.

**Modify:** Users can view and change the configuration of their assigned instances.

To add new users follow these steps:

1. In the **Manage Users** screen, click **Add User/Group**.

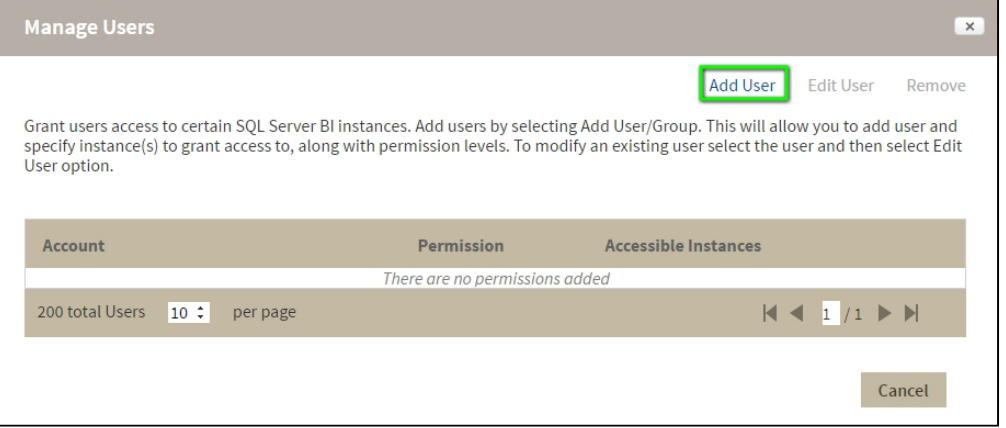

2. In the **Add User** wizard, type a user name on the search box or click **Users** to select users from a list, you can select one or more users at a time. Once you select users, click **Next**.

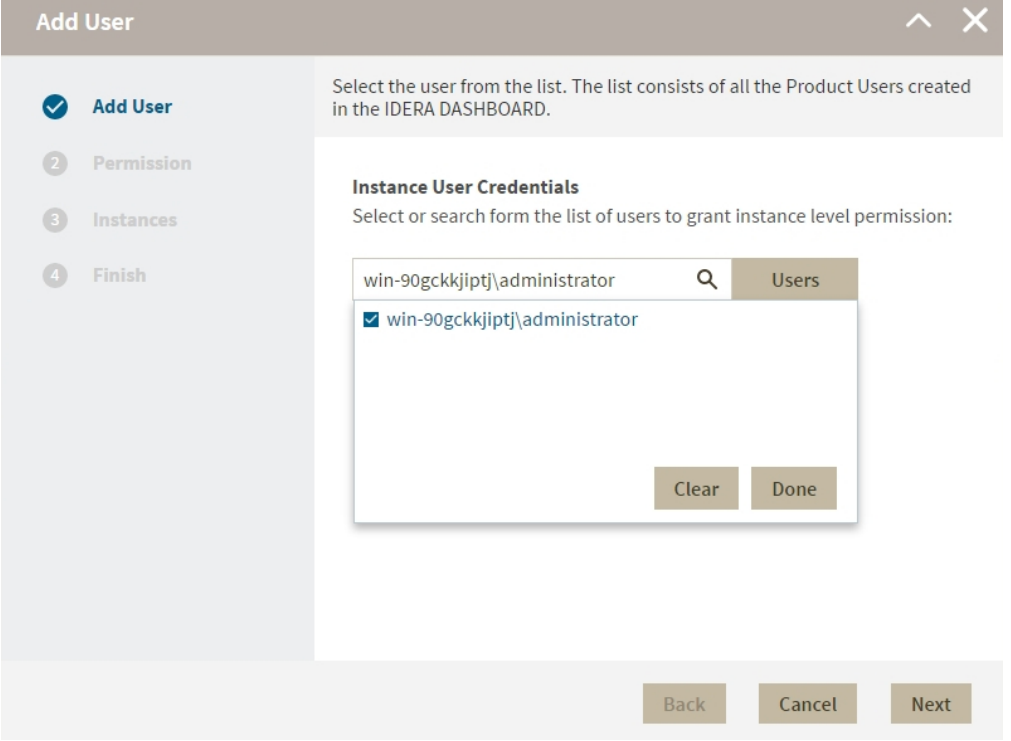

3. in the Permissions screen, assign the access level **View Only** or **Modify**. Make your selection and click **Next**.

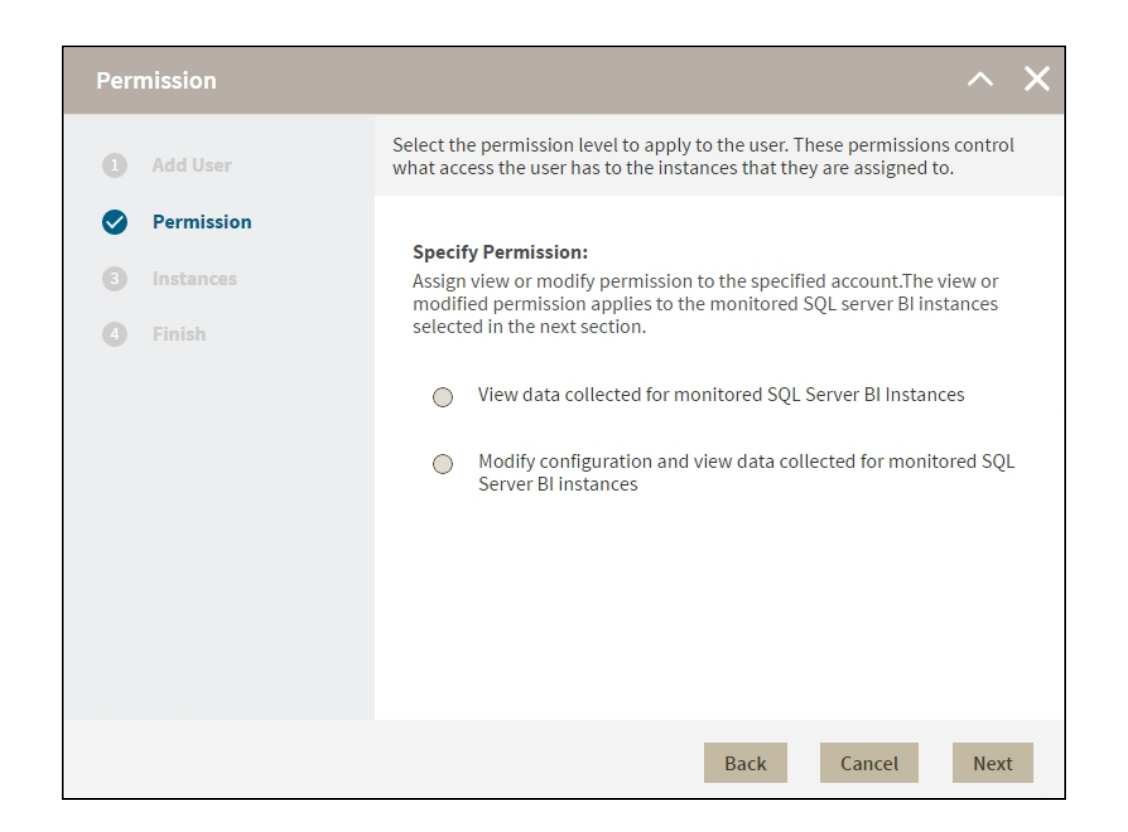

- 4. In the **Add Instances** screen, you can select one or more instance and service combinations.
	- Select one or more specific instances and services and click  $\geq$ .
	- Click  $\frac{1}{2}$  to assign all the listed instances and services.

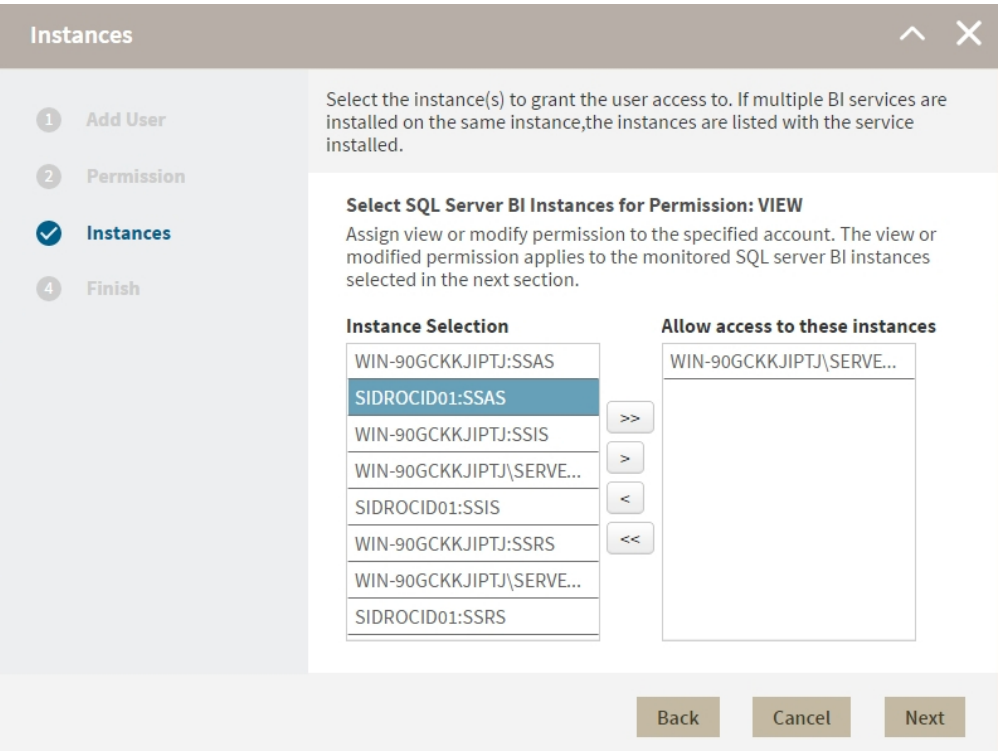

- 5. When you finish assigning instances, click **Next.**
- 6. In the **Finish** screen, click **Back** to make changes in your settings, to continue click **Submit**.

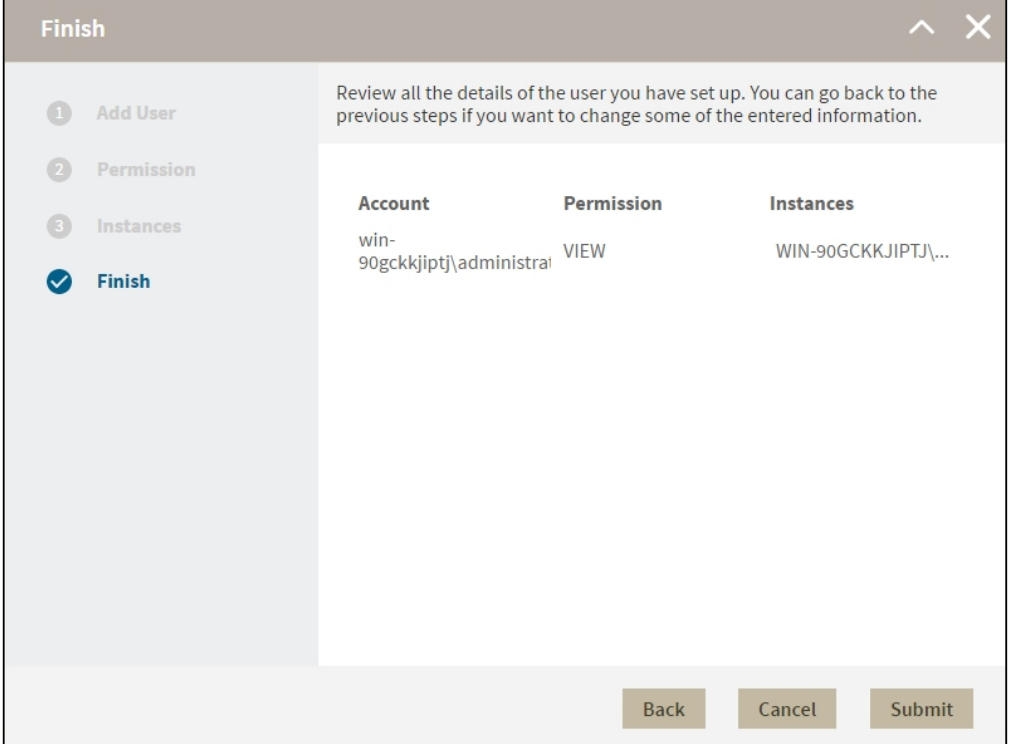

#### **Editing users**

- 1. To edit users open the **Manage Users** window, select a user, and click **Edit User.**
- 2. On the **Permissions** window, select the permission level for the user and click **Next**.
- 3. On the **Instances** window, assign or remove instances and services. You can only edit one user at a time.
- 4. On the **Finish** screen check your settings, to make changes click **Back** to continue click **Finish**.

#### **Remove Users**

To remove instance permissions from a user follow these steps:

- 1. On the **Administration** tab go to **Application security**.
- 2. On the **Manage Users** window, select a user from the list and click **Remove User**.
- 3. Click **Ok**.

When you remove a user you only remove their custom permissions for IDERA SQL BI. Users still remain as Product Users and have read only access to all managed instances. To completely remove users from SQL BI, change thei as Product Users and have read only access to all managed instances. To completely remove users from

SQL Business Intelligence Manager identifies issues within the SQL BI environment to help optimize BI service performance. [Learn more](http://www.idera.com/productssolutions/sqlserver/sql-server-services) >>

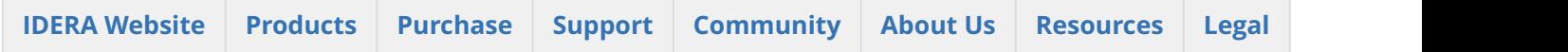

# <span id="page-119-0"></span>11.3 Manage Monitored Services

### 11.3.1 Add SQL BI Service Instances for monitoring

Use the **ADD BI SERVICE** option to add SQL BI Service Instances for monitoring. For additional information, refer to [Adding Business Intelligence Services for monitoring](http://wiki.idera.com/x/KwCPAQ).

## 11.3.2 Manage Monitored Services

Use the **MANAGE MONITORED SERVICES** option to have a general overview of all monitored BI instances. This view displays information such as the **Component Type**, its **Status**, the **Service** and **Host Name**, the **Authentication User Name**, the **Alert Refresh Time**, and the **Monitoring** status (true or false). You can also **Export** this information to a PDF, XLS, or XML file.

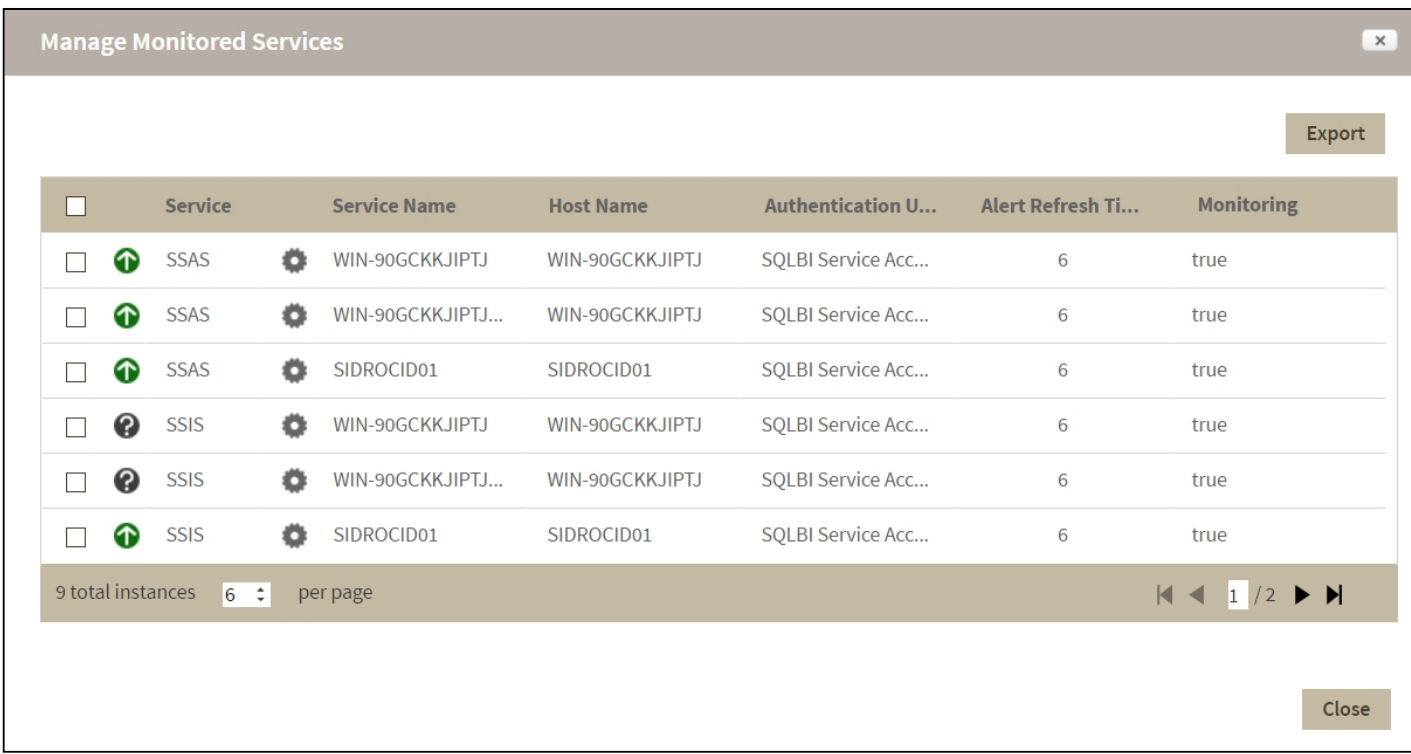

You can also perform actions to either single or several BI instances.

#### Perform actions on a single BI instance

After you select a SQL Server from the list, you can perform the following actions:

**Edit Properties** Allows you to modify the previously established credentials.

**Export** Allows you to export the information available to a PDF, XLS, or XML file. How much time a query uses CPU.

**Remove** Allows you to remove instances that you no longer want to monitor.

Additionally, by clicking the gear icon you can also **Change Refresh Interval**, as well as to **Disable Monitoring** temporarily (during maintenance operations) and **Edit Properties**.

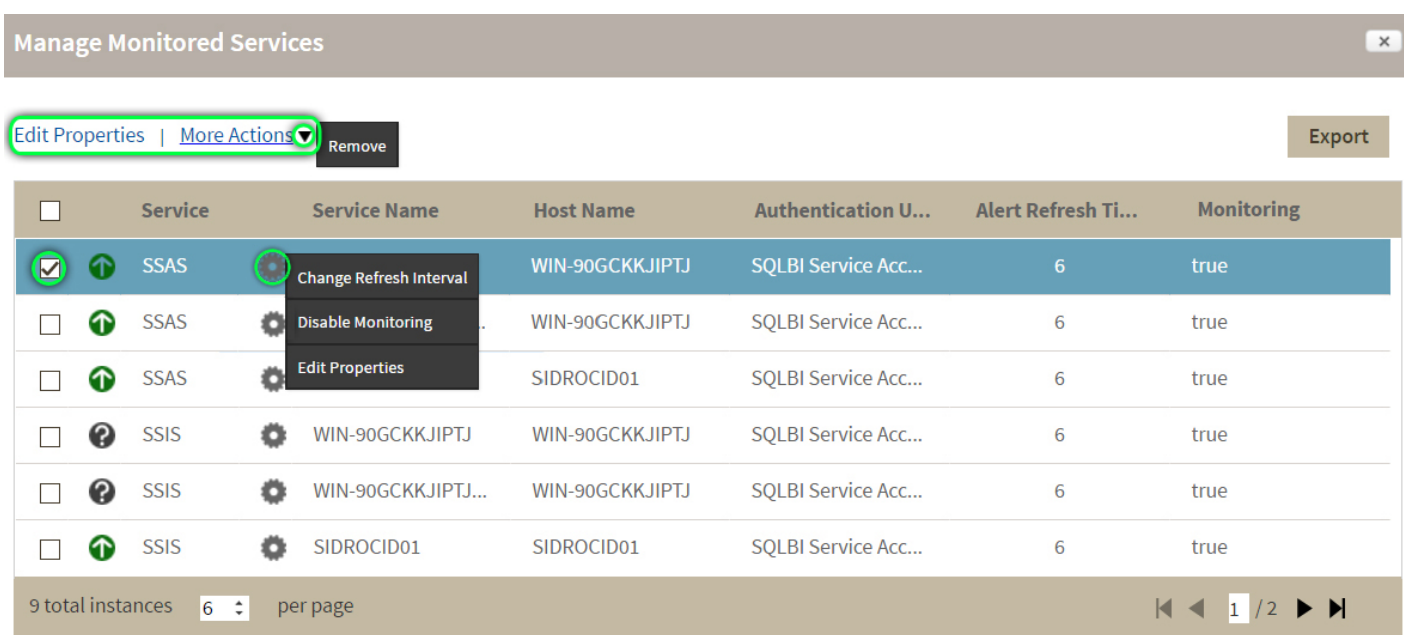

#### Perform bulk actions on several BI instances

After you select more than one SQL Server from the list, you can perform the following bulk actions:

**Edit Credentials** Allows you to modify the previously established credentials.

**Export** Allows you to export the information available to a PDF, XLS, or XML file.

**Remove** Allows you to remove instances that you no longer want to monitor.

Additionally, you can click the gear icon to access the option to temporarily **Disable Monitoring** (during maintenance operations), as well as to **Edit Credentials**.

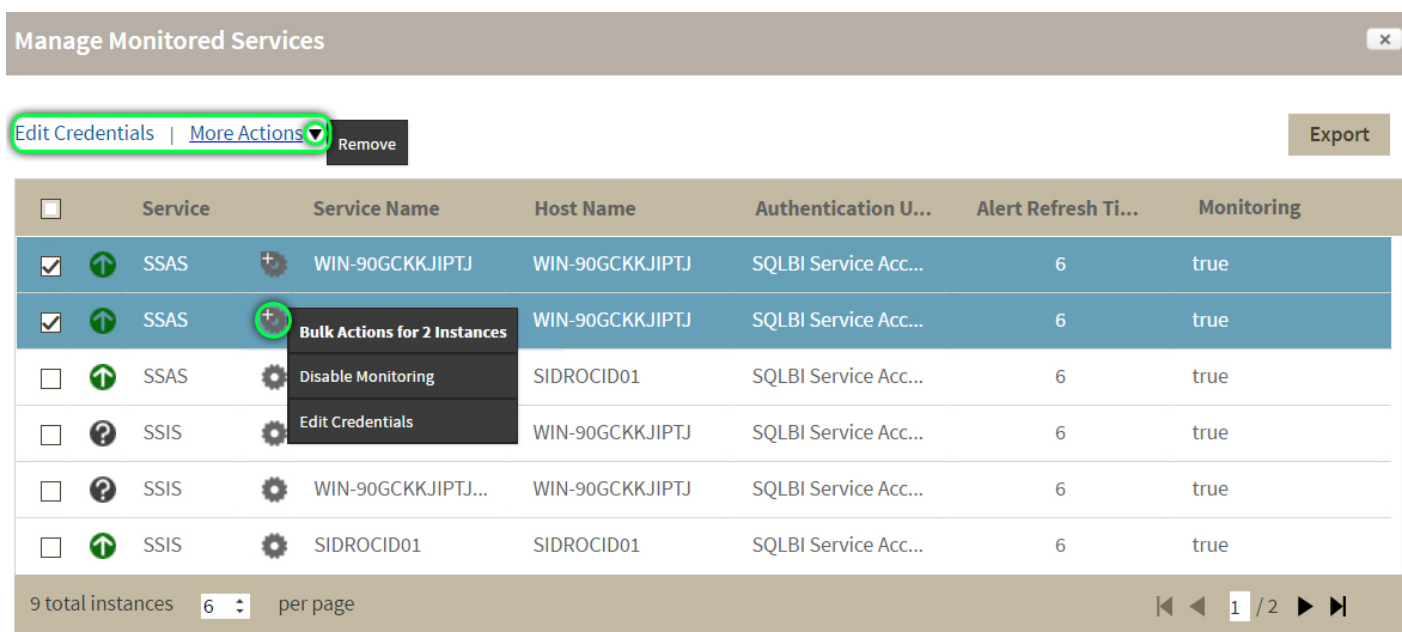

SQL Business Intelligence Manager identifies issues within the SQL BI environment to help optimize BI service performance. [Learn more](http://www.idera.com/productssolutions/sqlserver/sql-server-services) >>

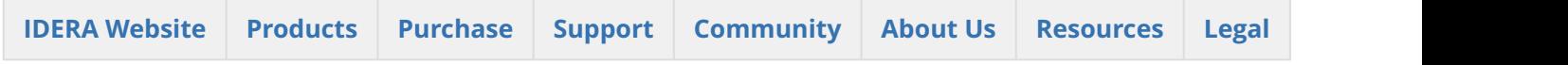

# <span id="page-121-0"></span>11.4 Manage SMPT Settings and Email Alerts

## 11.4.1 Configure SMTP settings for alerting

Use the **CONFIGURE SMTP** option to configure Email server settings to be able to send notifications over Email.

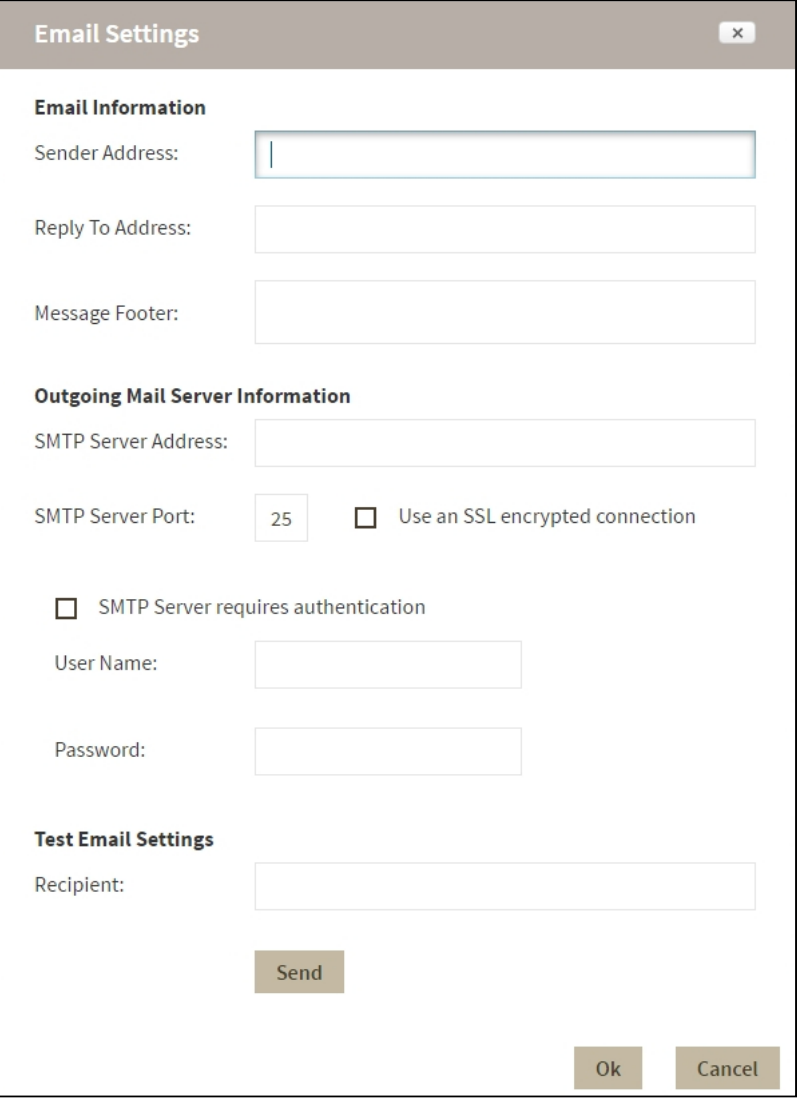

Configure the following settings:

#### **Email Information**

#### **Sender Address:**

Enter the Email address that SQL BI Manager will use as the sender of the Email notifications.

#### **Reply To Address:**

Specify a reply-to Email address to receive replies from Emails.

#### **Message Footer:**

Enter the text that you want to appear in the footer of Email notifications.

### Outgoing Mail Server Information

In order to send email notifications, you must specify the settings of an email server you want to use. You need to provide the following information:

#### **SMTP Server Address:**

Enter the name or Internet Protocol (IP) address of your SMTP mail server.

#### **SMTP Server Port:**

Enter the IP port that the SMTP mail server uses. The default SMTP port is 25.

#### **Use an SSL encrypted connection:**

Select this check box to use an SSL encrypted connection to connect to the email server.

#### **SMTP Server authentication:**

Select this check box if your SMTP server requires authentication, specify then a valid user name and password to access the email server.

#### **Test Email Settings**

You can use this section to test your email settings. For this purpose, enter the **Recipient of the test email** and click **SEND TEST EMAIL**. SQL BI Manager sends a test email to the recipient you specify. You can verify this test email in the respective recipient account.

After you configure your Email settings, you can subscribe to alerts by configuring Email alerts [.](http://wiki.idera.com/display/SQLElements/Subscribing+to+Alerts)

### 11.4.2 Configure Email alerts

Use the **CONFIGURE EMAIL ALERTS** option to subscribe specific users to receive Email alerts on specific events occurring on specific monitored BI servers. SQL BI Manager sends an Email when the severity changes to Critical or Warning (regardless of the originating severity).

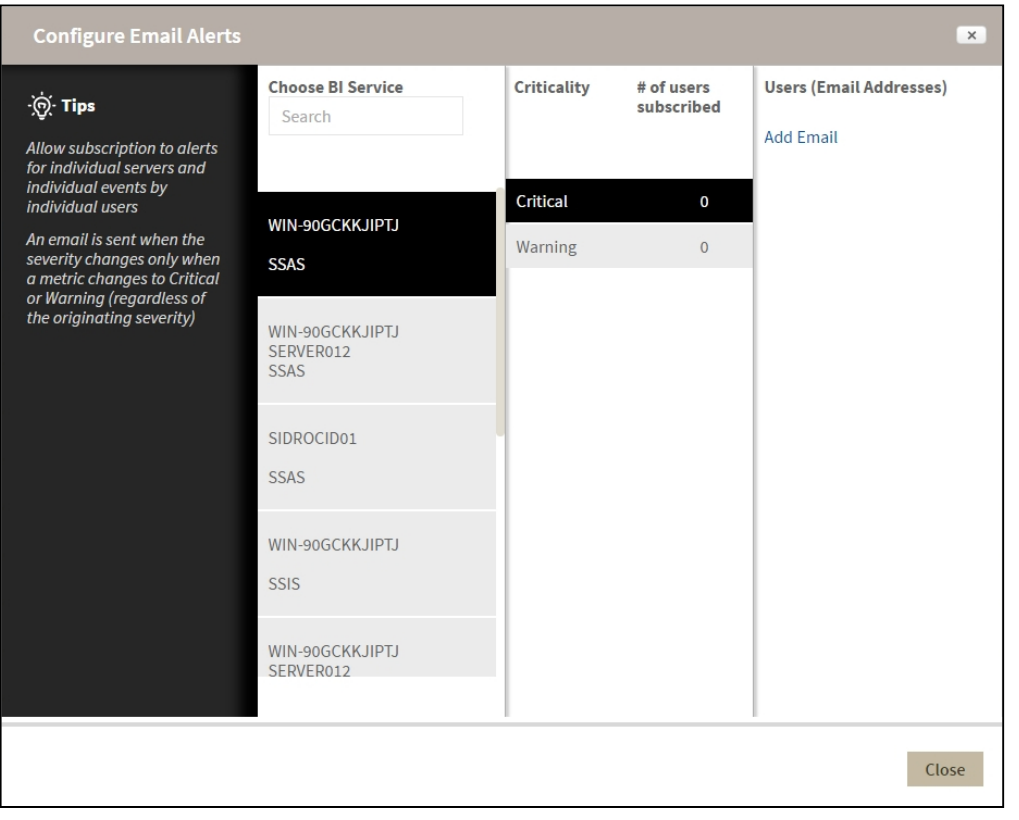

Follow these steps to **Configure Email Alerts:**

- 1. Select the BI Service you want to receive alerts from.
- 2. Select **Critical** or **Warning** to receive alerts only when a metric changes to either status.
- 3. Click **Add Email** and enter the address of the recipient.

SQL Business Intelligence Manager identifies issues within the SQL BI environment to help optimize BI service performance. [Learn more](http://www.idera.com/productssolutions/sqlserver/sql-server-services) >>

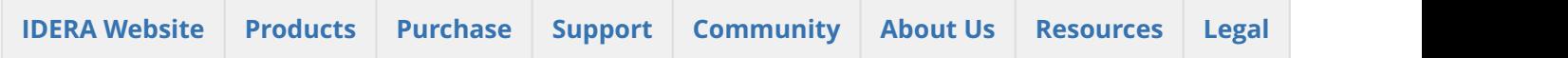

# 12 Integration with the IDERA Dashboard

### 12.1 **What is the IDERA Dashboard?**

The IDERA Dashboard is a common technology framework designed to support the entire IDERA product suite. The IDERA Dashboard allows users to get an overview of the status of their SQL Servers and hosted databases in a consolidated view while providing users the means to drill into individual product dashboards for details.

To access the IDERA Dashboard, select **IDERA Dashboard** from the drop-down menu, next to the IDERA logo.

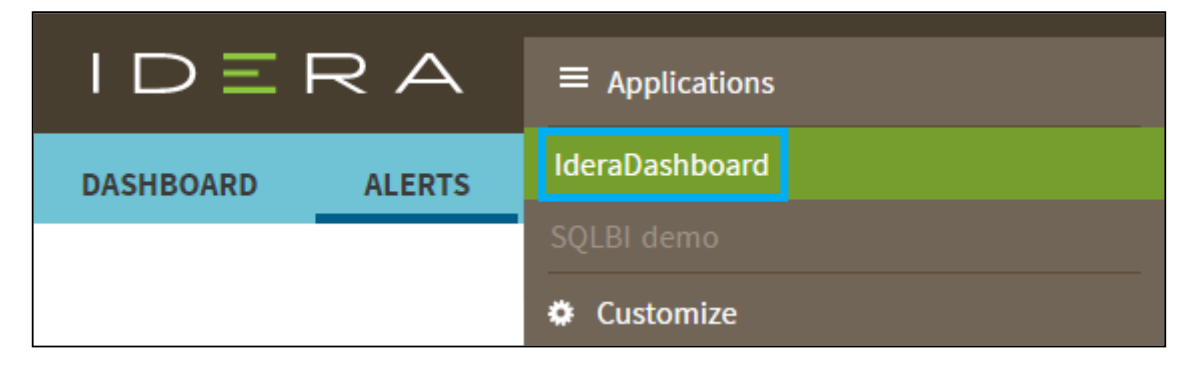

The IDERA Dashboard is comprised of the following tabs:

- Overview
- Details view
- Alerts view
- Administration

# 12.2 What actions can be performed in the Overview tab of the IDERA Dashboard?

In the IDERA Dashboard users can glance at their registered products overall status through the **Overview** tab. This tab contains product widgets of all the products registered with the IDERA Dashboard. By default, the **Overview** tab displays the **Overall Status** widget.

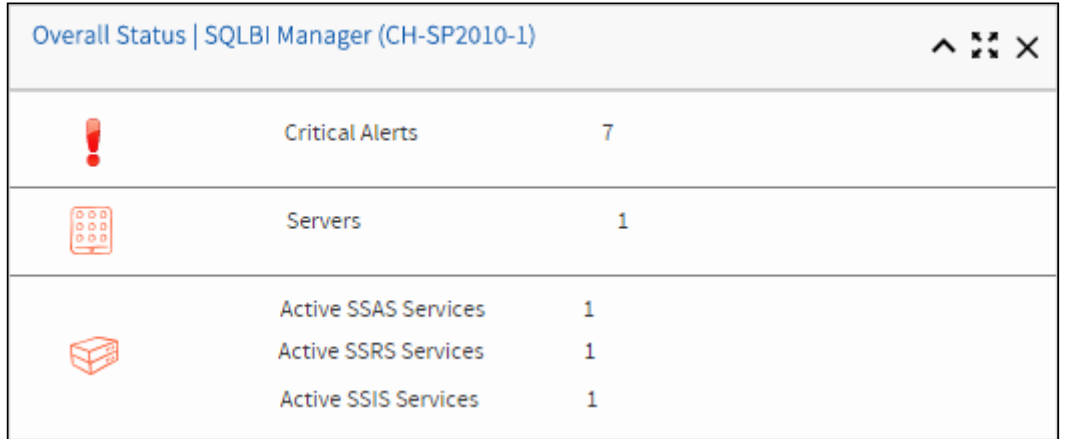

From the **Overall Status** widget you can perform the following actions:

- Click to access the **Alerts** tab of SQL BI Manager.
- Click to access the SQL BI Manager Dashboard and its **Side by Side Server Performance** window.
- Click **the access the SQL BI Manager Dashboard.**

 $\odot$  Click  $\sim$  to expand or collapse a widget. You can also view a widget in full size by clicking  $\sim$  or remove it by clicking  $\star$ .

#### **Customize the Overview tab**

You can customize this view in the **Customize DBA Dashboard** option of the **Administration** tab. [Click](http://wiki.idera.com/x/p4DQAg) [here](http://wiki.idera.com/x/p4DQAg) to learn more.

# 12.3 What actions can be performed in the Details view of the IDERA Dashboard?

In the IDERA Dashboard users can select specific metrics to display in the **Details** view tab. This tab contains product widgets of all the products registered with the IDERA Dashboard.

 $\odot$  Click  $\sim$  to expand or collapse a widget . You can also view a widget in full size by clicking  $\sim$  or remove it by clicking  $\blacktriangleright$ .

#### **Customize the Details view tab**

You can customize this view in the **Customize DBA Dashboard** option of the **Administration** tab. [Click](http://wiki.idera.com/x/p4DQAg) [here](http://wiki.idera.com/x/p4DQAg) to learn more.

# 12.4 What actions can be performed in the Alerts view of the IDERA Dashboard?

In the IDERA Dashboard users can access information on all registered products current alerts and filter them based on:

- Product
- Category
- Severity
- Metric
- Tag

# 12.5 What actions can be performed in the Administration view of the IDERA Dashboard?

In the IDERA Dashboard, all products show a common **Administration** tab, granted the logged-in user has administrator privileges. Selecting this tab, displays the Administration view which hosts a range of sections for performing administration-related actions.

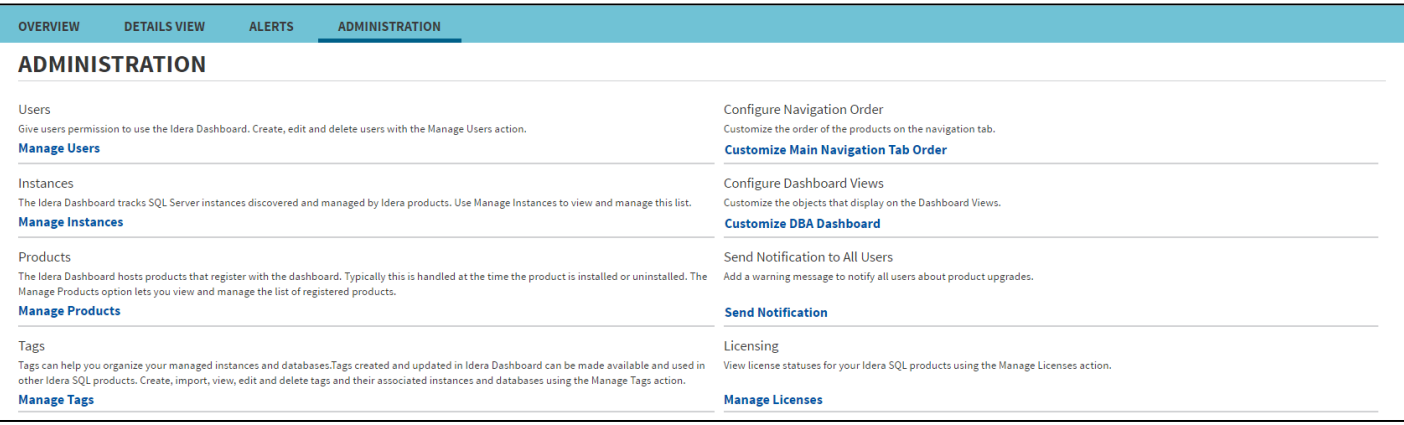

The **Administration** view of the IDERA Dashboard provides a central set of services related to specific actions such as:

- [Managing users](#page-130-0)
- [Managing Products](#page-132-0)
- [Managing Instances](#page-134-0)
- [Customizing Navigation Order](#page-135-0)
- [Dashboard Views](#page-136-0)
- [Managing Tags](#page-139-0)
- [Notifications to all users](#page-140-0)
- [Managing Licenses](#page-138-0)

For more information on each service and what configuration settings are available, visit each respective section. You can also access these options from the **Administration** drop-down on the top right corner of the UI.

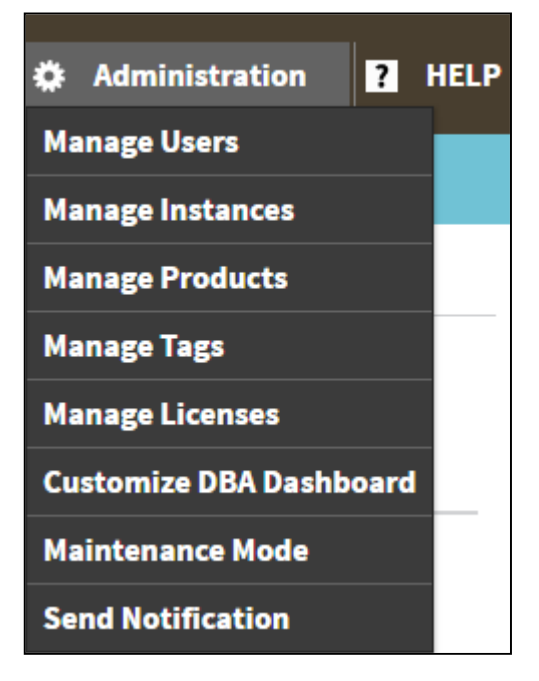

Click the **HELP** drop-down on the top right corner to access a list of useful support options, tools, information, and products.

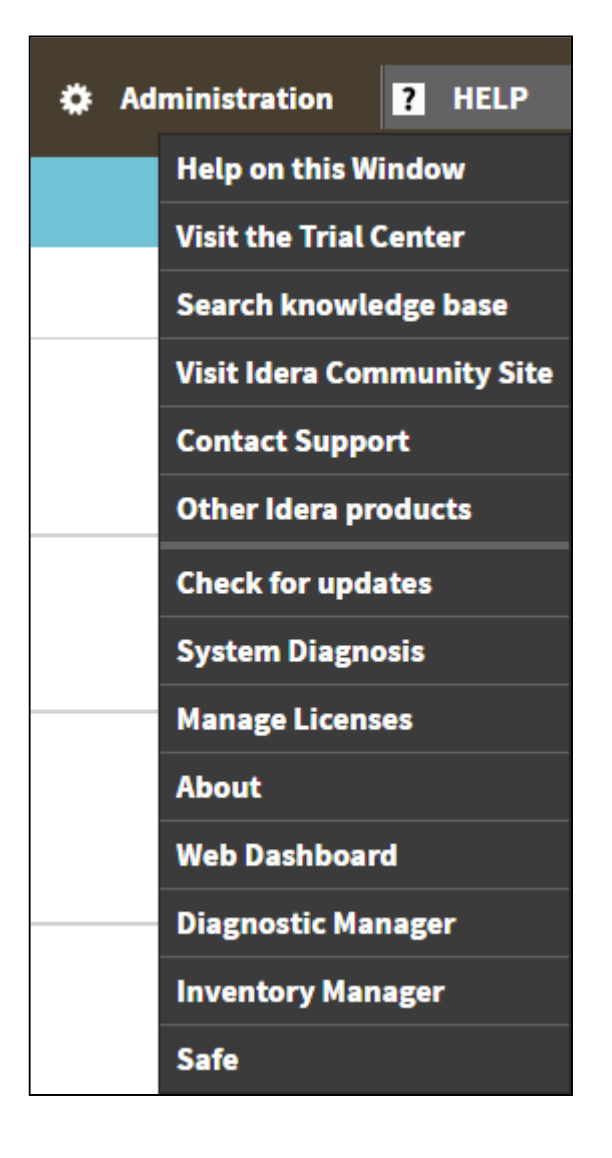

12.5.1 SQL Business Intelligence Manager identifies issues within the SQL BI environment to help optimize BI service performance. [Learn](http://www.idera.com/productssolutions/sqlserver/sql-server-services) [more](http://www.idera.com/productssolutions/sqlserver/sql-server-services)  $\gt$  >

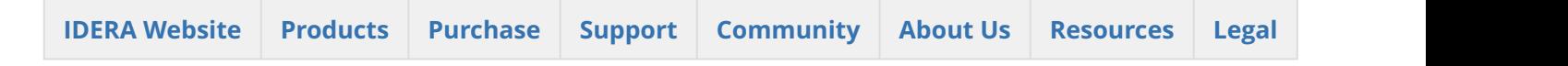

# <span id="page-130-0"></span>12.6 Managing users in the IDERA Dashboard

The **Manage Users** option allows users to grant access to other team members or groups and manage their roles. Users with administrative privileges are divided in:

- Dashboard administrators capability to manage access to Dashboard functions as well as individual products' functions.
- Product administrators capability to grant access to individual products for which they have administrative rights.

To add new users, edit their details (name, subscription, or email address), or remove them, select **Manage Users** in the Administration view. In the **Manage Users** window you can perform the following actions:

## 12.6.1 **Add a user / group**

In the IDERA Dashboard access is granted to Windows users or groups. To add users follow these steps:

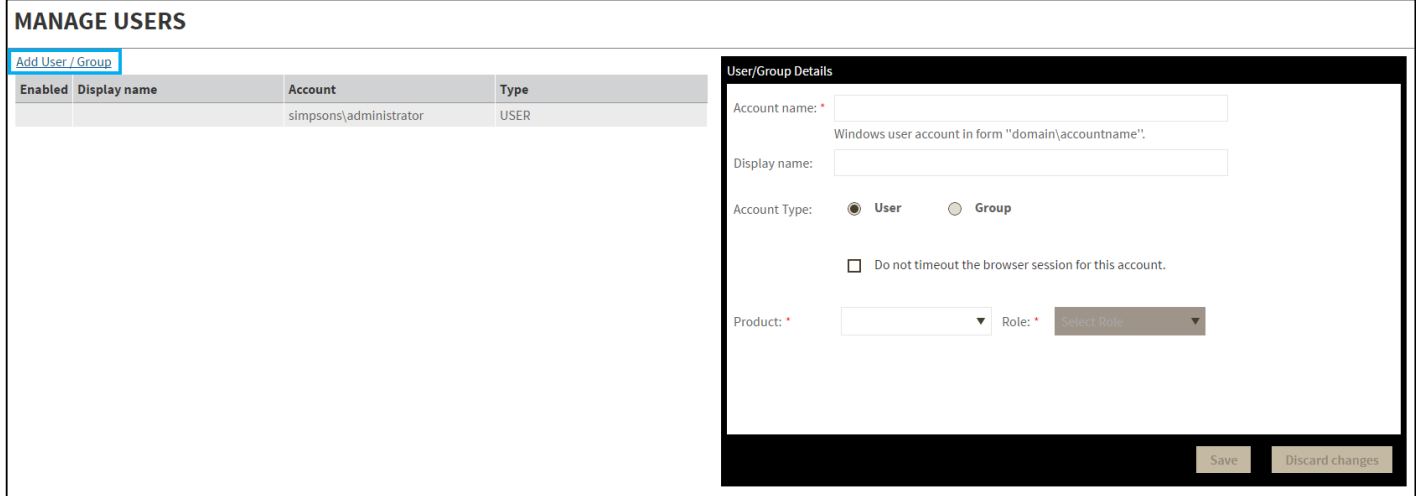

- 1. Click the **Add User / Group** option and the User/Group Details panel displays.
- 2. Type the Account name of the user you want to grant access to. You should enter a Windows user name in the following format: **<domain\user>**.
- 3. Enter a Display name.
- 4. Select User or Group in the Account Type field.
- 5. Select the **Do not timeout the browser session for this account** check box to stay logged in.
- 6. In the **Product** field, you can select to add a user to the IDERA Dashboard.
- 7. In the **Role** field, you can assign a user the Dashboard Administrator or Dashboard guest role if you select the IDERA Dashboard in the **Product** field. If you select an IDERA product in the **Product** field, you can assign a user the Product Administrator, Product user, or Product guest role.
- 8. Click **SAVE**.

Provide the new user with the following URL: **http://<ServerName>:9290 or http://<localhost>:9290** to access the IDERA Dashboard.

### 12.6.2 **Edit a user/group**

This option allows you to edit the account name and display name, disable the account, and add new permissions. To edit a user or group follow these steps:

- 1. Select one user / group from the list of users.
- 2. Change the necessary settings.
- 3. Click **SAVE**.

### 12.6.3 **Delete a user / group from the IDERA Dashboard**

To remove a user or group, select the User / group from the list and click the **DELETE** button. A confirmation dialog displays; click **YES** to remove or **NO** to cancel.

SQL Business Intelligence Manager identifies issues within the SQL BI environment to help optimize BI service performance. [Learn more](http://www.idera.com/productssolutions/sqlserver/sql-server-services) > >

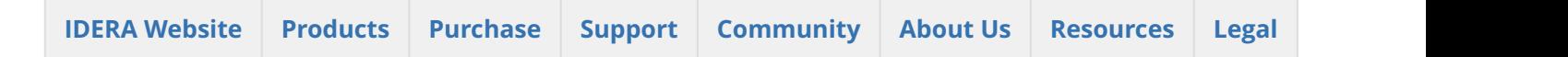

# <span id="page-132-0"></span>12.7 Managing products in the IDERA Dashboard

The IDERA Dashboard hosts IDERA products that register with the Dashboard. Click the **Manage Products**  option in the Administration view to open the respective window. In the **Manage Products** window you can perform the following actions on registered products:

### 12.7.1 Edit a Product

To edit a product, select it from the Products list. The Dashboard displays the settings for the selected product on the panel to the right. Make the necessary modifications and click **SAVE**.

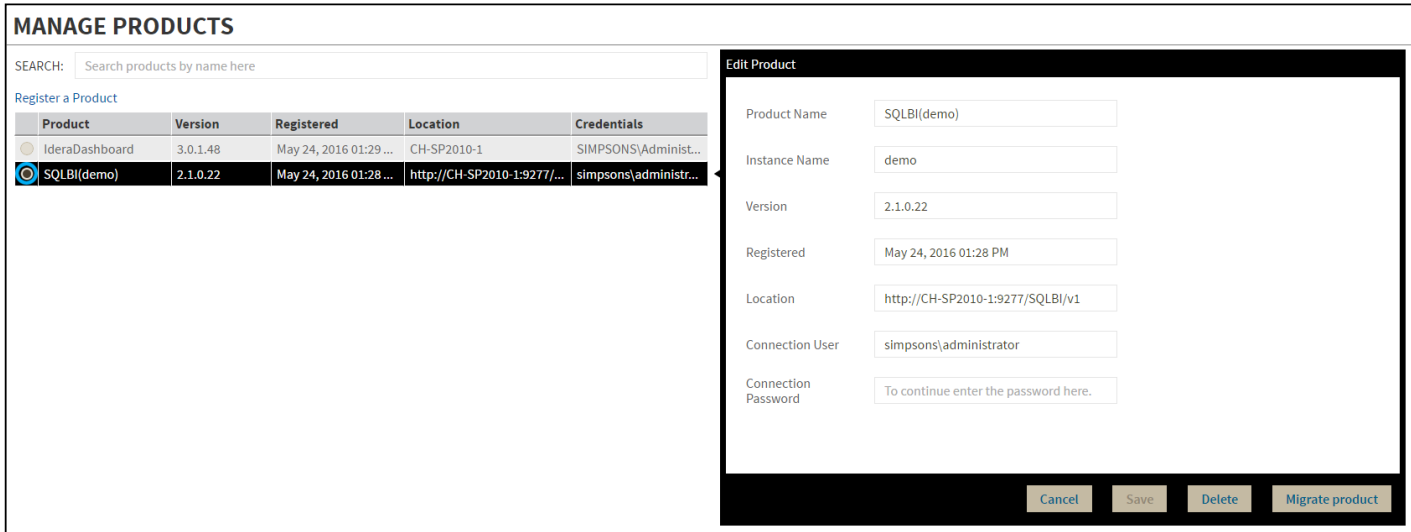

## 12.7.2 Delete a Product

To remove a product, select it from the Products list and click **Delete** on the panel to the right. A confirmation dialog displays; click **YES** to remove or **NO** to cancel.

### 12.7.3 Migrate Product

Allows you to migrate the registered product to a different IDERA Dashboard. Select the product from the Products list and click **Migrate product**.

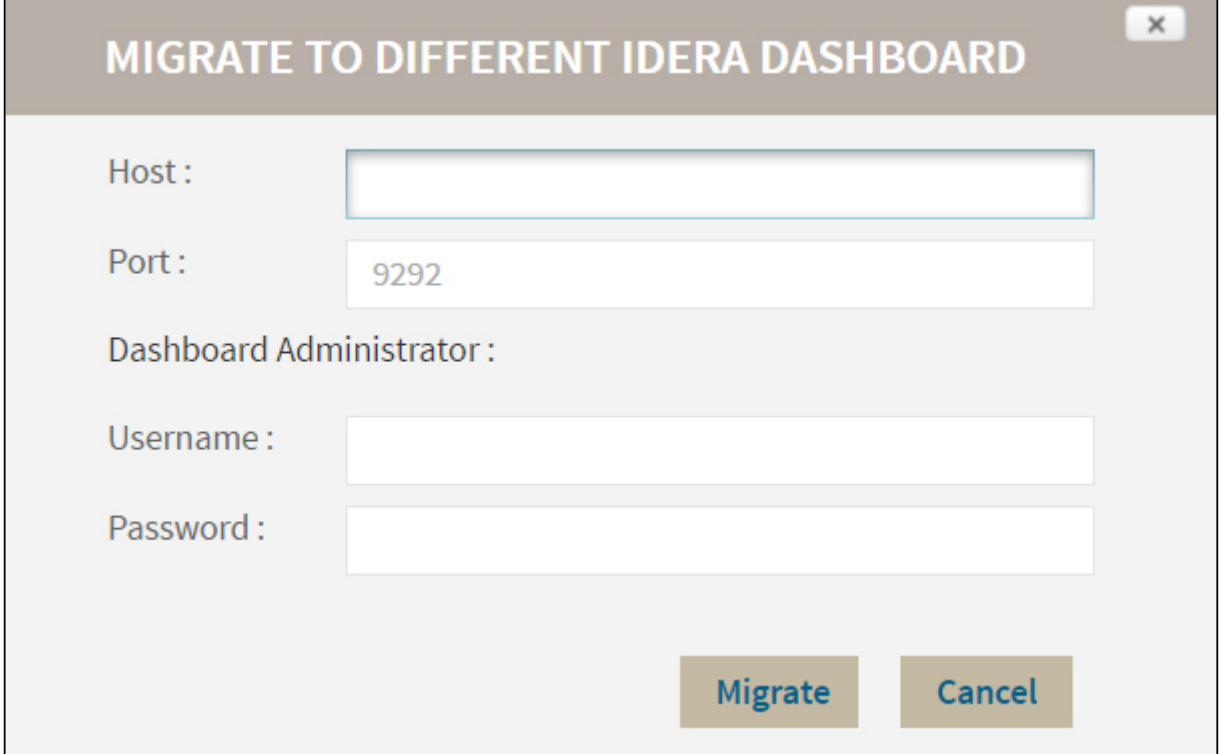

Fill in the requested information and click **Migrate**.

# 12.7.4 Register a Product

The IDERA CWF 3.0 allows you to Register a Product. Click **Register a Product** to display the configuration settings.

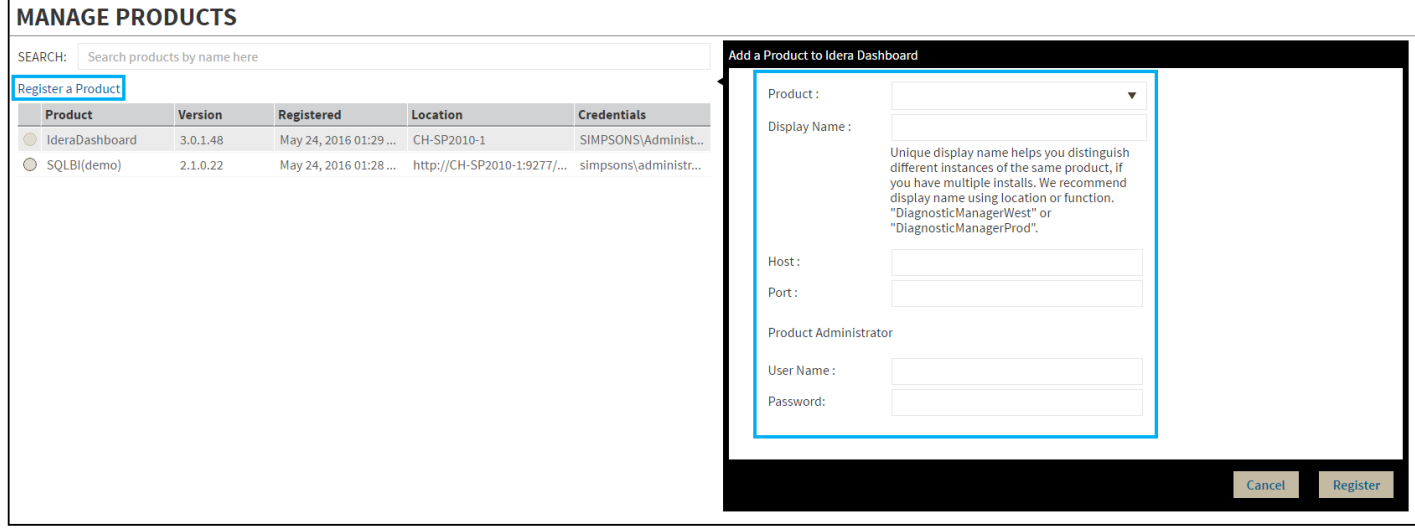

Type all the requested information and click **Register.**

SQL Business Intelligence Manager identifies issues within the SQL BI environment to help optimize BI service performance. [Learn more](http://www.idera.com/productssolutions/sqlserver/sql-server-services) > >

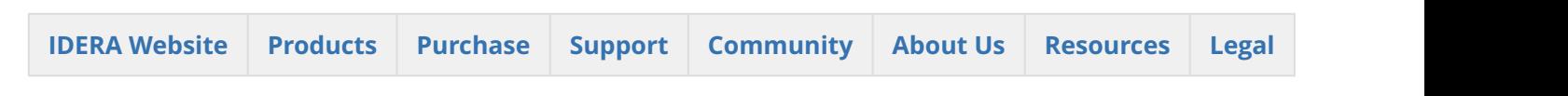

# <span id="page-134-0"></span>12.8 Managing instances in the IDERA Dashboard

The IDERA Dashboard tracks SQL Server instances, discovered and managed by different IDERA products. The Instances widget of the Administration view allows users to view and manage registered instances.

SQL BI Manager registers BI services only and not instances. Therefore, the **Manage Instances** view does not display the instances which BI Services monitors.

To view coverage or remove registered instances that no longer exist in your SQL Server environment, select **Manage Instances** in the Administration view, and the **Manage Instances** window displays.

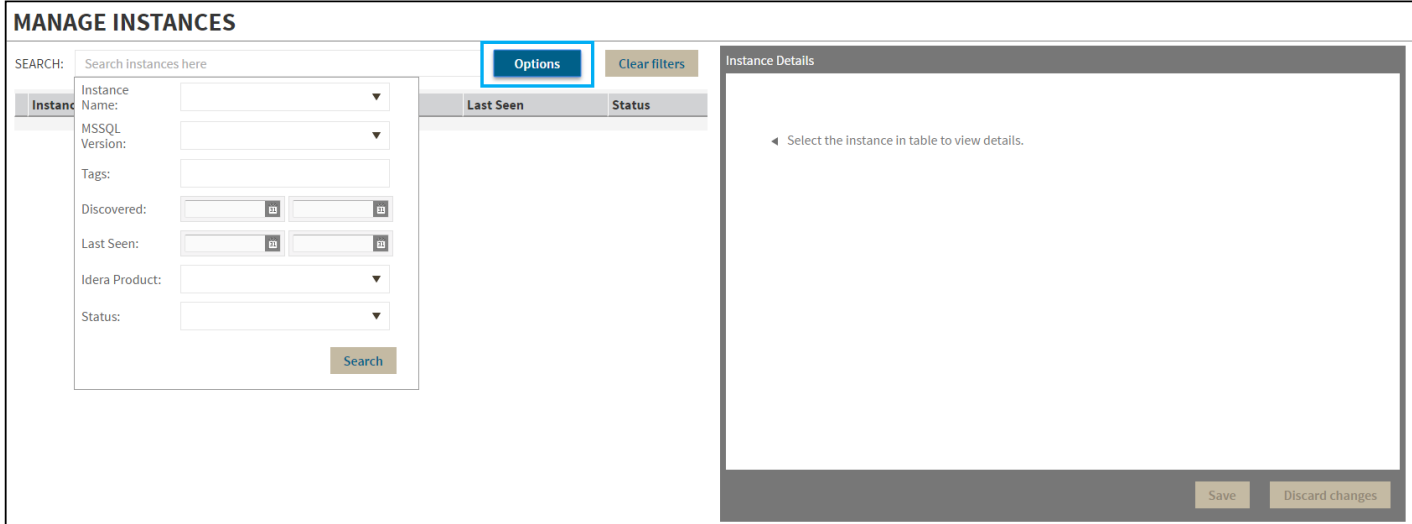

Click **OPTIONS** to access the filtering options.

12.8.1 SQL Business Intelligence Manager identifies issues within the SQL BI environment to help optimize BI service performance. [Learn](http://www.idera.com/productssolutions/sqlserver/sql-server-services)  $more$  > >

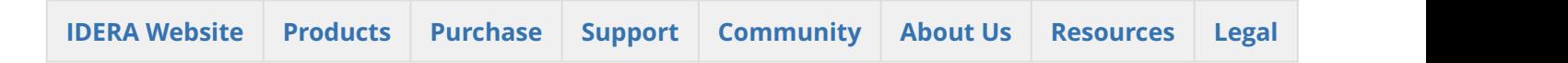

# <span id="page-135-0"></span>12.9 Configure navigation order in the IDERA Dashboard

The **Configure Navigation Order** option of the Administration view allows you to modify the order in which the navigation tab displays the IDERA products.

Click the **Customize Main Navigation Tab Order** option and a dialog displays.

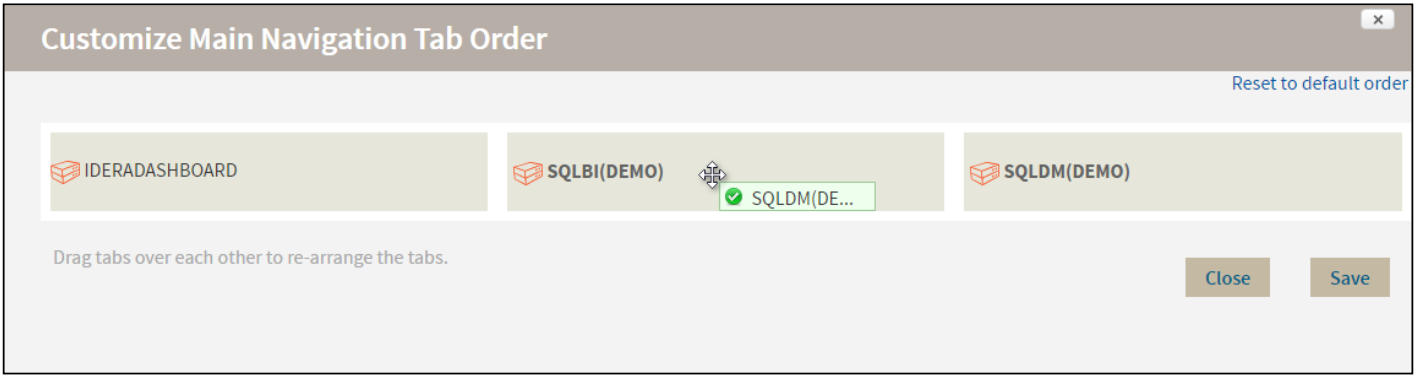

Drag and drop products to the desired order and click **Save**.

You can also modify the order of the products from the **Products** drop-down menu. Click **Customize** to enable the drag and drop feature. Select a product and release it in the desired position.

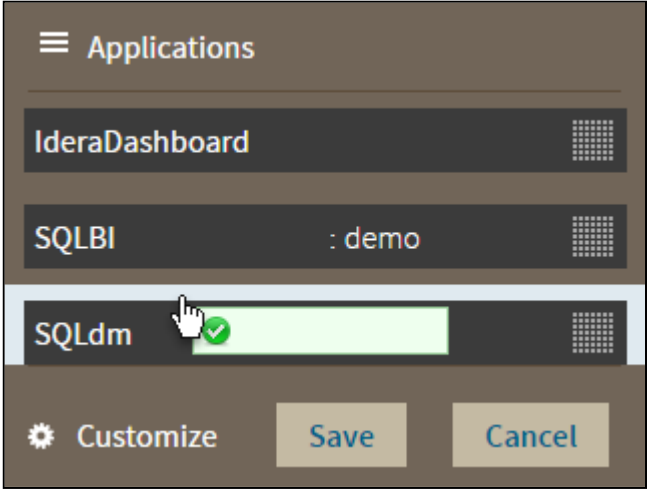

Click **Save** when you are done.

12.9.1 SQL Business Intelligence Manager identifies issues within the SQL BI environment to help optimize BI service performance. [Learn](http://www.idera.com/productssolutions/sqlserver/sql-server-services)  $more$  > >

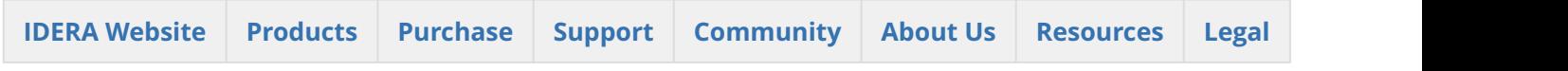

# <span id="page-136-0"></span>12.10 Configure IDERA Dashboard view

The  **Configure Dashboard Views** option allows users to customize which product widgets are shown in the Overview and Details view tabs of the IDERA Dashboard.

Click the **Customize DBA Dashboard** option in the **Administration** tab to display the Customize DBA Dashboard configuration panel.

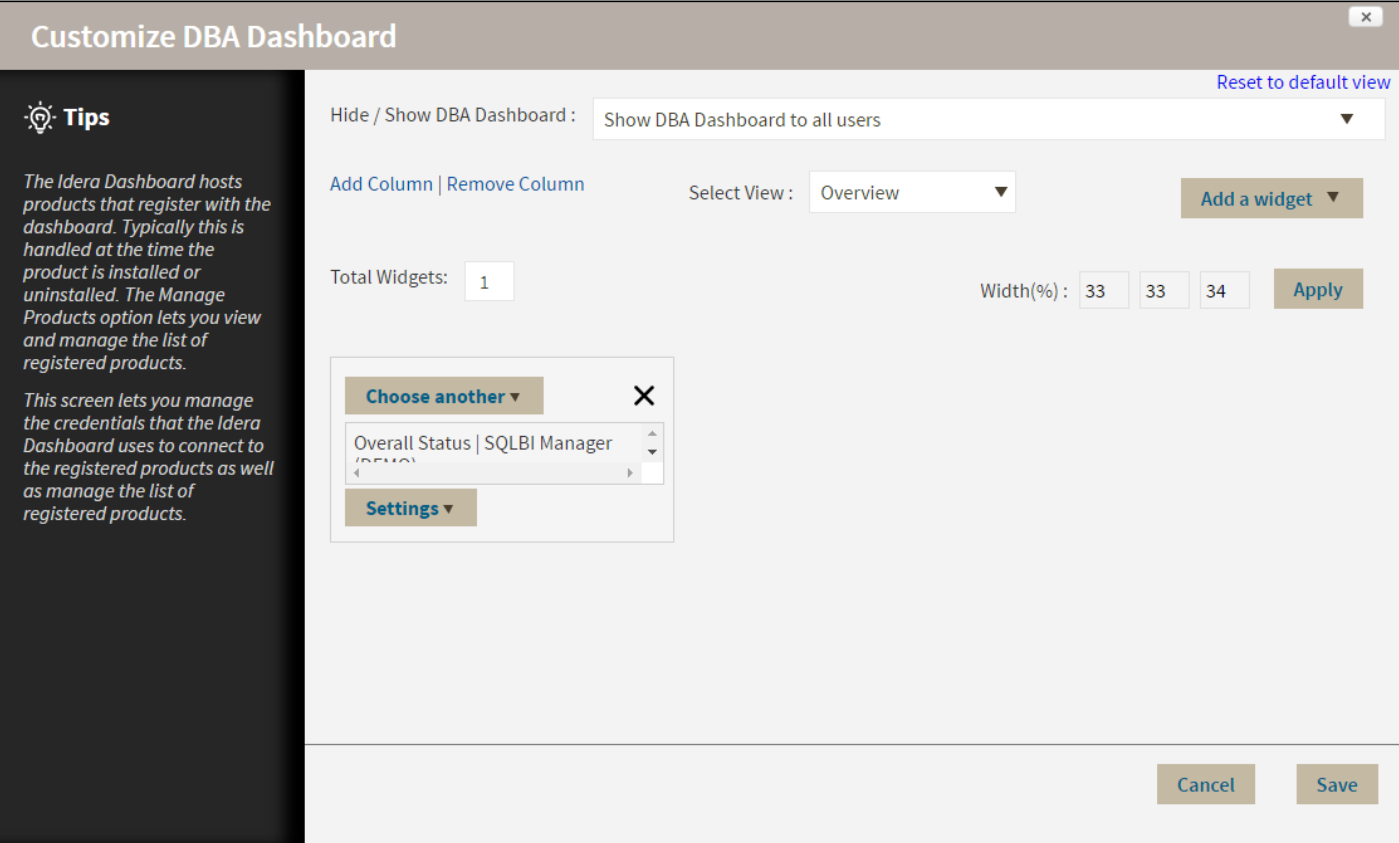

In the Customize DBA Dashboard dialog you can try the following:

- Select to hide or show the DBA Dashboard to all users or to users with permissions in two or more products.
- Select the View you want to modify (Overview or Details View).
- Add or remove columns from the selected View.
- Specify the column widths.
- Add product widgets.
- Remove widgets.
- Re-arrange widgets (drag and drop).

#### Additionally, you can:

- Modify specific settings for each widget, such as its default state (Expanded or Collapsed).
- Assign another widget to a previously placed widget.

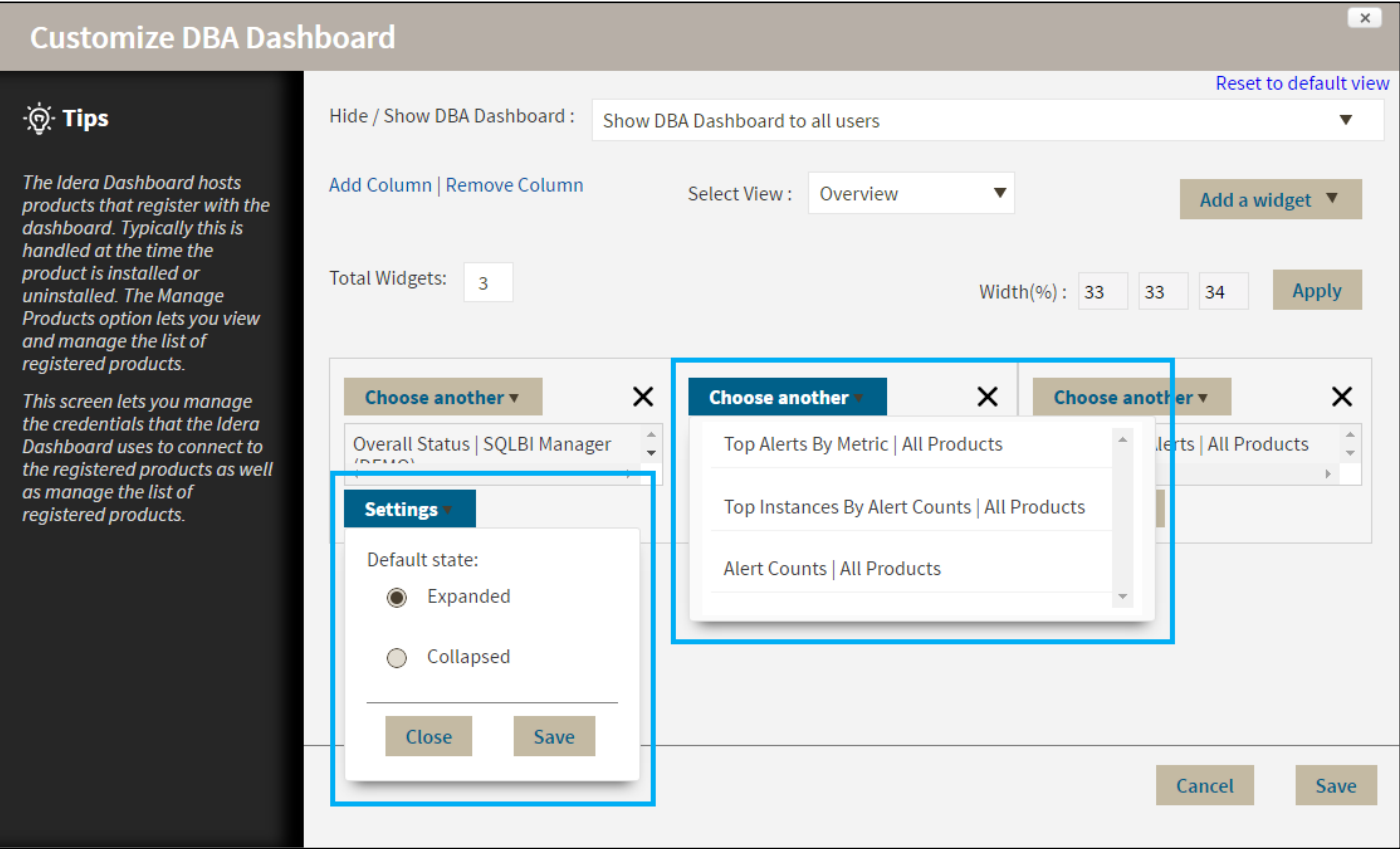

12.10.1 SQL Business Intelligence Manager identifies issues within the SQL BI environment to help optimize BI service performance. [Learn](http://www.idera.com/productssolutions/sqlserver/sql-server-services)  $more$  > >

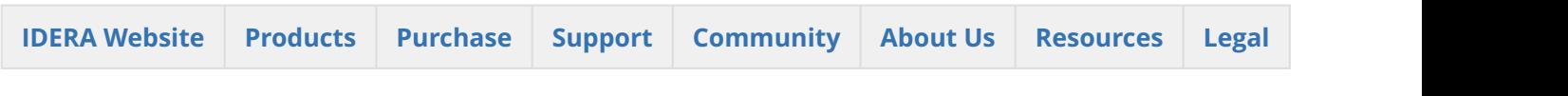

# <span id="page-138-0"></span>12.11 Manage Licenses

SQL Business Intelligence Manager does not display license information in this view. You can access your SQL BI Manager license information from the **Available Licenses** option in the SQL BI Manager dashboard tab. [Click](http://wiki.idera.com/x/y4EwAg) [here](http://wiki.idera.com/x/y4EwAg) for more information.

# 12.11.1 SQL Business Intelligence Manager identifies issues within the SQL BI environment to help optimize BI service performance. [Learn](http://www.idera.com/productssolutions/sqlserver/sql-server-services)  $more$  > >

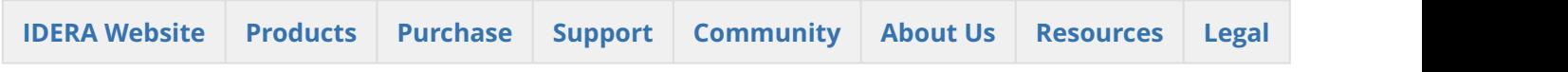

# <span id="page-139-0"></span>12.12 Managing Tags

Tags can help you organize your managed instances and databases.Tags created and updated in the IDERA Dashboard can be made available and used in other IDERA SQL products. This feature allows you to i mport, view, edit, and delete tags and their associated instances and databases.

Click **Manage Tags** in the **Administration** tab to display the configuration window.

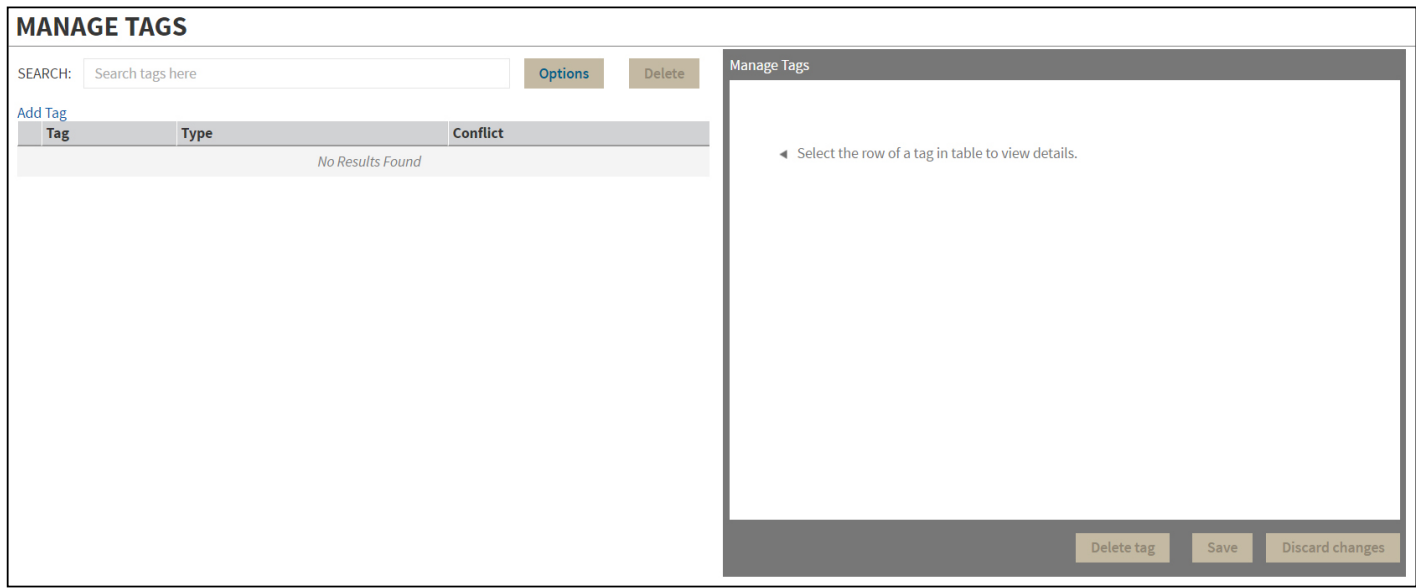

Click **Add Tag** to display the configuration panel to add a tag to a certain instance or database or select an existing entry from the list to edit its settings.

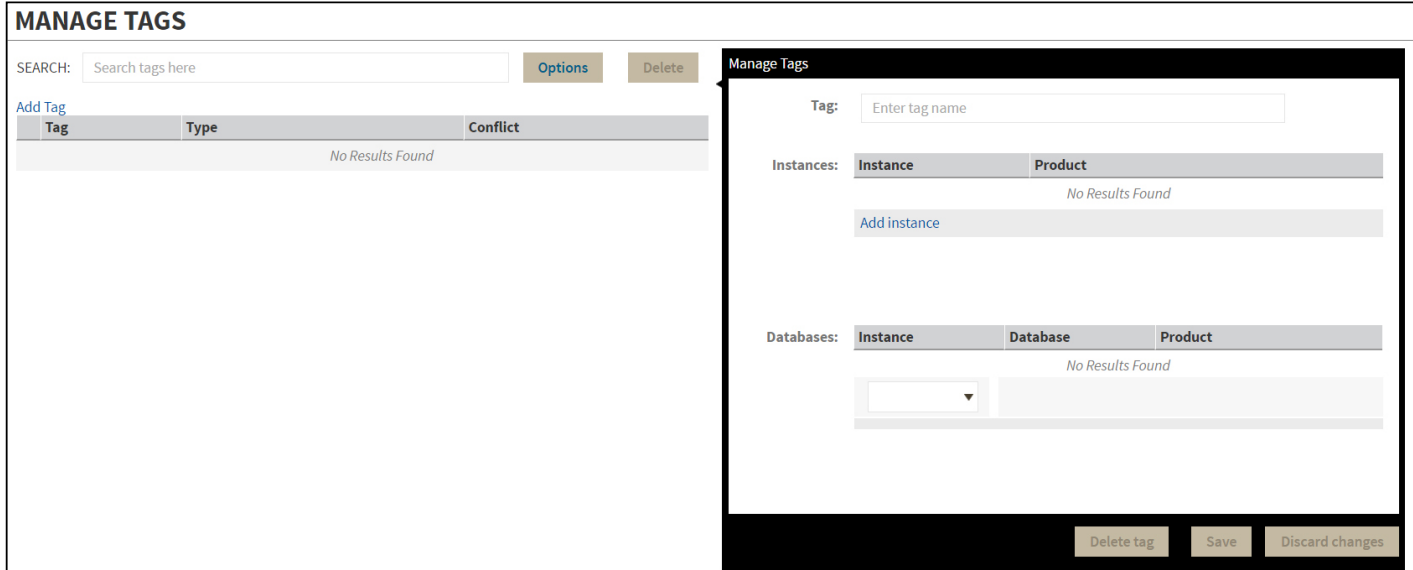

12.12.1 SQL Business Intelligence Manager identifies issues within the SQL BI environment to help optimize BI service performance. [Learn](http://www.idera.com/productssolutions/sqlserver/sql-server-services) [more](http://www.idera.com/productssolutions/sqlserver/sql-server-services) > >

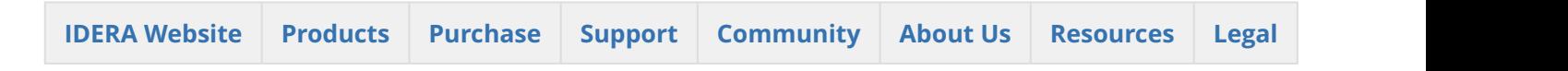

# <span id="page-140-0"></span>12.13 Sending notifications

The IDERA Core Web Framework 3.0 allows you to send notifications over Email to all registered users in the IDERA Dashboard.

Click **Send notification** in the **Administration** tab to open a text field to enter the message you want to send.

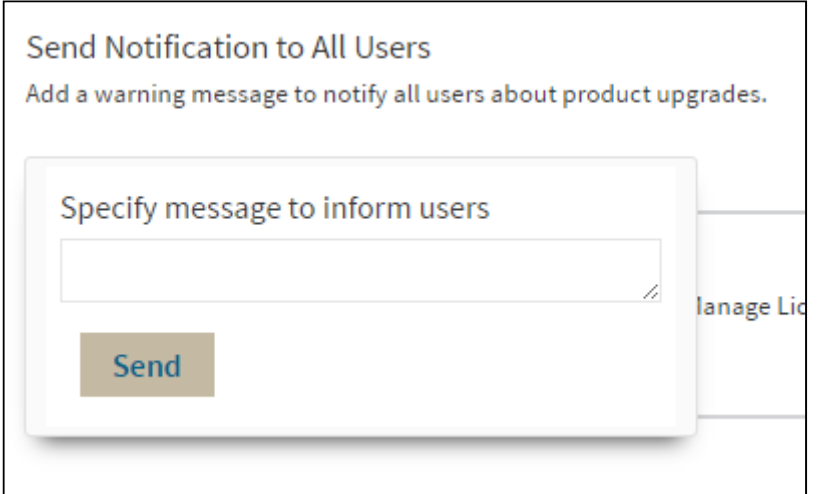

Click **Send** to send the notification message.

The Notifications feature requires you to previously configure SMTP settings. Email notifications can only  $\blacksquare$ be sent to users with a registered Email address.

12.13.1 SQL Business Intelligence Manager identifies issues within the SQL BI environment to help optimize BI service performance. [Learn](http://www.idera.com/productssolutions/sqlserver/sql-server-services)  $more$  > >

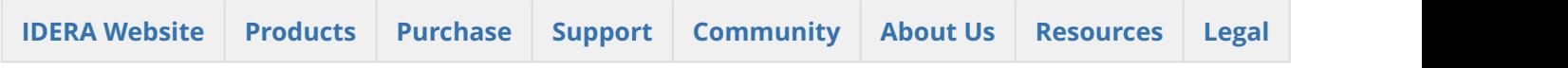

# 13 SQL BI Manager PDF

This page contains a direct link to the SQL BI Manager help in PDF format. This format is suitable for printing and for saving on your local PC for further reference. The PDF includes all pages from the relevant help published on [wiki.idera.com](http://wiki.idera.com).

• [IDERA SQL BI Manager 2.1 PDF](http://wiki.idera.com/download/attachments/53216326/SQL%20BI%20Manager%202-1.pdf?api=v2&modificationDate=1464802801927&version=1)

# 13.1 SQL Business Intelligence Manager identifies issues within the SQL BI environment to help optimize BI service performance. [Learn more](http://www.idera.com/productssolutions/sqlserver/sql-server-services) >>

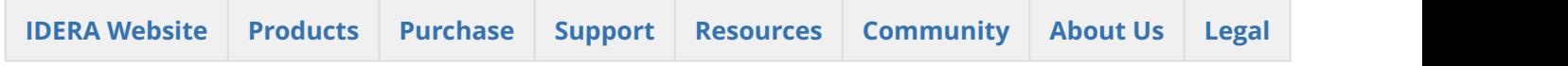